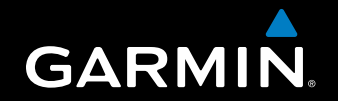

# GPSMAP® 580/585

Картплоттер/Эхолот

Руководство пользователя

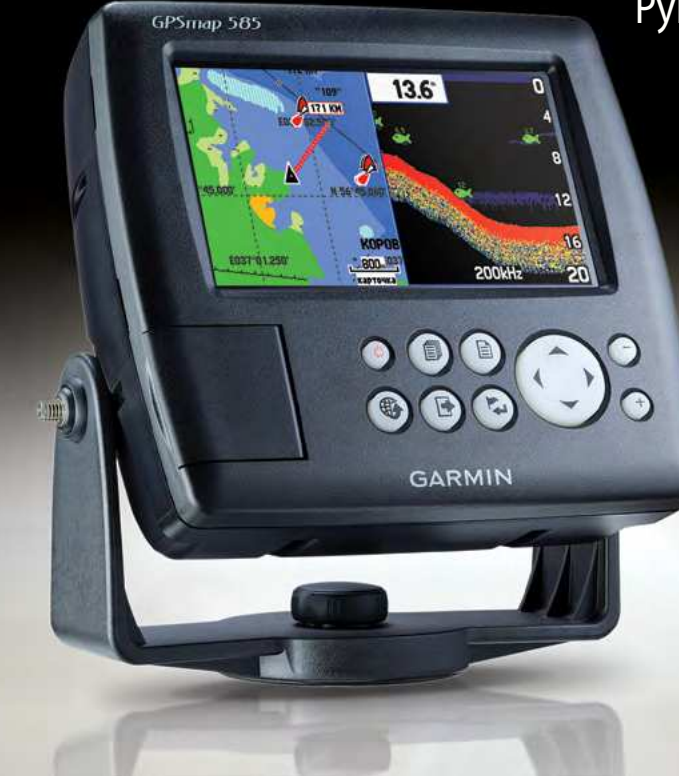

## **ВВедение**

Благодарим вас за выбор модели Garmin GPSMAP® 580/585, которая объединяет в себе испытанное качество GPS-приемников Garmin и функциональную картографию для создания непревзойденного морского навигационного картплоттера.

Garmin GPSMAP 580 является картплоттером с полным набором функций, а модель GPSMAP 585 включает в себя все возможности прибора GPSMAP 580 плюс функции рыбопоискового эхолота. Дополнительную информацию о совместимых трансдьюсерах вы можете найти на сайте http:// www8.garmin.com/buzz/marine/m/pdf/Transducers.pdf.

## *Информация о данном руководстве пользователя*

Чтобы вы могли использовать все возможности вашей новой навигационной системы, мы рекомендуем вам внимательно прочитать инструкцию и изучить рабочие функции устройства. Руководство пользователя содержит следующие разделы:

Во **Введении** вы найдете содержание, информацию об уходе за прибором и предупреждения.

В разделе **Начало работы** приведен краткий обзор устройства, а также инструкции по включению прибора и использованию режима имитации.

Раздел **Рабочий режим** содержит информацию о навигации с помощью устройства GPSMAP 580/585 в рабочем режиме.

Раздел **Страницы рабочего режима** включает в себя описание основных характеристик рабочего режима.

В разделе **Главное меню** вы найдете описание позиций главного меню и инструкции по изменению настроек.

Раздел **Настройка и использование эхолота** содержит инструкции по использованию GPSMAP 580/585.

В **Приложении** содержатся технические характеристики, дополнительные аксессуары, информация о техническом содержании и другая информация о приборе.

<span id="page-1-0"></span>© Garmin Ltd. или подразделения, 2011

Garmin International, Inc. 1200 East 151<sup>st</sup> Street, Olathe, Kansas 66062, USA Tel. (913) 397.8200 or (800) 800.1020 Fax (913) 397.8282

Garmin (Europe) Ltd. Liberty House Hounsdown Business Park, Southampton, Hampshire, SO40 9LR UK Tel. +44 (0) 870.8501241 (outside the UK) 0808 2380000 (within the UK) Fax +44 (0) 870.8501251

Garmin Corporation No.68, Zhangshu 2nd Rd., Xizhi Dist., New Taipei City 221, Taiwan Tel. 886/2.2642.9199 Fax 886/2.2642.9099

Все права защищены. За исключением тех случаев, когда иное явно указано в данном документе, никакая часть данного руководства не может быть воспроизведена, скопирована, передана, распространена, загружена или сохранена на каком-либо носителе в любых целях без предварительного письменного разрешения компании Garmin. Компания Garmin предоставляет разрешение на загрузку одной копии этого руководства на жесткий диск или другой электронный носитель информации для просмотра и печати одной копии этого руководства или внесенных в него изменений при при условии, что такая электронная или печатная копия руководства содержит полный текст данного предупреждения об авторских правах. Любое несанкционированное коммерческое распространение или изменение данного руководства строго запрещены.

Приведенная в этом документе информация может быть изменена без предварительного уведомления. Компания Garmin оставляет за собой право изменять и улучшать свои продукты и внесить изменения в содержание руководства без обязательства уведомлять какое-либо лицо или организацию о таких изменениях или улучшениях. Посетите веб-сайт Garmin (www. garmin.com) для получения последних обновлений и дополнительной информации об использовании этого и других продуктов Garmin.

Garmin® является торговой маркой компании Garmin Ltd. или ее дочерних компаний, зарегистрированными в США и других странах. GPSMAP® , AutoLocate® , BlueChart® , BlueChart® g2, TracBack®, BlueChart®, MapSource® и Ultrascroll™ являются торговыми марками компании Garmin Ltd. или ее дочерних компаний, зарегистрированными в США и других странах. Эти торговые марки не могут быть использованы без явного разрешения компании Garmin. XM WX Weather и XM Radio являются зарегистрированными торговыми марками XM Satellite Radio, Inc.

Сентябрь 2011 Сентябрь 2011 Сентябрь 2011 Сентябрь 2011 Сентябрь 2011 Сентябрь 2011 Сентябрь 2011 Сентябрь 201

Введение

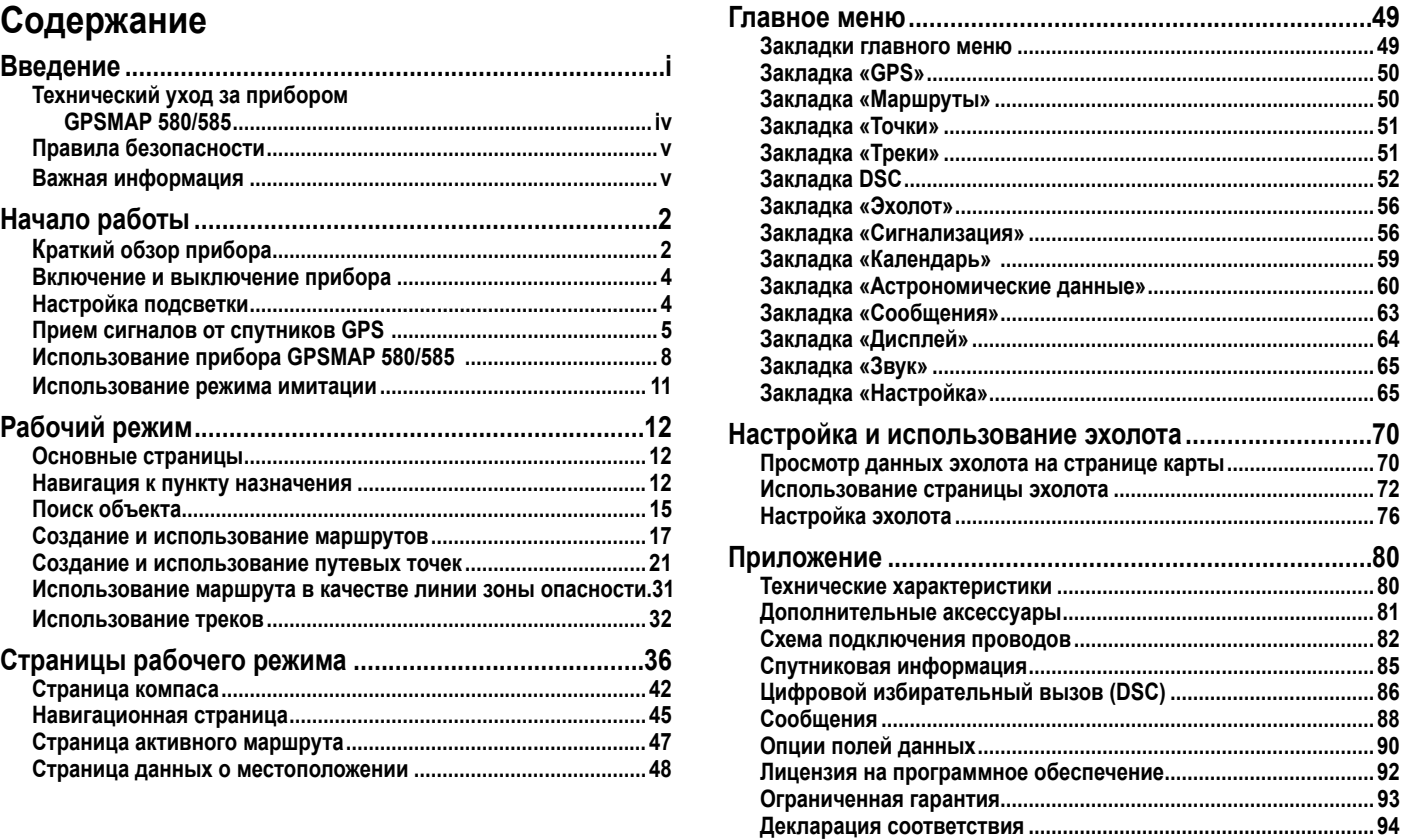

Компания Garmin International, Inc. заявляет, что данное устройство соответствует основным требованиям и прочим условиям Директивы 1999/5/ЕС. Текст Декларации Соответствия вы можете найти на сайте www.garmin.com/ compliance.

## *Регистрация продукта*

Зарегистрируйтесь уже сегодня, чтобы мы имели возможность оказывать Вам лучшую техническую поддержку. Подключитесь к нашему сайту www.garmin.com/registration/. Храните товарный чек в надежном месте или прикрепите копию чека к данной инструкции.

## *Контактная информация «Гармин»*

Если у вас возникли какие-либо вопросы по эксплуатации вашего устройства, обращайтесь в компанию «Гармин».

Экслюзивный дистрибьютор Garmin в России—ЗАО «Навиком». Адрес: г. Москва, ул. Речников, д. 7, стр. 17, тел.: (495) 768-65-06, факс: (499) 616-75-11, www.garmin.ru/

#### *Декларация соответствия* **R U**

В США— тел. (913) 397.8200 (отдел поддержки продукции) или (800) 800.1020, www.garmin.com/support.

В Великобритании—Garmin (Europe) по тел. 0808 2380000.

В Европе—Garmin (Europe) Ltd. по тел. + 44 (0) 870.8501241. Зайдите на сайт www.garmin.com/support и щелкните «Contact Support» (связаться со службой поддержки) для получения информации о технической поддержке в вашей стране.

В Китае—Garmin (China) Ltd. по тел. 400-819-1899.

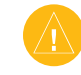

**ВНИМАНИЕ: Перезагрузка прибора GPSMAP 580/585.**  Если ваш прибор GPSMAP 580/585 перестает нормально функционировать, выполните его перезагрузку. Для этого нажмите кнопку **Питание** и удерживайте в нажатом положении.

**ВНИМАНИЕ:** Правила безопасности и важную информацию о приборе вы можете найти в руководстве *Правила техники безопасности и сведения об изделии*, вложенном в коробку с устройством.

## **Технический уход за прибором GPSMAP 580/585**

Корпус прибора изготовлен из высококачественных материалов и не требует дополнительного ухода кроме чистки.

## *Чистка корпуса*

Очистите внешнюю поверхность прибора (кроме экрана) чуть влажной салфеткой и затем вытрите насухо. Не используйте химические вещества и растворители, которые могут повредить пластиковые компоненты.

## *Чистка экрана*

Экран прибора имеет специальное антибликовое покрытие, чувствительное к жиру, воску и абразивным очистителям. Чистящие средства, содержащие аммиак, спирт, абразивные вещества или растворители, приведут к разрушению антибликового покрытия. Для чистки экрана применяйте чистящее средство для очков (на котором указано, что оно подходит для антибликового покрытия) и чистую салфетку из нетканого материала.

Несоблюдение приведенных ниже правил безопасности мож привести к аварии или столкновению и травмам вплоть до смертельного исхода.

Во время навигации следует внимательно сравнивать показа устройства с другими источниками навигационной информа включая визуальные ориентиры и карты. Для обеспечения безопасности следует всегда выяснять причину различия в показаниях перед продолжением навигации.

Прибор характеризуется водонепроницаемостью по стандарту IEC 60529 IPX7. Это означает, что устройство может быть погружено на глубину 1 метр на 30 минут. Более длительное погружение может вызвать поломку оборудования. Если прибор был погружен в воду, то перед использованием его необходимо вытереть и просушить на воздухе.

## *Хранение*

Не храните устройство GPSMAP 580/585 в местах с повышенной температурой (например, в багажнике автомобиля), поскольку это может привести к поломке прибора.

#### **Предупреждения касательно навигации и установки**

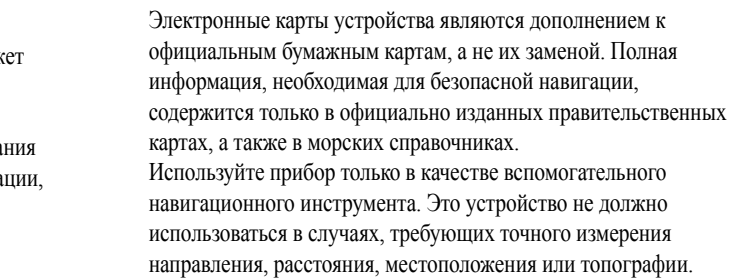

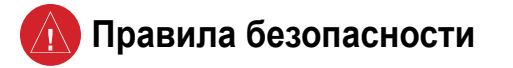

**ВНИМАНИЕ** Данный продукт, его упаковка и компоненты содержат химические вещества, которые, согласно информации штата Калифорния, могут явиться причиной рака, врожденных дефектов или заболеваний репродуктивной системы. Это предупреждение дано в соответствии с Заявлением 65 штата Калифорния. За дополнительной информацией обращайтесь на наш сайт: http://www.garmin.com/prop65.

## **Hg - лАМПА ВНутРИ дАННоГо уСтРойСтВА СодЕРжИт Ртуть, И ЕЕ утИлИзАцИя должНА ВыПолНятьСя В СоотВЕтСтВИИ С МЕСтНыМИ ИлИ фЕдЕРАльНыМИ зАкоНАМИ.**

Дополнительную информацию см. на сайте: <http://www8.garmin.com/aboutGarmin/environment/disposal.html>

## **Важная информация**

**ИНфоРМАцИя о кАРтоГРАфИЧЕСкИХ дАННыХ:** Одна из целей компании «Гармин» заключается в предоставлении своим пользователям наиболее полной и точной картографии, доступной по разумной цене. Мы используем и правительственные, и частные источники данных. Информация об этих источниках указывается в специальных сообщениях об авторских правах. Практически все источники данных могут содержать в себе неполную или неточную информацию. В некоторых странах полные и точные цифровые картографические данные могут быть недоступными или неразумно дорогими.

<span id="page-3-0"></span>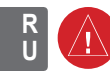

## **начало работы**

## <span id="page-4-0"></span>**Краткий обзор прибора**

Модель GPSMAP 580 представляет собой цветной GPS-картплоттер. В этом навигаторе используется высококачественный ЖКдисплей, встроенная базовая карта и рыбопоисковый эхолот (GPSMAP 585).

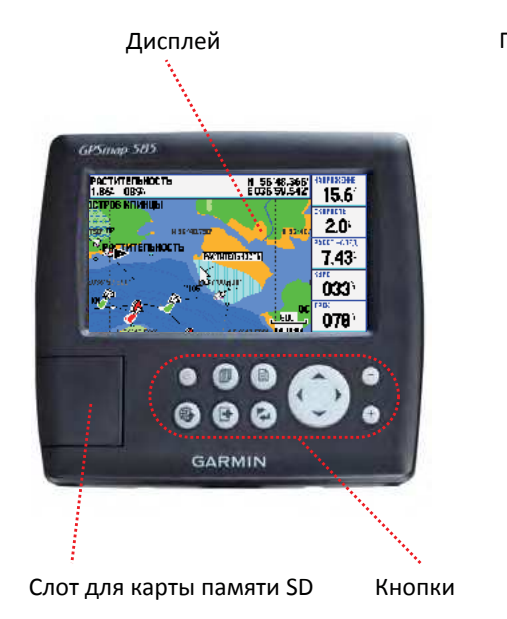

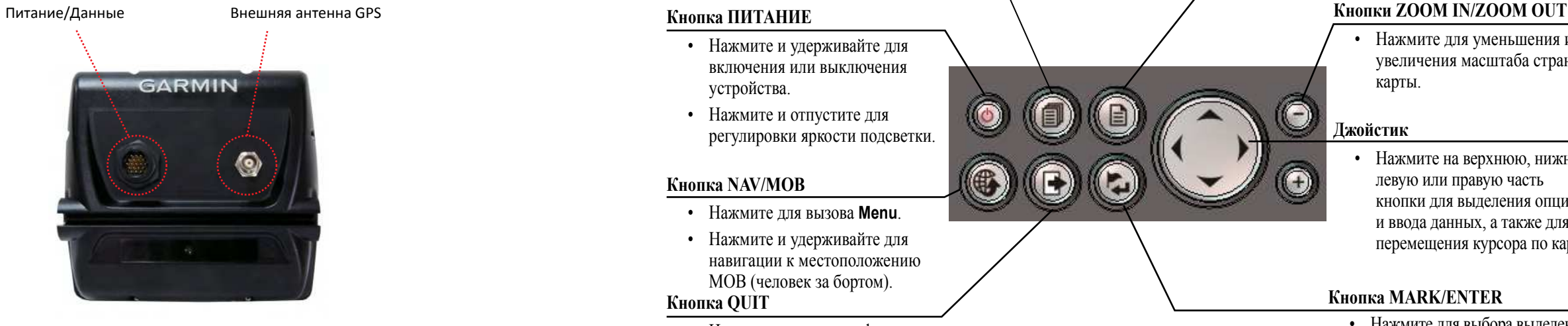

• Нажмите для уменьшения или увеличения масштаба страницы карты.

## **кнопка PAGE**

• Нажмите для прокручивания последовательности страниц.

- Нажмите и удерживайте для включения или выключения устройства.
- Нажмите и отпустите для регулировки яркости подсветки. **дать под светки.** При поделении подсветки.

## **кнопка MARK/ENTER**

- Нажмите для вызова **Menu**.
- **кнопка QUIT** • Нажмите и удерживайте для навигации к местоположению МОВ (человек за бортом).
	- Нажмите для отмены функции.
- Нажмите для выбора выделенной опции.
- Нажмите и удерживайте для отметки путевой точки в вашем текущем местоположении.

## **кнопка NAV/MOB**

## **кнопка MENU**

- Нажмите для просмотра опций текущей страницы.
- Нажмите дважды для вызова главного меню.

## **кнопка ПИтАНИЕ**

• Нажмите на верхнюю, нижнюю, левую или правую часть кнопки для выделения опций и ввода данных, а также для перемещения курсора по карте.

**R U**

Модель GPSMAP 580/585 включает в себя встроенный высокочувствительный модуль GPS. Вы можете использовать устройство без внешней GPS-антенны, но при этом вы можете получать слабый сигнал GPS во время навигации в областях, требующих внешней антенны.

## **Для включения и выключения GPSMAP 580/585:**

1. Нажмите кнопку **Питание** и удерживайте в нажатом положении. Когда устройство включится, вы услышите звуковой сигнал, и на экране появится страница «Предупреждение».

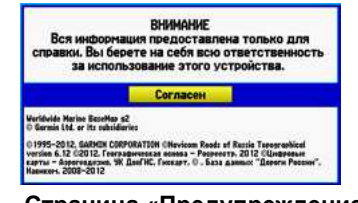

**Прием сигналов от спутников GPS**  *Полоски Поле*  **3D координаты** После включения устройство GPSMAP 580/585 автоматически *мощности состояния*  начнет поиск спутников. Пока прибор собирает спутниковые *приемника сигнала* **AND AND AND AND AND A** сигналы и рассчитывает местоположение, на экране будет N 55°41.047'<br>E037°41.960' показана страница GPS. *Схема неба* 03-ANP-12 18:16:10 Диф. поправка Точность *Просмотр состояния GPS-приемника* 28

**Страница «Предупреждение».**

- 2. Прочтите предупреждение и нажмите **Enter** для продолжения.
- 3. Для выключения прибора GPSMAP 580/585 нажмите кнопку **Питание** и удерживайте ее в нажатом положении.

## **Настройка подсветки**

- 1. Нажмите и быстро отпустите кнопку **Питание**.
- 2. Нажмите верхнюю или нижнюю часть кнопки **Джойстик** для регулировки уровня яркости.

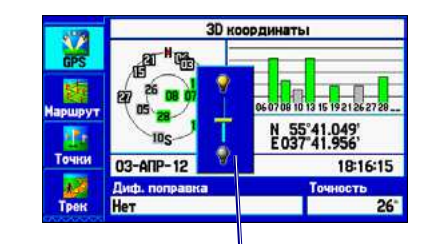

*Ползунок для настройки подсветки*

## **Включение и выключение прибора R**

После включения прибора GPSMAP 580/585 в первый раз GPSприемник должен собрать спутниковые данные и определить текущее местоположение. Вы можете также выбрать вид неба для режима «Ориентация по курсу». При этом верхняя часть вида неба будет совмещена с текущим направлением движения. Для изменения настройки схемы неба нажмите кнопку **Menu**.

Число под каждой полоской обозначает номер спутника, сигналы с которого принимаются прибором. Спутники WAAS обозначаются номерами 33 и выше.

Закладка GPS позволяет узнать положение спутников, состояние приемника и точность местоположения. Схема неба и полоски мощности спутниковых сигналов показывают видимые спутники, а также позволяют определить ведется ли слежение за этими спутниками. **Сотояние GPS** Процедура поиска спутника проходит в три этапа:

На схеме неба показано положение спутников относительно последнего известного местоположения GPS-приемника. Внешняя окружность представляет собой линию горизонта (север расположен вверху), внутренняя окружность обозначает линию, поднятую на 45º над горизонтом, а центральная точка—зенит. *4 GPSMAP 580/585 Руководство пользователя GPSMAP 580/585 Руководство пользователя 5*

<span id="page-5-0"></span>Начало работы Разначало работы начало работы начало работы начало работы начало работы начало работы начало работы

- **Полоски мощности сигнала отсутствуют**—приемник ищет отмеченные спутники.
- **Белые полоски мощности сигнала**—приемник нашел отмеченный спутник и собирает данные.
	- **зеленые полоски мощности сигнала**—приемник получил необходимые данные от этого спутника.

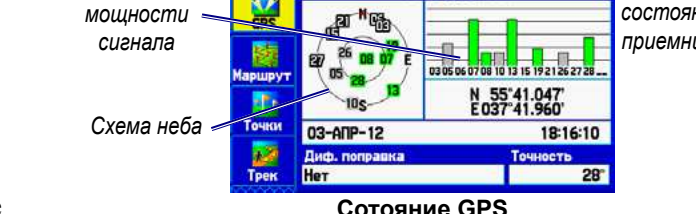

**R U**

В поле «Состояние приемника» может быть показано одно из следующих состояний:

- **Поиск в небе**—приемник ищет спутники.
- **AutoLocate**—приемник ищет любые спутники, для которых были приняты данные альманаха.
- **Поиск спутников**—приемник проводит поиск и получает данные от видимых спутников в их последних известных положениях или в положениях, заданных в процессе инициализации, но не имеет достаточное количество данных для расчета местоположения.
- **Местоположение с 2D-координатами**—было найдено по крайней мере 3 спутника, и приемник рассчитал широту и долготу вашего местоположения. Если в режиме 2D вы принимаете корректировки DGPS, то в поле состояния приемника будет показано «2D Differential», а в полосках мощности соответствующих спутников появится «D».
- **Местоположение с 3D-координатами**—было найдено по крайней мере четыре спутника, и приемник рассчитал широту, долготу и высоту вашего местоположения. Если в режиме 3D вы принимаете корректировки DGPS, то в поле состояния приемника будет показано сообщение «3D Differential», а в полосках мощности соответствующих

спутников появится буква «D».

- **Прием спутниковых сигналов потерян**—приемник больше не принимает достаточное количество сигналов для расчета местоположения 2D или 3D.
- **Приемник не используется**—приемник не может использоваться из-за помех или ненормального расположения спутников. Выключите устройство и затем включите его снова для выполнения перезагрузки.
- • **Имитация**—приемник находится в режиме имитации.
- **GPS-приемник выключен**—GPS-приемник находится в отключенном состоянии.

## *Состояние приемника* **R**

## *Опции закладки «GPS»*

Дважды нажмите кнопку **Menu** для вызова главного меню. С помощью кнопки **Манипулятор** выделите закладку **GPS**. Нажмите кнопку **Menu** для вызова меню опций.

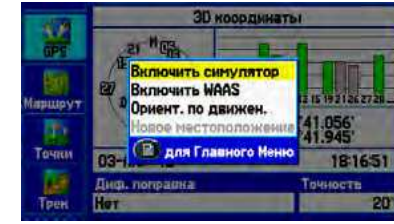

**Меню опций закладки «GPS»**

**Включение/выключение режима имитации**—включение и выключение режима имитации.

**Включение/выключение WAAS**— включение и выключение функции WAAS. Более подробную информацию о функции WAAS Вы можете найти в «Приложении».

**ориентация вида неба по курсу/по северу**—выбор ориентации вида неба по северу или по направлению движения. **Новое местоположение**—позволяет задать местоположение для режима имитации.

## *Советы по использованию GPS-приемника*

- Пока приемник занимается сбором информации, ваше местоположение на карте может отличаться от реального. Как только приемник примет достаточное количество спутниковых сигналов, на карте будет показано ваше точное местоположение.
- Если вы переместились на расстояние более 500 миль (800 км) с выключенным GPS-приемником, то на расчет местоположения может потребоваться большее время.
- GPS-приемник может терять прием спутниковых сигналов из-за таких препятствий, как высокие здания, туннели и плотная крона деревьев
- Подробную информацию о системе GPS вы можете найти на сайте [www.garmin.com/aboutGPS/.](http://www.garmin.com/aboutGPS/)

Удобная клавиатура прибора обеспечивает быстрый и удобный **U**поиск и выбор данных. В тексте данного руководства вам будут предлагать нажать какую-либо кнопку или выделить поле. Если в инструкции указано, что вы должны «нажать кнопку», то под этим подразумевается краткое нажатие (нажмите и отпустите). Если кнопку нужно удерживать в нажатом положении для активизации вторичной функции, об этом обязательно будет сообщено. Выбранное поле выделяется на экране желтым цветом.

В тексте данного руководства вам встретятся термины:

- **Выделение—**с помощью кнопки **джойстик** вы можете перемещать выделенную область вверх, вниз, влево или вправо по экрану для выбора отдельных полей. После выделения какого-либо поля вы можете выбирать опции, вводить данные или прокручивать списки.
- **Поле—**это место на странице, используемое для просмотра и ввода данных или опций. Для работы выделите поле с помощью кнопки **джойстик**.
- **Экранная кнопка**—с помощью кнопки **джойстик** выделите экранную кнопку и нажмите **Enter** для выбора этой кнопки.
- **Панель прокрутки**—при просмотре длинных списков, вдоль правой границы экрана появляется панель прокрутки. Для перемещения по списку используйте кнопки **джойстик**.

**• Настройка по умолчанию—**заводская настройка, хранящаяся в памяти прибора. Вы можете менять настройки, а затем вернуться к исходным заводским настройкам с помощью опции **Восстановить настройки по умолчанию**.

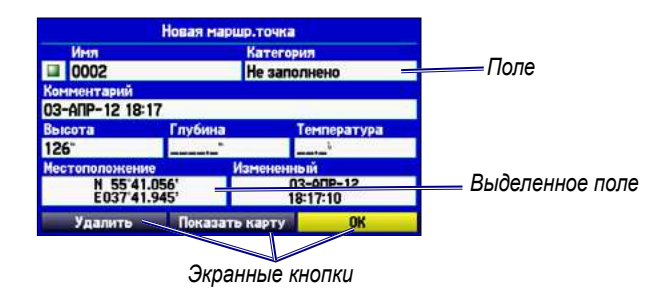

## *Картография*

Ваше устройство поддерживает карты памяти Secure Digital (SD). Вы можете установить дополнительную карту BlueChart® g2 SD для просмотра подробной картографии. Также вы можете установить пустую карту SD для обмена данными с другим совместимым устройством Garmin или с ПК.

## <span id="page-7-0"></span>**Использование прибора GPSMAP 580/585 R**

Для установки карты SD нажмите на нее до щелчка.

## *Выбор опций и ввод данных*

Для ввода данных и выбора опций используйте кнопки **джойстик** и **Enter**.

#### **Для выбора и активизации опции:**

1. Находясь на любой странице, нажмите на кнопку **Menu** для вызова меню настройки. Это меню представляет собой список опций, относящихся к данной странице.

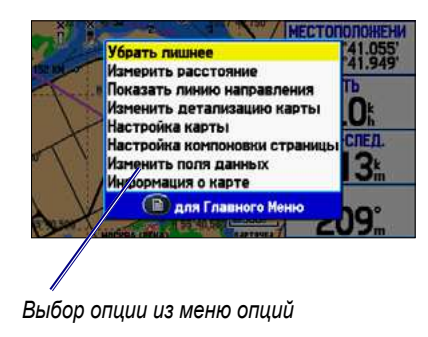

- 2. С помощью кнопки **Джойстик** вы можете перемещать курсор вверх, вниз, влево и вправо по меню. Переведите курсор на нужную вам позицию.
- 3. Нажмите кнопку **Enter** для выбора позиции. При этом может появиться следующее окно с дополнительными опциями. В этом случае выберите опцию и снова нажмите кнопку **Enter**.

## **Для выхода из меню или возврата к предыдущей настройке:**

 Нажмите на кнопку **Quit**. Эта кнопка служит для пошагового перемещения назад. Повторно нажимая на кнопку **Quit**, вы вернетесь к начальной странице.

## **Для выбора экранной кнопки:**

 Находясь на странице с экранными кнопками, выделите нужную экранную кнопку с помощью кнопки **Джойстик**. Нажмите на кнопку **Enter**.

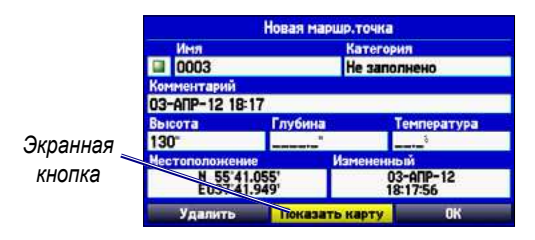

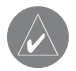

 Для отметки текущего местоположения с помощью путевой точки нажмите кнопку **Enter/Mark** и удерживайте ее до тех пор, пока не появится страница новой путевой точки.

## **Для ввода данных в поле данных:**

- 1. С помощью кнопки **Джойстик** выделите нужное поле данных и нажмите на кнопку **Enter** для активизации поля.
- 2. Нажимайте на верхнюю или нижнюю часть кнопки **Джойстик** для выбора символов.

<span id="page-8-0"></span>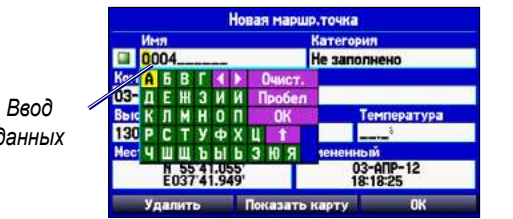

*данных*

**СоВЕт:** Для удаления всего поля данных выделите крайний левый символ и нажмите на левую часть кнопки **джойстик**.

Не все поля данных являются программируемыми. Если на странице имеются невыбираемые поля данных, курсор будет перескакивать через них.

## *Использование главного меню*

Используйте главное меню прибора GPSMAP 580/585 для получения доступа к различным закладкам—путевые точки, маршруты, треки, эхолот, настройка и т.д. Чтобы вызвать главное меню, дважды нажмите кнопку **Menu**, находясь на любой странице.

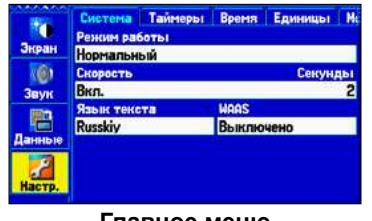

**Главное меню**

#### **Для выбора позиции главного меню:**

- 1. Находясь на любой странице, дважды нажмите кнопку **Menu**.
- 2. Нажимая на верхнюю или нижнюю часть кнопки **Джойстик**, выделите нужную позицию. Информация, соответствующая выделенной позиции, автоматически появится справа. Чтобы выделить подпозицию, нажмите левую или правую часть кнопки **Джойстик**. Затем используйте верхнюю или нижнюю часть этой кнопки для выделения отдельных полей.

По умолчанию позиции главного меню показаны в виде значков, расположенных в левой части экрана. Вы можете изменить главное меню, чтобы позиции были показаны в виде текста.

## **Для просмотра позиций главного меню в виде текста:**

- 1. Выделите закладку **Дисплей** и нажмите кнопку **Enter**.
- 2. Выберите поле **Главное меню** и нажмите кнопку **Enter**.
- 3. Выделите опцию **Tолько текст** и нажмите кнопку **Enter**.

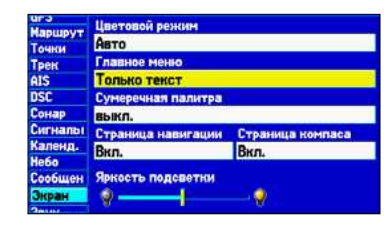

## *Восстановление настроек по умолчанию*

Вы можете восстановить заводские настройки по умолчанию для позиций «Треки», «Сигналы», «Дисплей», «Звук» и «Настройка» главного меню. Дополнительную информацию о главном меню вы можете найти в разделе «Главное меню».

#### **Для восстановления настроек по умолчанию:**

- 1. Дважды нажмите кнопку **Menu** для вызова главного меню.
- 2. С помощью кнопки **Джойстик** выделите позицию **«Настройки».** Затем нажмите кнопку **Menu** для вызова опций меню.

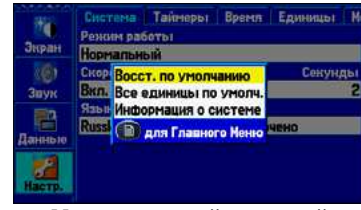

**Меню настройки опций**

3. Выделите **Восстановить настройки** и нажмите **Enter**.

## **Использование режима имитации**

Режим имитации отключает GPS-приемник и служит для использования устройства в закрытом помещении. Все путевые точки и маршруты, созданные в режиме имитации, могут быть сохранены в памяти для последующего использования.

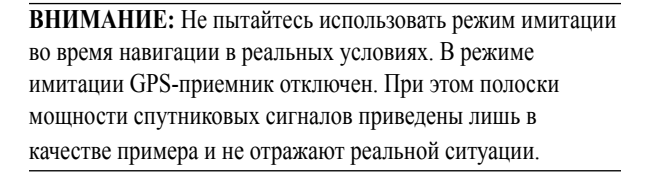

#### **Для включения режима имитации:**

- 1. Находясь в главном меню, выделите позицию **GPS**.
- 2. Нажмите кнопку **Menu** для вызова меню опций для закладки **GPS**.
	- 3. Выделите опцию **Запуск режима имитации** и нажмите кнопку **Enter**.

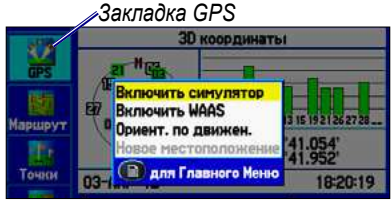

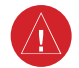

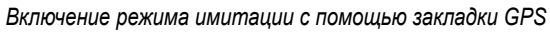

 $\mathcal{N}$ 

## **рабочий режим**

## **Основные страницы**

В модели GPSMAP 580/585 предусмотрено пять основных страниц. Если к прибору GPSMAP 585 подключен дополнительный трансдьюсер, то вы сможете также просматривать страницу эхолота.

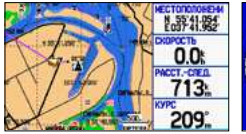

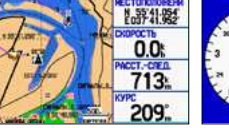

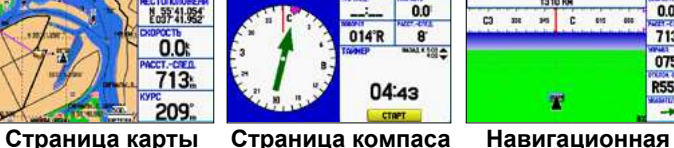

**страница**

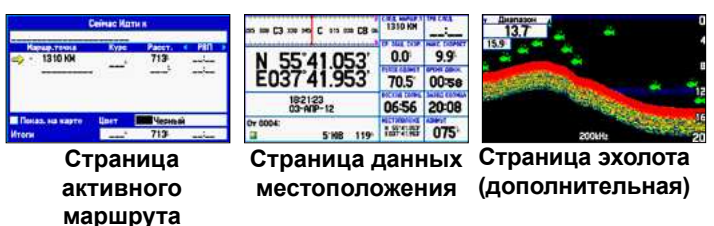

713

 $075$ 

 $\begin{array}{c}\n\hline\n\text{RS58}\n\end{array}$ 

**Навигация к пункту назначения**

Во время навигации к пункту назначения вы можете использовать страницу карты. Во время движения вы будете видеть на странице карты малиновую линию, соединяющую ваше текущее местоположение с пунктом назначения или следующим поворотом. Для помощи в навигации используйте страницу карты, страницу компаса, навигационную страницу и страницу данных местоположения.

Для навигации к пункту назначения применяйте один из следующих методов:

- Выберите точку на карте и нажмите кнопку **NAV/MOB**.
- Нажмите кнопку **NAV/MOB** для навигации по новому маршруту с помощью страницы поиска или для навигации по сохраненному маршруту или треку.
- Нажмите кнопку **NAV/MOB** и выберите **Навигация к точке** для поиска конкретного объекта и создания маршрута к нему.

Находясь на странице карты, выделите точку, к которой вы хотите перемещаться, и нажмите кнопку **NAV/MOB**.

**Hanurattun** 

**ВНИМАНИЕ:** При использовании функции Go To прямолинейный курс и корректированный курс могут проходить по суше или мелководью. Используя визуальные ориентиры, направляйте ваше движение вокруг суши, мелководных областей и прочих опасных объектов.

#### *Опции меню навигации*

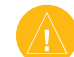

**ВНИМАНИЕ:** При использовании функции **Старт** прямолинейный курс и корректированный курс могут проходить по суше или мелководью. Используя визуальные ориентиры, направляйте ваше движение вокруг суши, мелководных областей и прочих опасных объектов.

Нажмите кнопку **NAV/MOB** для вызова опций меню навигации.

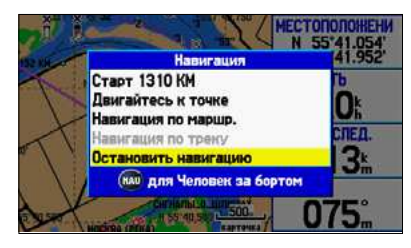

#### **Меню навигации в рабочем режиме**

**Навигация к точке**—в качестве пункта назначения выберите путевую точку или объект со страницы поиска.

**Навигация по маршруту**—выберите маршрут для навигации.

**Навигация по треку** – выберите сохраненный трек для навигации.

## **Для навигации к точке на карте:**

2. Выделите опцию **Старт <название точки>** и нажмите кнопку **Enter**.

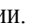

- 
- 

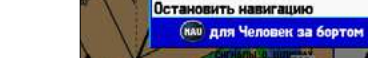

**Меню навигации**

Начинайте навигацию к пункту назначения.

Старт 1310 КМ Двигайтесь к точке **BUCALUS DO MADUID** 

#### **Для остановки навигации:**

- 1. Во время навигации к точке нажмите кнопку **NAV/MOB**.
- 2. Выделите опцию **Остановить навигацию** и нажмите кнопку **Enter**.
- 3. Для продолжения навигации выделите опцию **Продолжить навигацию** и нажмите кнопку **Enter**.

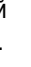

<span id="page-9-0"></span>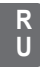

## **Для поиска объекта и навигации к нему:**

- 1. Нажмите кнопку **NAV/MOB** и выберите позицию **Навигация к точке** для вызова страницы поиска.
- 2. Выделите категорию и нажмите кнопку **Enter**.
- 3. Нажмите кнопку **Enter** и с помощью верхней и нижней части кнопки **Джойстик** введите буквы, содержащиеся в названии нужного объекта.
- 4. После завершения нажмите кнопку **Enter**.

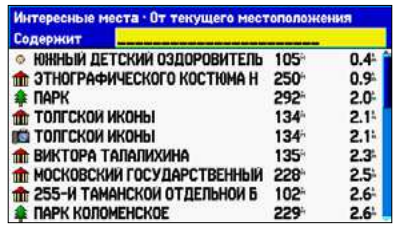

- 5. Выберите объект в списке и нажмите кнопку **Enter**.
- 6. Выделите экранную кнопку **Старт** и нажмите кнопку **Enter**.

## *Человек за бортом*

С помощью функции МОВ вы можете одновременно отметить ваше текущее местоположение и создать прямолинейный маршрут к этой точке.

## **Для навигации к точке МОВ:**

1. Дважды нажмите на кнопку **NAV/MOB**.

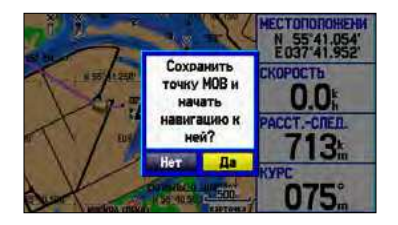

2. Нажмите кнопку **Enter** для подтверждения режима MOB и начинайте навигацию к точке МОВ.

После активации режима МОВ будет создана путевая точка «МОВ» с международным символом МОВ, и устройство перейдет в режим активной навигации к этой точке. Для возврата к точке МОВ используйте любую из навигационных страниц. Точка МОВ будет сохранена в списке путевых точек и может быть удалена как обычная путевая точка.

## **Поиск объекта**

Используйте страницу поиска для выполнения поиска путевых точек, информации о приливах или о недавно найденных объектах. Для вызова страницы поиска нажмите кнопку **NAV/ MOB** и выберите **Навигация к точке.**

В соответствии с настройкой по умолчанию страница поиска включает в себя несколько категорий: «Путевые точки», «Приливные станции». При установке карт памяти с подробной картографией BlueChart® g2 могут быть использованы дополнительные категории, например, «Mорские навигационные знаки».

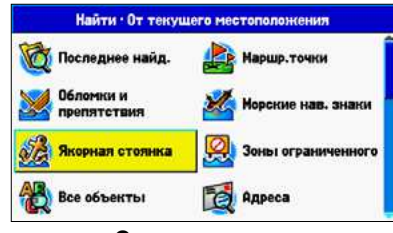

#### **Страница поиска**

*Показана без установленной картографии Bluechart® g2 или MapSource*

## *Просмотр недавно найденных объектов*

На странице недавно найденных объектов показан список объектов, которые вы недавно искали или использовали в качестве пункта назначения.

## **Для просмотра списка недавно найденных объектов:**

- 1. Нажмите кнопку **NAV/MOB** и выберите **Навигация к точке**.
- 2. Выделите опцию **Недавно найденные объекты** и нажмите кнопку **Enter** для вызова списка недавно найденных объектов.
- 3. Нажмите кнопку **Menu** для вызова меню опций.
- 4. Выберите опцию **Показать архив поиска** для просмотра списка объектов, поиск которых вы проводили в последнее время.

ИЛИ выберите опцию **Показать архив** для просмотра списка объектов, которые вы в последнее время использовали в качестве пункта назначения.

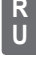

<span id="page-10-0"></span>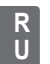

Для каждого картографического объекта и каждого объекта **U**из результирующих списков поиска можно просмотреть информационную страницу.

## **Для просмотра информации об объекте:**

1. Выделите объект на карте или в результирующем списке поиска и нажмите кнопку **Enter**.

На экране появится информационная страница с данными об объекте в виде закладок. В зависимости от типа выбранного объекта и от наличия дополнительной картографии BlueChart® g2 вы можете просмотреть дополнительную информацию.

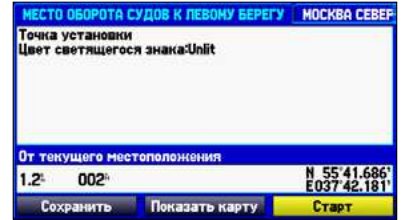

**Информационная страница для картографического объекта**

2. Нажмите кнопку **Quit** для выхода с информационной страницы.

## *Просмотр опций страницы поиска*

- 1. Нажмите кнопку **NAV/MOB**.
- 2. Выберите **Навигация к точке**.
- 3. Нажмите кнопку **Menu**.
- **Включить авто порядок** автоматическая сортировка страницы поиска. Если эта опция выбрана, появляются опции Отключить автоматическую сортировку и Восстановить заводские настройки.
- **около другого местоположения** выберите новое местоположение, от которого будут составляться списки поиска. С помощью кнопки **джойстик** переместите курсорстрелку в любое место на карте и нажмите **Enter.**
- **Информация о карте** просмотр информации о подробной карте, записанной на карте памяти. С помощью данной опции вы можете выбрать карту для страницы карты.

Во время навигации меню дополняется следующими опциями:

- **Рядом со следующим**—списки поиска составляются относительно следующего поворота маршрута.
- **Рядом с пунктом назначения**—списки поиска составляются относительно пункта назначения маршрута.
- **Рядом с текущим маршрутом**—списки поиска составляются относительно активного маршрута.

## <span id="page-11-0"></span>*Просмотр информационной страницы* **R**

## **Создание и использование маршрутов**

В памяти устройства может храниться до 150 маршрутов.

## *Создание нового маршрута*

Вы можете создать маршрут с помощью позиции **Маршрут**, выбирая путевые точки на странице поиска, а также путем выбора путевых точек или объектов карты со страницы карты.

#### **Для создания маршрута с помощью поиска:**

1. Выделите позицию **Маршрут** в главном меню.

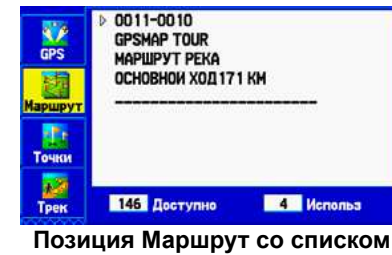

**маршрутов**

- 2. Нажмите кнопку **Menu** для вызова меню опций маршрута.
- 3. Выделите позицию **Новый маршрут** и нажмите **Enter**.
- 4. Нажмите **Enter** для поиска объектов, которые Вы хотите добавить в маршрут.
- 5. Выделите поле **OK** и нажмите **Enter**, чтобы добавить точку в маршрут.

#### 6. Повторите шаги 4 и 5 для выбора дополнительных точек.

## **Для создания маршрута с помощью карты:**

- 1. Выделите позицию **Маршрут** в главном меню.
- 2. Нажмите кнопку **Menu** для вызова меню опций маршрута.
- 3. Выделите позицию **Новый маршрут** и нажмите **Enter**.

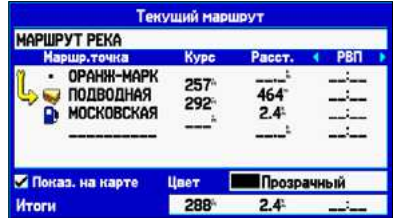

*Создание нового маршрута на странице просмотра маршрута*

- 4. Выделите опцию **Редактировать на карте** и нажмите **Enter**.
- 5. Выделите местоположение на карте, которое вы хотите добавить в маршрут, и нажмите на кнопку **Enter**.
- 6. Повторите шаг 5 для выбора дополнительных точек.

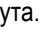

 $\overline{\mathscr{A}}$ 

 **ПРИМЕЧАНИЕ:** Если вы выбрали на карте местоположение, не совпадающее с объектом или путевой точкой, то в этом месте будет создана новая путевая точка. Находясь на странице новой путевой точки, нажмите **Enter**, чтобы сохранить выбранное местоположение в виде путевой точки и продолжить добавлять точки в ваш маршрут.

**<sup>U</sup>** C помощью опции Навигация по маршруту вы можете выбрать сохраненный маршрут для навигации.

## **Для навигации по сохраненному маршруту:**

- 1. Нажмите кнопку **NAV/MOB**.
- 2. Выделите опцию **Навигация по маршруту** и нажмите на кнопку **Enter**.
- 3. Выделите ра нее сохраненный маршрут и нажмите на кнопку **Enter**.

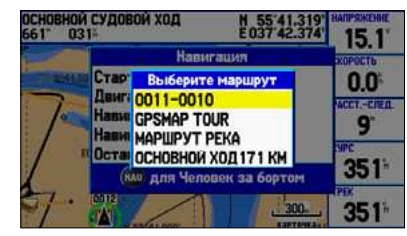

*Выберите нужный маршрут*

## *Редактирование маршрута*

После создания маршрута вы можете использовать страницу просмотра маршрута для редактирования параметров маршрута, изменения названия маршрута и просмотра точек выбранного маршрута.

#### **Для изменения названия маршрута:**

- 1. Находясь в главном меню, выделите позицию **Маршрут**.
- 2. Выделите название маршрута и нажмите на кнопку **Enter**.
- 3. Когда на экране появится страница просмотра маршрута, выделите поле названия маршрута, расположенное в верхней части экрана, и нажмите на кнопку **Enter**.

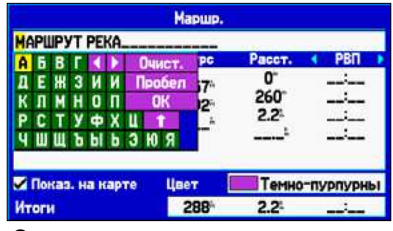

**Страница просмотра маршрута**

4. С помощью кнопки **Джойстик** введите название маршрута и нажмите на кнопку **Enter**.

## **Для просмотра отдельных точек маршрута:**

## *Навигация по сохраненному маршруту* **R**

- 1. Находясь в главном меню, выделите позицию **Маршрут**. 1. Находясь в главном меню, выделите позицию **Маршрут**.
- 2. Выделите название маршрута и нажмите на кнопку **Enter**. 2. Выделите маршрут и нажмите на кнопку **Enter**.
- 3. Выделите интересующую вас точку и нажмите на кнопку **Enter**. 3. Выделите место маршрута, в которое вы хотите добавить новую точку. (Новая точка будет добавлена перед выделенной точкой маршрута).
- 4. Выберите опцию **Следующая, Показать карту** или **Сохранить** и нажмите на кнопку **Enter**.

Если точка маршрута является путевой точкой пользователя, то вы можете изменять параметры этой точки с помощью страницы путевой точки (см. раздел «Создание и использование путевых точек», стр. 21).

Когда Вы вернетесь на страницу просмотра маршрута, следующая точка маршрута будет автоматически выделена. Вы можете последовательно просматривать все точки маршрута, повторно нажимая на кнопку **Enter**.

#### **Для добавления точек в маршрут:**

- 4. Нажмите на кнопку **Menu**.
- 5. Выделите опцию **Вставить путевую точку** и нажмите на кнопку **Enter**.

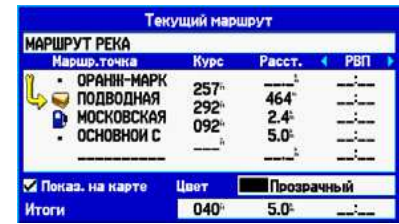

**Страница просмотра маршрута**

6. Выделите поле **ОК** и нажмите на кнопку **Enter**, чтобы добавить новую точку в маршрут.

#### <span id="page-13-0"></span>**Для редактирования маршрута на карте:**

- 1. Находясь в главном меню, выделите позицию **Маршрут**.
- 2. Выберите нужный маршрут и нажмите на кнопку **Enter**.
- 3. Нажмите на кнопку **Menu** для вызова меню опций страницы просмотра маршрута.
- 4. Выделите опцию **Редактировать на карте** и нажмите на кнопку **Enter**.
- 5. Выберите местоположение на маршруте (когда стрелка совмещена с маршрутом, линия маршрута становится красной) и нажмите на кнопку **Enter**.
- 6. Используя кнопку **Джойстик**, перетащите маршрут в новое местоположение и нажмите на кнопку **Enter**.

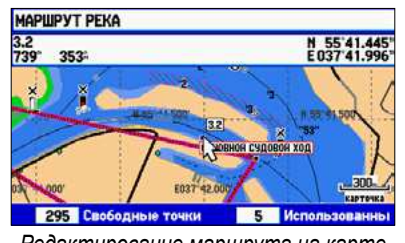

*Редактирование маршрута на карте*

7. Повторите шаги 4 и 5 для добавления оставшихся точек в маршрут.

## **Для планирования маршрута:**

- 1. Откройте меню опций страницы просмотра маршрута.
- 2. Выделите опцию **Планирование маршрута** и нажмите на кнопку **Enter**.

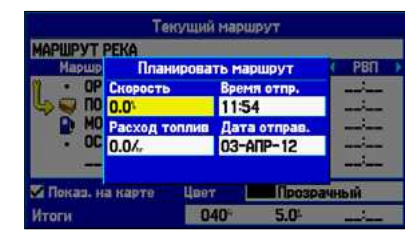

**Ввод скорости и расхода топлива для планирования маршрута**

- 3. Для ввода значения скорости выделите поле данных с помощью кнопки **Джойстик**.
- 4. Нажмите кнопку **Enter** и используйте стрелки **вверх/вниз** для ввода значения.

**ПРИМЕЧАНИЕ:** Расход топлива измеряется в «единицах в час». Изменение настройки единиц измерения в системе (англо-американские, морские или метрические) не влияет на измерение расхода топлива. Вы должны ввести значение расхода топлива на основе информации о вашем транспортном средстве (руководство пользователя, эксплуатационные характеристики и т.д.) Запомните единицы измерения расхода топлива (галлоны или литры).

## *Переход к следующей путевой точке*

- 1. В главном меню выделите позицию **Маршрут**.
- 2. Нажмите кнопку **Menu** для вызова меню опций страницы просмотра маршрута. 3. Выделите опцию **Настройка маршрутов** и нажмите на кнопку **Enter** для настройки перехода к следующему Путевыми точками называются местоположения или объекты, записанные и сохраненные в памяти GPS-навигатора. Вы можете добавлять путевые точки в маршруты, а также начинать навигацию к выбранным путевым точкам.
- отрезку маршрута (или следующей путевой точке).
- 4. Выберите опцию **Расстояние** для ввода радиуса окружности, при входе в которую прибор GPSMAP 580/585 начнет направлять вас к следующей точке маршрута. При выборе опции **Ручной режим** вы сможете переходить к следующей путевой точке в любое время навигации по маршруту.

Когда Вы перемещаетесь по маршруту, откройте страницу активного маршрута и нажмите на кнопку **Menu**. Выделите опцию **Следующая путевая точка маршрута** и нажмите на кнопку **Enter**. Устройство GPSMAP 580/585 направит вас к следующей точке маршрута.

## **Создание и использование путевых точек**

В памяти устройства GPSMAP 580/585 может храниться до 6000 путевых точек с буквенно-цифровыми названиями и выбранными пользователем символами, комментариями, высотой, глубиной и температурой воды. Путевые точки могут быть созданы с помощью одного из трех следующих методов:

- **Enter/Mark**—позволяет быстро отметить ваше текущее местоположение.
- **Графический метод** позволяет определить местоположение новой путевой точки с помощью кнопки **Джойстик**.
- **Ввод текста** —позволяет ввести координаты новой путевой точки вручную.

## *Отметка текущего местоположения*

С помощью кнопки **Enter/Mark** Вы можете быстро сохранить ваше **U**текущее местоположение и создать в нем новую путевую точку. Для этого GPS-приемник должен рассчитать Ваши координаты.

#### **Для отметки текущего местоположения:**

1. Нажмите на кнопку **Enter/Mark** и удерживайте до тех пор, пока на экране не появится страница новой путевой точки. Вы увидите 4-значный номер и символ новой путевой точки по умолчанию.

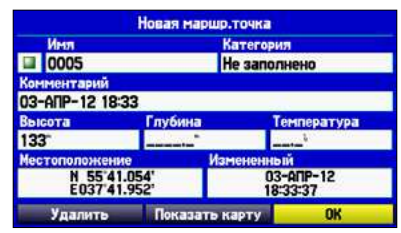

**Страница новой путевой точки**

2. Для принятия путевой точки с названием и символом по умолчанию с помощью кнопки **Джойстик** выделите поле **OK** и нажмите на кнопку **Enter**.

 Для изменения информации, показанной на странице новой путевой точки, выделите соответствующее поле и нажмите на кнопку **Enter**. После ввода и подтверждения изменений выделите поле **OK** и нажмите на кнопку **Enter**. *Создание путевых точек с помощью карты*

Путевые точки можно быстро создавать, находясь на экране карты.

## **Для создания новой путевой точки с помощью страницы карты:**

- 1. С помощью кнопки **Джойстик** совместите курсор с нужным местоположением или объектом карты.
- 2. Нажмите и быстро отпустите кнопку **Enter/Mark**, чтобы запомнить местоположение курсора.

 Если вы выбрали объект карты, то после нажатия кнопки **Enter** на экране появится информационная страница. Выделите опцию **Сохранить** и нажмите на кнопку **Enter** для сохранения этого объекта в виде путевой точки.

3. Если вы хотите принять путевую точку с названием и символом по умолчанию, выделите поле **OK** и нажмите на кнопку **Enter**.

 Для изменения информации, показанной на странице новой путевой точки карты, выделите соответствующее поле и нажмите на кнопку **Enter**. Внесите необходимые изменения, выделите поле **OK** и нажмите на кнопку **Enter**.

## **координат местоположения:**

- 1. Нажмите на кнопку **Enter/Mark** и удерживайте для создания путевой точки. Новой точке по умолчанию будет присвоен номер и последнее известное местоположение приемника.
- 2. Находясь на странице новой путевой точки карты, выделите опцию **Местоположение** и нажмите на кнопку **Enter**.

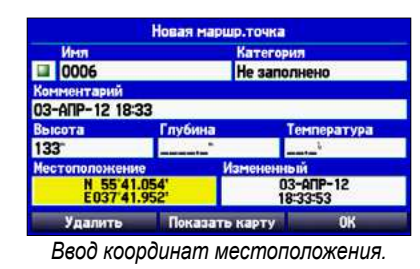

*Создание путевой точки путем ввода координат* Вы можете создать путевую точку, задав вручную координаты местоположения. **Для создания новой путевой точки путем ввода**  *Просмотр путевой точки* После создания и сохранения путевой точки в памяти устройства вы можете в любое время изменять, просматривать, переименовывать, перемещать или удалять эту точку с помощью страницы просмотра или редактирования путевой точки.

3. С помощью кнопки **Джойстик** введите координаты местоположения. Затем нажмите на кнопку **Enter.**

 Для изменения информации, показанной на странице новой путевой точки, выделите соответствующее поле и нажмите на кнопку **Enter**. Внесите необходимые изменения, выделите поле **OK** и нажмите на кнопку **Enter**.

**Для вызова страницы просмотра путевой точки:** Выделите какую-либо путевую точку на странице карты и нажмите на кнопку **Enter.** На экране появится страница просмотра путевой точки. Если путевая точка совпадает с объектом карты или с объектом BlueChart ® g2, то страница просмотра путевой точки может включать дополнительные закладки с информацией о других объектах в данном местоположении.

|                              | Новая маршр. точка |                       |  |
|------------------------------|--------------------|-----------------------|--|
| Имя                          | Категория          |                       |  |
| 0006                         | Не заполнено       |                       |  |
| Комментарий                  |                    |                       |  |
| 03-ANP-12 18:33              |                    |                       |  |
| Высота                       | Глубина            | Температура           |  |
| 133                          |                    |                       |  |
| <b>Местоположение</b>        |                    | Измененный            |  |
| N 55'41.054'<br>E037'41.952' |                    | 03-ANP-12<br>18:33:53 |  |
| Удалить                      | Показать карту     | ОK                    |  |

**Страница просмотра путевой точки**

**R** 

## **Для вызова страницы редактирования путевой точки:**

- 1. Находясь в главном меню, выделите закладку **Точки**.
- 2. Выберите путевую точку из списка.

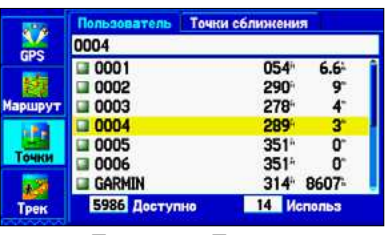

**Позиция «Точки»**

3. Нажмите **Enter** для вызова страницы редактирования точки.

**ПРИМЕЧАНИЕ:** Если путевая точка совпадает с объектом карты или данными BlueChart® g2, то на странице редактирования путевой точки не будет показана информация о других картографических объектах.

## *Добавление путевой точки в маршрут*

С помощью опции **добавить маршрут** вы можете добавить выбранную путевую точку к концу маршрута. Эта опция доступна, если вы не находитесь в состоянии навигации. Когда вы перемещаетесь к пункту назначения, появится опция **добавить к текущему маршруту**. Выбранная точка будет добавлена к текущему маршруту перед пунктом назначения.

## **Для добавления путевой точки к концу маршрута:**

1. Откройте страницу редактирования путевой точки и нажмите **Menu**.

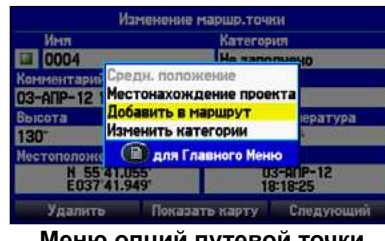

**Меню опций путевой точки**

## 2. Выберите опцию **Добавить в маршрут**.

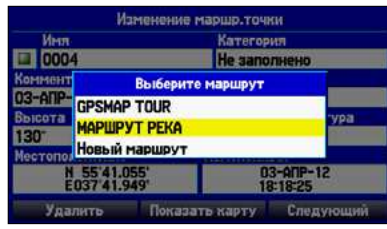

- 3. Выделите маршрут или выберите опцию **Новый маршрут** и нажмите **Enter**.
- 4. Выделите поле **OK** и нажмите **Enter** для сохранения путевой точки.

**ПРИМЕЧАНИЕ:** Для использования функции усреднения местоположения путевой точки GPS-приемник должен рассчитать ваши координаты.

#### **Для расчета усредненного местоположения:**

*Усреднение местоположения путевой точки* При выборе опции **усреднение местоположения** прибор выполнит несколько измерений местоположения путевой точки и затем выдаст более точные показания. *Проекция путевой точки* Вы можете создать новую путевую точку, задав расстояние и азимут относительно определенного местоположения.

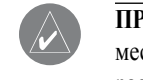

- 1. Откройте страницу путевой точки и нажмите на **Menu**.
- 2. Выберите опцию **Усреднение местоположения** и нажмите на кнопку **Enter**. По мере того, как устройство будет рассчитывать усредненное местоположение, показания в полях будут меняться.

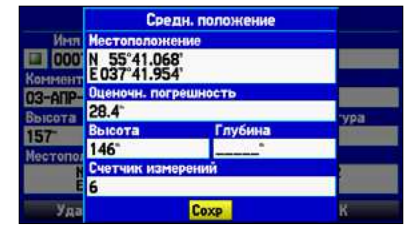

**Страница усреднения местоположения**

3. Нажмите на кнопку **Enter** для сохранения местоположения.

## **Для создания новой путевой точки с использованием функции проекции:**

- 1. Находясь в главном меню, выделите позицию **Точки.**  Выберите путевую точку и нажмите на кнопку **Enter**.
- 2. Нажмите на кнопку **Menu**.
- 3. Выделите опцию **Проекция местоположения** и нажмите на кнопку **Enter**.

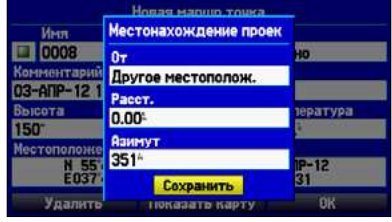

**Меню проекции местоположения**

*Введите расстояние, азимут и местоположение.*

4. Для изменения местоположения, относительно которого вы собираетесь создавать проекцию новой путевой точки, выделите поле **От** и нажмите на кнопку **Enter**.

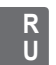

- 5. Выберите точку, относительно которой вы будете создавать проекцию новой путевой точки.
- 6. Для настройки расстояния между первоначальной и новой путевой точкой выделите поле **Расстояние** и нажмите на кнопку **Enter**. Введите необходимое расстояние и нажмите на кнопку **Enter**.
- 7. Для настройки азимута новой путевой точки относительно первоначальной точки выделите поле **Азимут** и нажмите на кнопку **Enter**. Введите необходимый азимут и нажмите на кнопку **Enter**.
- 8. После ввода всех параметров проекции выделите опцию **Сохранить** и нажмите на кнопку **Enter**.
- 9. Внесите другие изменения в новую путевую точку (например, название или символ), выделите поле **ОК** и нажмите на кнопку **Enter**.

## *Изменение путевой точки*

Вы можете изменять путевые точки, используя закладку **точки** главного меню. В подпозиции «User» (путевые точки пользователя) содержится список всех путевых точек, хранящихся в памяти устройства. С помощью списка «User» Вы можете просматривать, изменять, переименовывать или удалять отдельные путевые точки или все путевые точки пользователя.

|            | Пользователь  | Точки сближения  |         |
|------------|---------------|------------------|---------|
|            | 0006          |                  |         |
| Маршрут    | 0001          | 054              | $6.6 -$ |
|            | 0002          | 240              |         |
| Точки      | 0003          | 221              | 15      |
|            | 0004          | 220              | 14      |
|            | 0005          | 207              | 13      |
| Tpen       | 0006          |                  | 13      |
|            | 0007          | 329 <sup>1</sup> | 18      |
| <b>AIS</b> | 5984 Доступно | 16 Использ       |         |

**Список точек пользователя**

## **Для навигации к путевой точке из списка «Точки»:**

- Находясь на любой странице путевых точек или на заголовке **Точки** нажмите на кнопку **Menu**.
- 2. Выберите опцию **Редактировать категории** и нажмите на кнопку **Enter**.
- 3. Выделите опцию **Добавить** и нажмите **Enter**.
- 1. Находясь в главном меню, выберите закладку **Точки** и выделите подпозицию **Путевые точки пользователя**.
- 2. Выделите в списке нужную путевую точку.
- 3. Нажмите на кнопку **NAV/MOB** для вызова меню навигации.
- 4. Выделите опцию **Навигация к точке <название точки>** и нажмите на кнопку **Enter**.

#### **Для изменения путевой точки:**

- 1. Откройте страницу просмотра путевой точки или страницу редактирования.
- 2. Выделите название путевой точки, символ или другое поле, которое вы хотите изменить. Нажмите **Enter**.
- 3. С помощью кнопки **Джойстик** выберите символ или введите данные. После окончания нажмите на кнопку **Enter**.

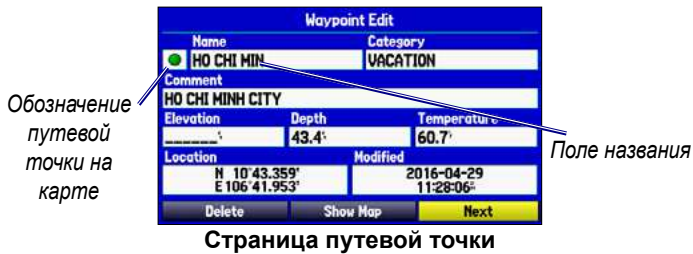

Вы можете выбрать различные обозначения путевой точки на катре, выбрав тип группы.

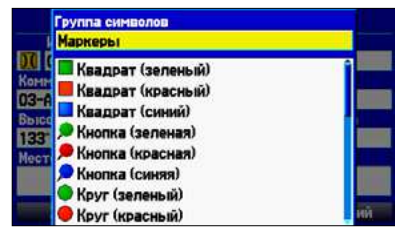

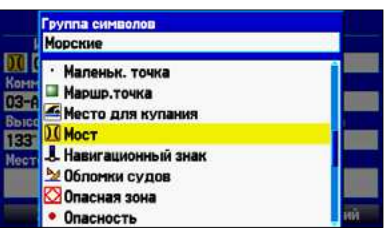

## *Разбивка путевых точек по категориям*

Для удобства работы с путевыми точками вы можете разбить их на категории. Например, вы можете создать категорию «Отпуск» и хранить в ней все путевые точки, которые вы будете использовать во время отпуска. Вы можете создать до 15 категорий.

## **Для создания категории:**

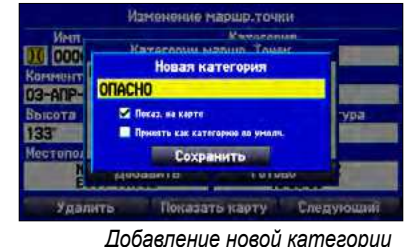

- 4. С помощью кнопки **Джойстик** введите название новой категории.
- 5. Выделите опцию **Сохранить** и нажмите на кнопку **Enter**.

**R U**

#### **Для присвоения путевой точке категории:**

- 1. Откройте страницу изменения путевой точки.
- 2. Выберите поле **Категория** и нажмите на кнопку **Enter**.
- 3. Выберите категорию, которую вы хотите присвоить путевой точке, и нажмите на кнопку **Enter**.

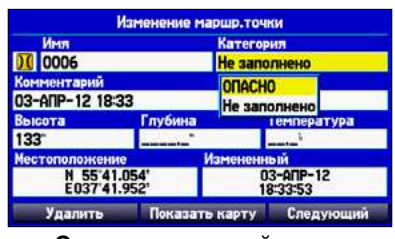

- 1. Открыв страницу категорий путевой точки, выделите категорию, которую вы хотите удалить, и нажмите **Menu**.
- 2. Выберите опцию **Удалить категорию** и нажмите **Enter**.

**Страница путевой точки**

## **Для удаления категории:**

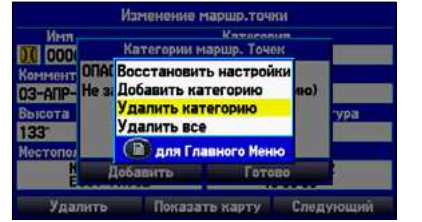

**Меню опций категорий путевой точки**

3. Нажмите на кнопку **Enter**.

## *Удаление путевых точек*

Вы можете удалять путевые точки из списка путевых точек в позиции «Точки» или со страницы путевой точки. Для удаления путевой точки со страницы путевой точки выделите экранную кнопку **Удалить** и с помощью кнопки **Джойстик** нажмите **Enter**.

**ПРИМЕЧАНИЕ:** После удаления Вы не сможете  $\bigwedge$ восстановить путевые точки. Компания Garmin рекомендует делать резервные копии важных путевых точек в компьютере с помощью программы Garmin Home Port.

#### **Для удаления путевой точки из позиции «Путевые точки пользователя»:**

- 1. Выбрав позицию **Точки,** выделите путевую точку, которую Вы хотите удалить.
- 2. Нажмите на кнопку **Menu**.

3. Выделите опцию **Удалить путевую точку** и нажмите на кнопку **Enter**. На экране появится сообщение с подтверждением.

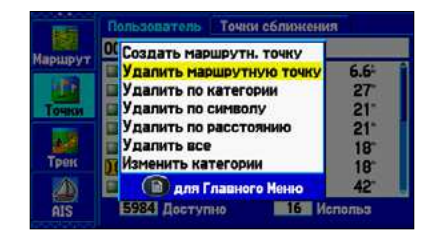

4. Для подтверждения нажмите на кнопку **Enter**.

**Для удаления путевых точек с определенным символом или категорией:**

- 1. Выбрав подпозицию списка путевых точек пользователя, выделите путевую точку, которую вы хотите удалить, и нажмите на кнопку **Menu**.
- 2. Выделите опцию **Удаление по символу** или **Удаление по категории** и нажмите на кнопку **Enter**.
- 3. Выделите символ или категорию и нажмите на **Enter**.
- 4. Выделите поле **OK** инажмите на кнопку **Enter**.

## **Для удаления путевых точек, расположенных на определенном расстоянии:**

- 1. Выбрав подпозицию списка путевых точек пользователя, выделите путевую точку, которую вы хотите удалить, и нажмите на кнопку **Menu**.
- 2. Выделите опцию **Удаление по расстоянию** и нажмите на кнопку **Enter**.
- 3. Выберите опцию **Менее чем** или **Более чем** и введите нужное расстояние.
- . Выберите путевую точку или объект в качестве местоположения **От**.
- 5. Выделите поле **От** и нажмите **Enter**.
- 6. На странице поиска выберите нужное местоположение и нажмите на кнопку **Enter**.
- 7. Выделите поле **ОК** и нажмите на кнопку **Enter**.
- 8. Для удаления всех путевых точек, соответствующих заданному расстоянию, выделите опцию **Удалить** и нажмите на кнопку **Enter.**

**R U**

Подпозиция «Точки сближения» позволяет Вам ввести окружность сигнализации вокруг любой путевой точки, хранящейся в памяти устройства. Эта функция поможет вам обойти рифы, скалы или запретные зоны. В списке может содержаться до 100 путевых точек с максимальным радиусом зоны сигнализации 99.99 морских миль, сухопутных миль или километров.

Если окружность сближения пересекается с существующей окружностью, то на экране появится сообщение "Proximity Overlaps Another Proximity Waypoint" (зоны сближения пересекаются). Поскольку устройство предупредит вас только об одной зоне сближения, вы должны быть особенно осторожны во время навигации в этой области.

## **Для включения и отключения сигнала сближения:**

1. Выделите позицию **Точки** в главном меню. Затем выделите подпозицию **Точки сближения**.

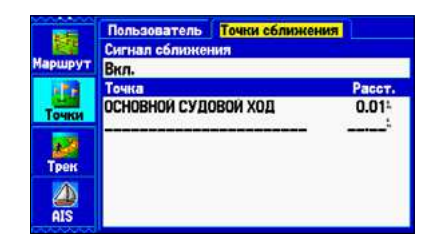

- 2. Выделите поле, расположенное под строкой **Сигнал сближения** и нажмите **Enter**.
- 3. Выберите настройку **Вкл.** или **Выкл.** и нажмите **Enter**.

#### **Для добавления точки сближения:**

Чтобы убрать с экрана линию зоны опасности, уберите галочку из окошка метки **Показать на карте** на странице изменения маршрута.

- 1. Выбрав подпозицию **Точки сближения** с помощью кнопки **Джойстик,** выделите строку в списке и нажмите **Enter**.
- 2. Выберите на странице поиска путевую точку или объект.
- 3. Выделите поле **OK** и нажмите на кнопку **Enter.**
- 4. Нажмите **Enter** для определения радиуса окружности.
- 5. С помощью кнопки **Джойстик** введите нужное значение радиуса (до 99.99 единиц) и нажмите на кнопку **Enter**.

## <span id="page-18-0"></span>*Точки сближения*  **R**

## **Для удаления одной или всех точек сближения:**

- 1. Выделите позицию **Точки** в главном меню, затем подпозицию **Точки сближения**.
- 2. Выделите точку, которую вы хотите удалить, нажмите **Menu**.

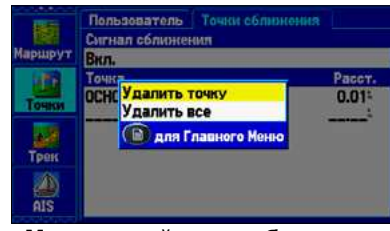

#### **Меню опций точек сближения**

- 3. Для удаления одной точки выделите опцию **Удалить точку** и нажмите на кнопку **Enter**. Для удаления всех точек сближения выделите опцию **Удалить все** и нажмите на кнопку **Enter**.
- 4. Выделите поле **ОК** и нажмите на кнопку **Enter**.

## **Использование маршрута в качестве линии зоны опасности.**

В некоторых случаях вы можете отметить на карте линии зоны опасности.

## **Для начала отметки линии зоны опасности на карте:**

- 1. Выберите закладку **Маршрут**. Затем выберите маршрут, который будет использоваться в качестве линии зоны опасности на карте.
- 2. Выберите **Показать на карте**.
- 3. Выберите цвет.

**Для отключения индикации линии зоны опасности на карте:**

**ПРИМЕЧАНИЕ:** Максимальное количество маршрутов (зон опасности), которые могут быть показаны на карте, — 150 линий.

**R U**

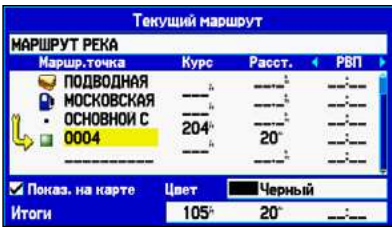

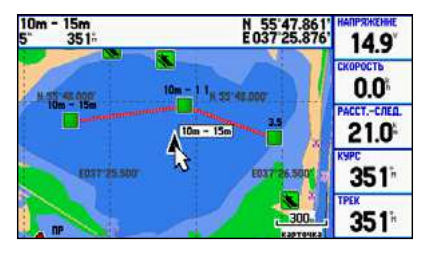

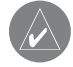

Во время движения на экране прибора GPSMAP 580/585 появляется след из точек, называемый треком. Для каждой точки трека записывается время создания и координаты.

Запись журнала трека начинается сразу же после того, как устройство рассчитает местоположение. В верхней части страницы «Активный трек» показан процент памяти, использованный для хранения текущего трека. После очистки журнала трека эти показания обнуляются. Когда трек занимает 100% памяти, новые точки трека начинают записываться на место самых старых точек (если для настройки **Метод записи** выбрана опция **циклическая запись**). Чтобы не потерять точки трека, сохраняйте трек при достижении отметки 99%.

## *Настройка и сохранение треков*

Перед использованием функции **Навигация по треку** необходимо сохранить журнал трека. С помощью функции **Сохранить** можно записать в память до 50 треков.

## **Для вызова позиции «Трек»:**

- 1. Дважды нажмите на кнопку **Menu** для вызова главного меню.
- 2. Выделите позицию **Трек**.

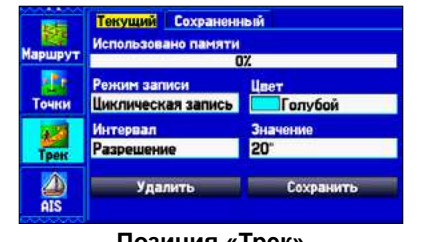

**Позиция «Трек»**

**Режим записи** – **циклическая запись**: при заполнении памяти до 100% новые данные будут записываться на место самых старых данных; **до заполнения**: журнал трека будет записываться до тех пор, пока память трека не заполнится до 100%; **Off**: трек не записывается.

**Интервал** – **Расстояние**: точки трека записываются на основе определяемого пользователем расстояния между точками; **Время**: точки трека записываются на основе заданного пользователем временного интервала; **Разрешение**: точки трека записываются на основе заданного пользователем разрешения. Чем выше настройка разрешения, тем большее количество точек используется для записи трека.

#### <span id="page-19-0"></span>**Использование треков R U**

**цвет** – выбор цвета, которым трек будет показан на карте.

**значение** – запись трека выполняется в соответствии с настройками **Interval** и **значение**. Введите определенное расстояние, время или разрешение.

#### **Для очистки журнала трека:**

- 1. В главном меню выделите позицию **Трек** затем выделите подпозицию **Активный**.
- 2. Выделите экранную кнопку **Очистить** и нажмите **Enter**.

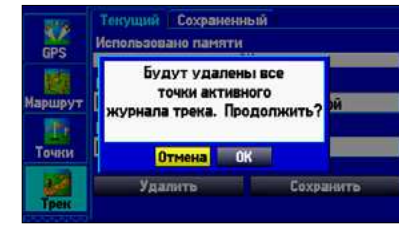

*Очистка журнала трека*

3. Выделите поле **OK** и нажмите на кнопку **Enter**.

## **Для сохранения журнала трека целиком:**

- 1. В главном меню выделите позицию **Трек** затем выделите подпозицию **Активный**.
- 2. Выберите **Сохранить** и нажмите **Enter**. На экране появится сообщение, в котором вас спросят, хотите ли вы сохранить журнал трека.
- 3. Выделите опцию **Да** и нажмите кнопку **Enter**.

## **Для сохранения части журнала трека:**

1. В главном меню выделите позицию **Трек**, затем выделите **U** подпозицию **Активный**.

- 2. Выделите опцию **Сохранить** и нажмите на кнопку **Enter**.
- 3. Выберите опцию **Нет** и нажмите на кнопку **Enter**.
- 4. Выберите начальную точку и нажмите на кнопку **Enter**.

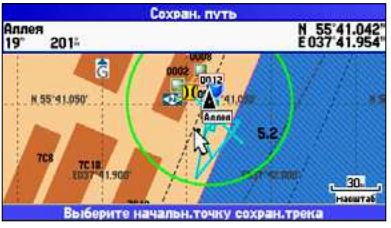

*Сохранение части журнала трека*

- 5. Выберите конечную точку и нажмите на кнопку **Enter**.
- 6. Для сохранения трека выделите поле **OK** и нажмите на кнопку **Enter**.

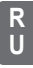

С помощью позиции «Сохраненные» вы можете просмотреть **U**список сохраненных треков, хранящихся в памяти устройства. Для вызова меню опций сохраненных треков нажмите на кнопку **Menu**.

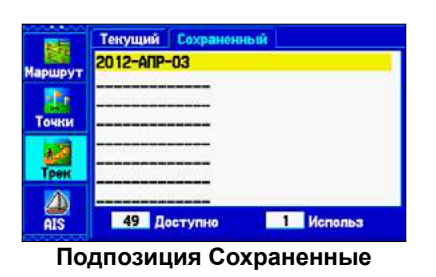

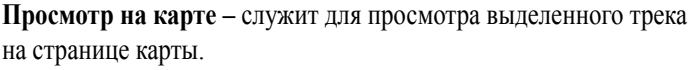

**TracBack –** навигация по треку. Вы можете перемещаться по треку в первоначальном или противоположном направлении.

**удалить трек –** служит для удаления выделенного трека из памяти.

**удалить все –** служит для удаления всех сохраненных треков из памяти.

## **Для изменения трека:**

- 1. В главном меню выделите заголовок **Трек**, затем выделите подпозицию **Сохраненные**.
- 2. Выберите трек, который вы собираетесь изменять, и нажмите на кнопку **Enter**.

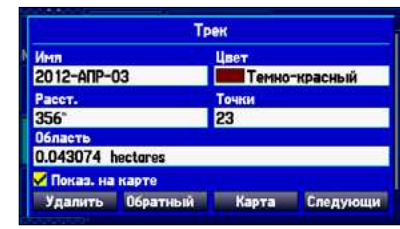

**Страница просмотра трека**

- 3. Выделите поле **Название** и нажмите на кнопку **Enter**.
- 4. С помощью кнопки **Джойстик** измените название и нажмите на кнопку **Enter**.
- 5. Выберите цвет трека для отображения на карте.
- 6. Чтобы трек был показан на карте, выделите окошко метки **Показать на карте** и нажмите на кнопку **Enter**.
- 7. Для просмотра трека на карте выделите поле **Карта** и нажмите на кнопку **Enter**.
- 8. Для сохранения внесенных изменений выделите поле **ОК** и нажмите на кнопку **Enter.**

## *Навигация по сохраненному треку*

Вы можете сохранить журнал трека и затем использовать его для навигации TracBack. При этом трек преобразуется в маршрут, содержащий не более 300 поворотов. После запуска функции TracBack устройство направит вас к самой старой сохраненной точке трека. Перед началом нового путешествия советуем вам очистить существующий журнал трека.

## *Сохраненные треки* **R**

## **Для запуска навигации TracBack с помощью кнопки NAV/MOB:**

- 1. Нажмите **NAV/MOB**, выделите опцию **Навигация по треку** и нажмите **Enter**.
- 2. Выделите трек, по которому вы хотите перемещаться, и нажмите **Enter**.

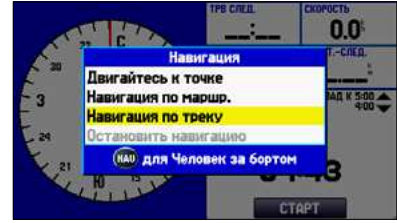

*Выбор сохраненного трека*

3. Выберите точку, к которой вы хотите перемещаться (TracBack), и нажмите на кнопку **Enter**.

*Советы по использованию функции TracBack* После запуска функции TracBack устройство GPSMAP 580/585 разделит трек на сегменты, называемые отрезками. Для успешного использования функции TracBack выполняйте следующие рекомендации:

- Всегда очищайте журнал трека в точке, в которую вы хотите вернуться (например, док или лагерь).
- Опция **Метод записи** из закладки «Активный трек» должна быть настроена на **Fill** или **Wrap**.
- Если опция **Интервал** в закладке «Активный трек» настроена на **Время**, то маршрут может не вполне точно повторять ваш путь (используйте опцию «Разрешение»).
- Если во время вашего путешествия GPS-приемник был отключен, или нарушился прием спутниковых сигналов, то функция TracBack соединит точки потери и возобновления приема прямой линией.
- При сложных изменениях расстояния и направления трека 50000 точек может быть недостаточно для точного описания вашего пути. В этом случае прибор расставит точки в наиболее важных местах траектории.

## **Страницы рабочего режима**

<span id="page-21-0"></span>В рабочем режиме вы можете использовать пять страниц: страницу карты, компаса, навигационную страницу, страницу активного маршрута и страницу данных местоположения.

## **Страница карты**

После того, как Вы включите прибор GPSMAP 580/585, и приемник получит необходимые спутниковые сигналы, на экране появится страница карты. Ваше текущее местоположение отмечено на карте маркером .

На странице карты показана цифровая картография. Для изменения масштаба карты используйте кнопки **IN** и **OUT**.

Картография, показанная на экране карты, определяется выбранным режимом – местоположения или прокрутки. В режиме местоположения карта прокручивается таким образом, чтобы ваше текущее местоположение не выходило за границы карты. Маркер местоположения показывает ваш путь на карте. Прибор GPSMAP 580/585 после включения всегда переходит в режим местоположения. При этом центр карты совмещен с последним известным местоположением. При нажатии на кнопку **джойстик**  устройство GPSMAP 580/585 переходит в режим прокрутки.

В этом режиме карта перемещается таким образом, чтобы белая стрелка (курсор карты) всегда оставалась в видимой области.

В рабочем режиме в правой части экрана появляются четыре поля данных, выбираемых пользователем. Вы можете определять типы данных, показанных в этих полях, а также выбрать режим полного экрана карты без полей данных.

**Страница карты**

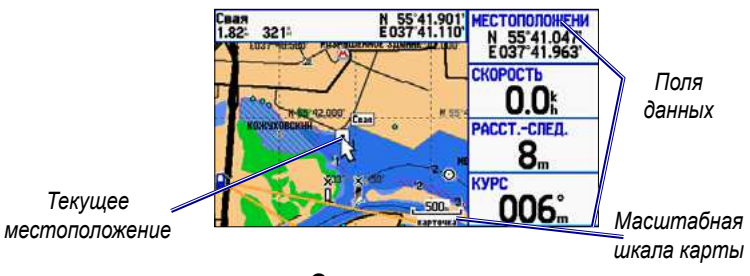

Вы можете изменить расположение полей данных для следующих страниц: карты, компаса, навигации, данных местоположения, путевого компьютера и дополнительной страницы эхолота. Также вы можете настроить поля данных на каждой из этих страниц.

#### *Изменение вида страницы и настройка полей данных* **Для изменения поля данных:**

## **Для изменения расположения полей на странице карты:**

- 1. Нажмите на кнопку **Menu** для вызова меню опций.
- 2. Выделите **Настройка вида страницы** и нажмите **Enter**.

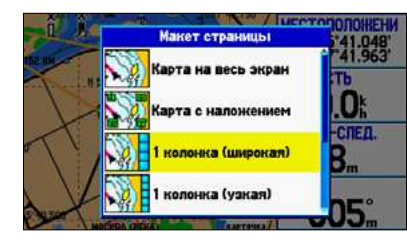

*Выбор вида страницы*

3. Выберите нужную опцию и нажмите на кнопку **Enter**.

- 1. Нажмите на кнопку **Menu** для вызова меню опций.
- 2. Выделите опцию **Изменение полей данных** и нажмите **Enter**.
- Выделите поле, которое вы хотите изменить, и нажмите на кнопку **Enter**.
- 4. Выберите нужный тип данных и нажмите на кнопку **Enter**.

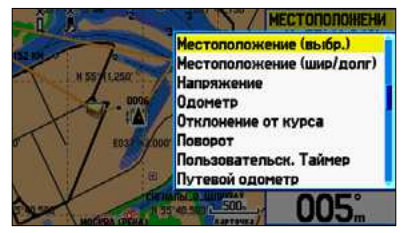

*Изменение поля данных*

С помощью опции «Настройка карты» вы можете определить, **U**каким образом объекты будут показаны на странице карты.

## **Для изменения опции настройки карты:**

- 1. Находясь на странице карты, нажмите на кнопку **Menu**  для вызова меню опций.
- 2. Выделите опцию **Настройка карты** и нажмите **Enter**.

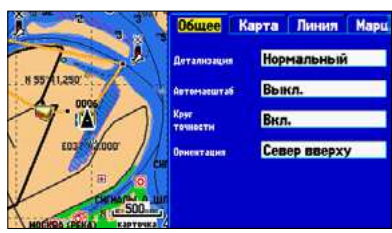

*Настройка страницы карты*

- 3. Нажимая на левую или правую часть кнопки **Джойстик,** выделите нужную закладку; нажимая на верхнюю или нижнюю часть кнопки **Джойстик**, выделите поле, которое вы хотите изменить. Нажмите на кнопку **Enter**.
- 4. Выделите нужную настройку и нажмите на кнопку **Enter**.

## *Просмотр дополнительной информации о карте*

С помощью информационной страницы карты вы можете узнать, какие данные загружены в прибор GPSMAP 580/585 и на карту памяти.

## **Для просмотра/изменения информации о карте:**

- 1. Находясь на странице карты, нажмите на кнопку **Menu**.
- 2. Выделите опцию **Информация о карте** и нажмите **Enter**.
- 3. Для изменения настройки семейства карт выделите окошко метки рядом с названием семейства и нажмите на кнопку **Enter**. Если в окошке **Показать** стоит галочка, то карты выбраны; если галочки нет, то карты не выбраны.
- 4. Для просмотра списка карт, содержащихся в семействе, выделите название семейства и нажмите на кнопку **Enter**.

## *Ориентация карты*

Существует три варианта ориентации карты: По северу, как традиционные бумажные карты. По направлению движения. По курсу.

В режимах ориентации по направлению движения и по курсу на экране всегда показана стрелка севера.

## **Изменение ориентации карты**

## *Настройка страницы карты* **R**

- 1. Нажмите на кнопку **Menu** для вызова страницы карты.
- 2. Снова нажмите на **Menu** и выберите **Настройка карты**.
- 3. Нажмите на кнопку **Enter.**

## *Выбор масштаба карты*

Масштаб карты имеет 28 возможных настроек от 20 футов до 800 морских миль (20 футов – 800 миль, 5 м - 1200 км). Значение масштаба выбирается с помощью кнопок **IN** и **OUT**. Текущее значение масштаба показано в нижнем правом углу экрана.

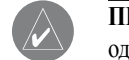

## **Для выбора масштаба карты:**

 Нажмите на кнопку **OUT** для уменьшения масштаба или на кнопку **IN** для увеличения масштаба.

## *Прокрутка карты*

С помощью стрелки прокрутки вы можете прокручивать карту и просматривать другие области карты. Когда курсор доходит до края текущей области карты, экран будет прокручиваться вперед, и вы увидите новые области карты. Пиктограмма местоположения остается в вашем текущем местоположении, и во время прокрутки карты она может уйти за пределы экрана.

**ПРИМЕЧАНИЕ:** Значение масштаба—это расстояние от одного конца масштабной шкалы (<sup>38</sup>) до другого. Когда вы перемещаете курсор, в окне данных будут показаны координаты курсора, а также азимут и расстояние от вашего текущего местоположения до курсора. Когда стрелка неподвижна, она всегда расположена в центре экрана.

#### **Для прокрутки карты:**

Нажмите на верхнюю, нижнюю, левую или правую часть кнопки **Джойстик**. Стрелка прокрутки будет перемещать карту, и вы сможете увидеть различные части карты.

> *Объект карты выделен*

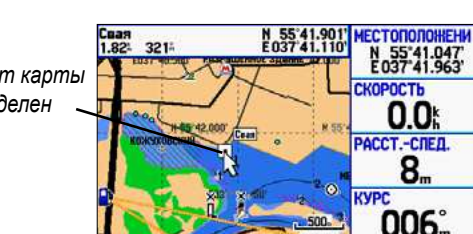

Вы также можете использовать стрелку для выбора объектов **R**  карты, что позволяет вам просматривать информацию о выбранных элементах прямо на карте.

## **Для просмотра информации об объекте, показанном на экране:**

1. С помощью кнопки **Джойстик** переместите курсор к нужной путевой точке или к объекту карты. Если несколько путевых точек расположены близко друг к другу, увеличьте масштаб.

Если путевая точка или объект карты выбраны, то они будут выделены. В верхней части экрана будет показано их название и местоположение, а также азимут и расстояние от вашего текущего местоположения.

- 2. Нажмите на кнопку **Enter** для просмотра информации о выбранном объекте. Информация и экранные кнопки зависят от типа выбранного объекта. В некоторых случаях в верхней части информационной страницы или страницы путевой точки будут показаны дополнительные позиции.
- 3. Используйте кнопку **Джойстик** для выделения дополнительных заголовков и просмотра информации.
- 4. Выберите экранную кнопку и нажмите на кнопку **Enter**.

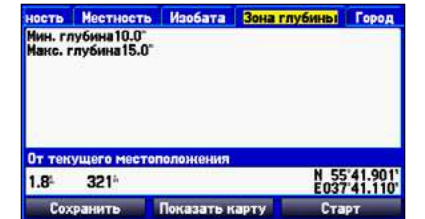

**Информационная страница объекта карты**

## *Удаление ненужных данных с карты*

Вы можете отключить индикацию ненужных вам объектов карты, чтобы разгрузить страницу карты.

## **Для разгрузки страницы карты:**

- 1. Находясь на странице карты, нажмите на кнопку **Menu** для вызова меню опций.
- 2. Выделите опцию **Разгрузка карты** и нажмите на кнопку **Enter**.
- 3. Нажмите на кнопку **Enter**.

## *Измерение расстояния*

Вы можете измерять расстояние и азимут между двумя точками на карте.

## **Для измерения расстояния/азимута между двумя точками:**

- 1. Находясь на странице карты, нажмите на кнопку **Menu** для вызова меню опций.
- 2. Выделите опцию **Измерение расстояния** и нажмите **Enter**. На карте в вашем текущем местоположении появится стрелка с надписью **ENT REF**.

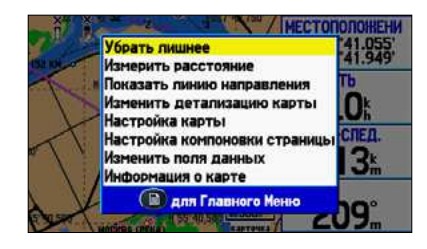

3. Переведите курсор в ту точку, расстояние от которой вы хотите измерить (точку отсчета), и нажмите на кнопку **Enter**. Точка отсчета будет отмечена пиктограммой в виде кнопки.

4. Переведите курсор в точку, расстояние до которой вы хотите измерить. Азимут и расстояние от точки отсчета, а также координаты курсора будут показаны в окне данных в верхней части экрана.

**Измерение расстояния**

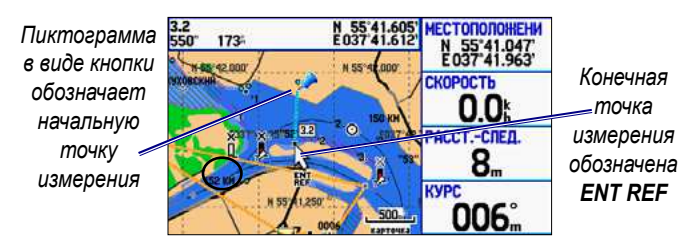

**R U**

Во время активной навигации страница компаса направит вас к пункту назначения, используя графический компас и стрелку азимута. Если стрелка направлена вверх, то вы движетесь прямо к пункту назначения.

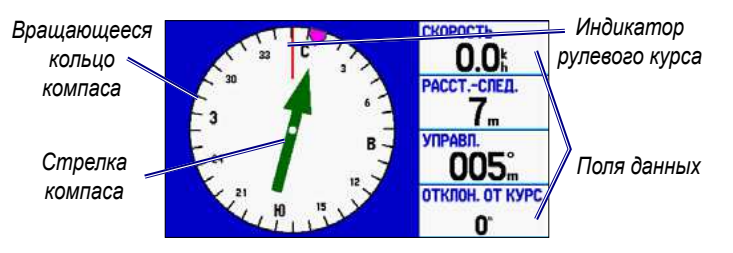

**Страница компаса в рабочем режиме**

В средней части страницы представлено вращающееся кольцо компаса, которое во время движения отражает ваш курс относительно земли. Ваш текущий курс относительно земли показан в верхней части кольца компаса. Направление пункта назначения (азимут) относительно курса обозначается с помощью стрелки в центре кольца компаса и индикатора с внешней стороны кольца компаса. Заданный курс представляет собой направление, в котором вы должны перемещаться, чтобы вернуться обратно на линию курса.

Если стрелка направлена вверх, то вы движетесь прямо к пункту назначения. Если же стрелка направлена в другую сторону, то вам следует повернуться в сторону стрелки, чтобы она стала показывать вверх, и продолжать двигаться в этом направлении.

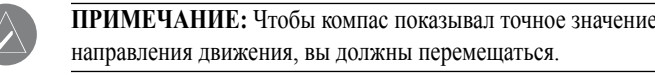

#### *Включение страницы компаса*

**Для включения страницы компаса врежиме движения:**

- 1. Находясь в главном меню, выделите позицию **Дисплей**.
- 2. Выделите поле **Cтраница компаса** и нажмите **Enter**.
- 3. Выберите опцию **Вкл.** и нажмите **Enter**.

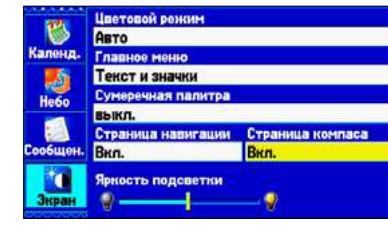

*Включение страницы компаса*

#### *Опции страницы компаса*

Вы можете легко настроить страницу компаса.

#### <span id="page-24-0"></span>**Страница компаса R U**

1. Удерживайте кнопку **Страница** до открытия страницы компаса.

2. Нажмите **Menu** для вызова меню опций страницы компаса.

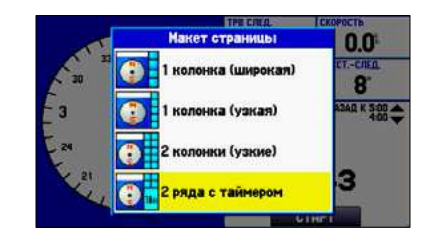

**Настройка вида страницы**—настройка расположения полей.

## **Показать указатель курса/ показать компас**—выбор

индикации указателя курса, который позволяет определить отклонение от курса и поможет вернуться на курс, или индикации стрелки компаса. Указатель курса также называют CDI (индикатор отклонения от курса).

#### **Включить/отключить индикатор заданного курса**—

включение/отключение индикатора заданного курса (маленький малиновый индикатор на кольце компаса).

**Изменение полей данных**—изменение полей данных на экране.

## *Использование морского таймера*

Морской таймер, специально разработанный для парусных гонок, **U** позволяет вам прибавлять или вычитать определенные интервалы времени. В устройстве предусмотрен стандартный 5-минутный вычитающий таймер, 4-минутный вычитающий таймер и последний вычитающий таймер на 1 минуту. Затем во время гонки участники могут засекать продолжительность плавания.

С помощью прибора GPSMAP 580/585 вы можете использовать различные вычитающие таймеры.

## **Для вызова морского таймера:**

- 1. Находясь на странице компаса, нажмите на кнопку **Menu**.
- 2. Выделите опцию **Настройка вида страницы** и нажмите **Enter**.
- 3. Выделите опцию **2 колонки с таймером** и нажмите **Enter**. В нижнем правом углу экрана появится морской таймер.

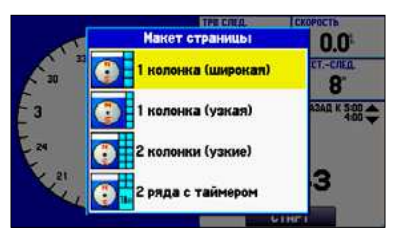

**R** 

**Для использования морского таймера:**

- 1. Нажимая на верхнюю или нижнюю часть кнопки **Джойстик,** выберите время, которое вы хотите отсчитывать. По умолчанию будет использоваться период 5 минут.
- 2. Нажмите на кнопку **Enter** для запуска таймера. Во время отсчета вы можете использовать кнопку **Джойстик** для быстрого выбора другого периода времени.
- 3. Для остановки таймера нажмите на кнопку **Enter**.

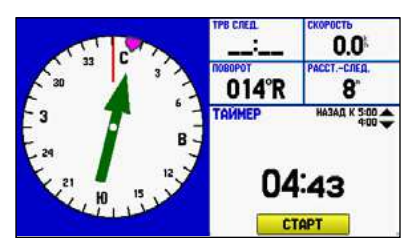

**Морской таймер на странице компаса**

Как упоминалось выше, по умолчанию таймер настроен на 5 минут. Для изменения периода времени и режима работы таймера выберите в главном меню закладку «Настройка», и затем выберите подпозицию «Таймеры».

 $\mathscr{D}$ 

**ПРИМЕЧАНИЕ:** Максимальная настройка вычитающего таймера – 60 минут.

#### **Для настройки морского таймера:**

- 1. Выделите позицию **Настройка** в главном меню. Затем выберите подпозицию «**Таймеры»**.
- 2. Выделите опцию **Стоп** для изменения режима работы таймера.

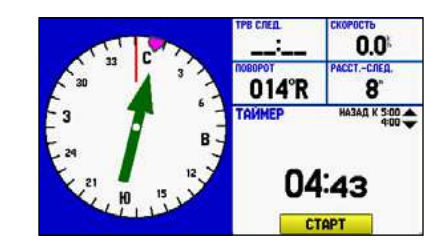

3. Выделите поле времени, нажмите на кнопку **Enter** и введите новое время с помощью кнопки **Джойстик**.

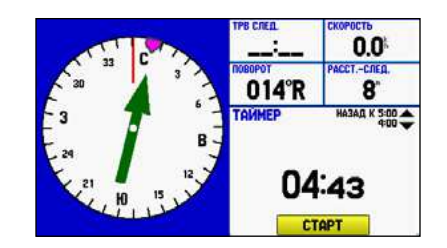

## **Навигационная страница**

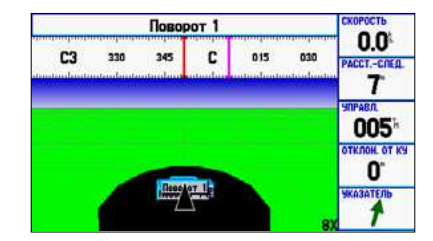

#### **Навигационная страница**

Во время навигации навигационная страница обеспечивает цифровое и графическое управление движением к пункту назначения. В правой части навигационной страницы расположены поля данных пользователя. Лента компаса в верхней части экрана показывает текущее направление Вашего движения, отмеченное фиолетовой полосой. Красная вертикальная отметка представляет собой азимут пункта назначения. Если красный вертикальный индикатор (или стрелки) совпадает с фиолетовой полосой в центре ленты компаса, то вы движетесь прямо к пункту назначения. Окно в нижней части страницы обеспечивает визуальное управление движением к путевой точке. Линия, идущая вниз по центру этого окна, обозначает ваш желаемый курс.

## **Для включения/отключения навигационной страницы:**

- 1. Выделите закладку **Дисплей** в главном меню.
- 2. Выделите поле **Navigation Page** и нажмите **Enter**.
- 3. Выберите опцию **Отключить индикацию** или **включить индикацию** и нажмите на кнопку **Enter**.

## *Использование навигационной страницы*

Во время навигации к пункту назначения перспектива навигационной страницы перемещается, отображая ваше продвижение к путевой точке, а также указывая, в каком направлении нужно двигаться, чтобы не сойти с курса. Если вы перемещаетесь по маршруту, то на навигационной странице будут показаны все точки маршрута, соединенные черной полосой с белой линией по центру. Также на экране могут быть показаны соседние путевые точки, не входящие в активный маршрут.

## **Для изменения масштаба перспективы на навигационной странице:**

 Находясь на навигационной странице, нажмите на кнопку **In** для увеличения масштаба или на кнопку **Out** для уменьшения масштаба.

<span id="page-25-0"></span>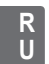

**U** C помощью меню опций навигационной страницы вы можете настроить поля данных и определить, какие путевые точки и треки будут показаны на экране.

## **Для вызова опций навигационной страницы:**

- 1. Нажимайте кнопку **PAGE**, пока не появится навигационная страница.
- 2. Нажмите на кнопку **Menu**.
- 3. Выделите нужную опцию и нажмите **Enter**.

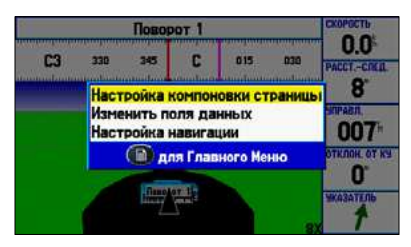

**Меню опций навигационной страницы**

Доступны следущие меню опций навигационной страницы:

**Настройка вида страницы**—настройка расположения полей на странице.

**Изменение полей данных**—изменение полей данных, показанных на экране.

**Настройка навигационной страницы**—вызов меню опций с двумя подпозициями: **линия** и **Путевая точка**. Каждая позиция содержит настройки «Вкл./Выкл.» для различных опций, включая индикацию активного отрезка маршрута и трека.

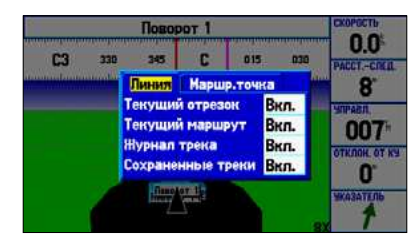

**Настройка навигационной страницы**

## **Страница активного маршрута**

## <span id="page-26-0"></span>*Меню опций навигационной страницы* **R**

Во время навигации по маршруту на странице активного маршрута прибора GPSMAP 580/585 показаны все точки активного маршрута (путевые точки или объекты карты), включая название, азимут, расстояние и несколько других полей данных. Текущий пункт назначения отмечен стрелкой. Во время навигации по маршруту список путевых точек будет автоматически обновляться. Страница активного маршрута (Active Route) и страница просмотра маршрута (Route Review) имеют много общих опций.

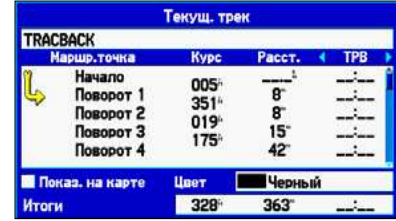

**Страница активного маршрута**

## *Опции страницы активного маршрута*

- 1. Нажимайте кнопку **Page**, пока не появится страница активного маршрута.
- 2. Нажмите на кнопку **Menu**.

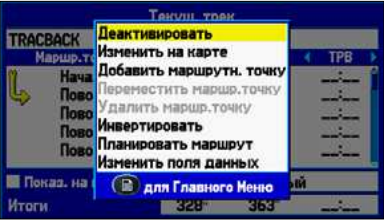

#### **Меню опций страницы активного маршрута деактивировать**—остановка навигации по маршруту.

**Изменить на карте**—позволяет изменить маршрут на карте.

**добавить путевую точку**—вставка точки перед выделенной путевой точкой или добавление точки в конец маршрута.

**удалить путевую точку**—удаление выбранной путевой точки.

**Инвертировать—**изменение направления маршрута.

**Планирование маршрута**—ввод информации о маршруте для более точного расчета времени прибытия.

**Изменить поля данных**—настройка полей данных, показанных на странице активного маршрута.

Во время навигации по маршруту в рабочем режиме на странице данных местоположения показаны важные навигационные данные: по умолчанию это лента компаса, текущие координаты широта и долгота, дата и время, местоположение относительно ближайшего объекта (путевой точки или города) и 8 полей данных, выбираемых пользователем. На ленте компаса, расположенной в верхней части экрана, с помощью красной вертикальной полоски отмечено текущее направление движения. Чтобы оставаться на заданном курсе, фиолетовая полоска (или стрелки) должна быть совмещена с красной полоской.

| 285 300 C3 330 345 C  |  |     | 015 030 CB 06                      | Поворот   |               |
|-----------------------|--|-----|------------------------------------|-----------|---------------|
|                       |  | 0.0 | <b>AKC: CKOPOCT</b><br>99          |           |               |
| Е                     |  |     |                                    | 70.5      | деяж<br>NO:58 |
| 18:52:50<br>03-AMP-12 |  |     | ВОСХОД СОЛНЦ ЗАХОД СОЛНЦА<br>06:56 | 20:08     |               |
| Or 0009:              |  | я   | 291"                               | 55"41.048 |               |

**Страница данных местоположения**

## *Опции страницы данных местоположения*

- 1. Нажимайте кнопку **Page**, пока не появится страница данных местоположения.
- 2. Нажмите на кнопку **Menu**.

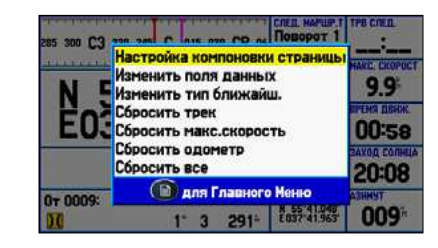

**Изменить тип ближайшего объекта**—служит для выбора типа ближайшего объекта, показанного в нижнем левом поле данных.

Имеющиеся опции зависят от текущего режима.

- Находясь на любой странице, дважды нажмите на кнопку **Menu** для вызова главного меню.
- 2. Выделите нужную закладку. Информация о выделенной закладке автоматически появится справа. Для выделения подпозиции нажмите на левую или правую часть кнопки **Джойстик**, а затем выберите поле, используя верхнюю или нижнюю часть кнопки **Джойстик**.

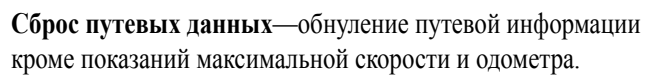

**Сброс максимальной скорости**—обнуление показаний максимальной скорости.

**Сброс одометра**—обнуление счетчика расстояния, пройденного с момента прошлого сброса одометра.

**Сброс всех данных**—обнуление всей путевой информации, включая показания максимальной скорости и одометра.

## **глаВное меню**

## <span id="page-27-0"></span>**Страница данных о местоположении R**

Страница главного меню обеспечивает доступ к различным функциям, связанным с путевыми точками, системой, навигацией и интерфейсом, а также к меню настройки.

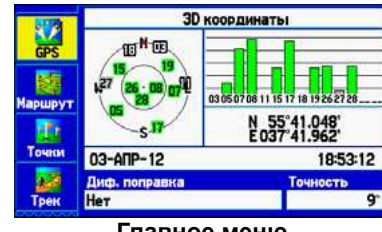

**Главное меню**

#### **Для выбора закладки на странице главного меню:**

## **Закладки главного меню**

- **GPS**—просмотр информации о спутниках.
- **Маршрут**—создание маршрутов и навигация по ним.
- **точки**—просмотр сохраненных путевых точек.
- **треки**—запись и сохранение треков.
- **DSC**—настройка параметров цифрового селективного выбора.
- **Эхолот**—настройка опций эхолота.
- **Сигналы**—выбор настроек сигналов.
- **календарь**—просмотр информации о солнце/луне и охоте/рыбалке для определенного дня.
- **Астрономические данные**—просмотр информации о приливах, охоте/рыбалке и солнце/луне.
- **Сообщения**—просмотр сообщений, выдаваемых системой.
- **дисплей**—регулировка подсветки и индикации страниц.
- **звук**—настройка звука прибора GPSMAP 580/585.
- **Настройка**—изменение установок системы.

Закладка «GPS» обеспечивает доступ к схеме расположения спутников, состоянию GPS-приемника и точности. С помощью схемы неба и индикаторов мощности сигналов вы можете определить, какие спутники находятся в зоне видимости и используются приемником.

|         |                        | <b>3D координаты</b>         |  |
|---------|------------------------|------------------------------|--|
| GPS     | $M$ <sub>UB</sub><br>O |                              |  |
| Маршрут |                        | 030507081115171819262728     |  |
|         | s.                     | N 55°41.048'<br>E037°41.962' |  |
| Town    | 03-ANP-12              | 18:53:12                     |  |
|         | Диф. поправка          | Точность                     |  |
| Трек    | Her                    |                              |  |

**Главное меню – закладка «GPS»**

## **Закладка «Маршруты»**

Закладка «Маршруты» обеспечивает доступ ко всем маршрутам, которые в настоящее время хранятся в памяти устройства.

С помощью данной закладки вы можете создать и сохранить в памяти до 150 двухсторонних маршрутов, каждый из которых содержит до 250 путевых точек. Более подробную информацию о маршрутах вы можете найти в п. «Создание и использование маршрутов» на стр. 17.

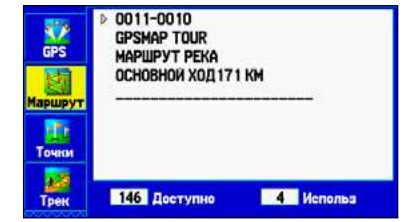

**Главное меню – закладка «Маршруты»**

## **Закладка «Точки»**

|            | Пользователь         | Точки сближения   |               |
|------------|----------------------|-------------------|---------------|
| <b>GPS</b> | 0001                 |                   |               |
|            | 0001                 | 054               | $6.6^{\circ}$ |
|            | 0002                 | 300               | $24^{\circ}$  |
| Маршрут    | 0003                 | 3014              | $19-$         |
|            | 0004                 | $304^{\circ}$     | 18            |
|            | 0005                 | $307 -$           | 15°           |
|            | 0006                 | $307 -$           | $15^\circ$    |
|            | 0007                 | 337 <sup>th</sup> | 39            |
| Трек       | <b>5983 Доступно</b> | <b>17 Использ</b> |               |

**Главное меню – закладка «Точки»**

#### *Список путевых точек пользователя*

## <span id="page-28-0"></span>**Закладка «GPS» R**

В списке путевых точек «User» содержатся все путевые точки, которые в настоящее время хранятся в памяти устройства. Общее число сохраненных и свободных путевых точек указано в нижней части страницы списка пользователя.

Закладка «Точки» главного меню содержит два списка путевых точек: Список точек пользователя и Список точек сближения. Дополнительную информацию о путевых точках Вы можете найти в разделе «Создание и использование путевых точек» на стр. 21. Закладка «Треки» позволяет разрешить или запретить журнал трека, определить метод записи или сохранить данные трека для последующего использования. Данная закладка состоит из двух позиций - «Активный трек» и «Сохраненные треки». Дополнительную информацию о треках см. в п. «Использование треков» на стр. 32.

## *Список путевых точек сближения*

С помощью списка точек сближения Вы можете определить зону сигнализации вокруг сохраненной путевой точки.

## **Закладка «Треки»**

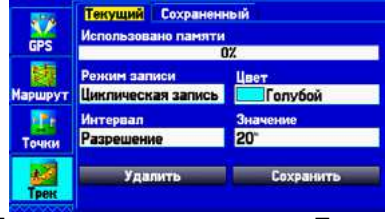

**Главное меню – закладка «Треки»**

## *Подпозиция "Active" (активный трек)* Позиция "Active" относится к активному треку (который записывается в настоящее время). С ее помощью можно увидеть долю использованной памяти и текущие настройки.

## *Подпозиция "Saved" (сохраненные треки)*

Позиция "Saved" позволяет работать со списком сохраненных треков, записанных в памяти прибора GPSMAP 580/585.

Закладка «DSC» главного меню позволяет управлять функциями цифрового избирательного вызова (только в рабочем режиме). DSC использует технологию морской радиосвязи VHF и глобальной системы местоопределения (GPS) для передачи и приема информации о местоположении. DSC используется на море для передачи сигналов бедствия и координат местоположения.

Дополнительная информация о DSC и номерах MMSI приведена в Приложении.

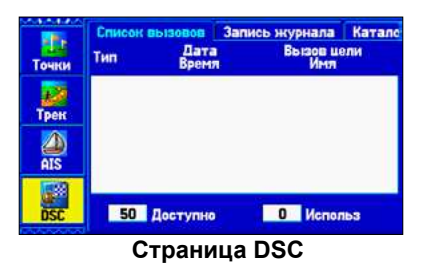

## *Сигнал бедствия DSC*

Когда устройство GPSMAP 580/585 надлежащим образом подключено к радиосистеме VHF с выходом DSC, то вы можете принимать сигналы действия от судов, находящихся на вас в пределах определенного диапазона.

При приеме сигнала бедствия на экране прибора появляется окно с соответствующим сообщением, и устройство выдаст звуковой сигнал. Звуковой сигнал выдается только при приеме сигнала бедствия; в случае приема данных местоположения звуковой сигнал не выдается. Сигналы бедствия передаются всем пользователям DSC в пределах диапазона приема и отображаются в списке вызовов DSC и в журнале; эти сигналы помечаются символом в бело-синюю клеточку.

Вы можете ввести имя вызывающей стороны, если оно вам известно. Затем введенное имя заменит номер MMSI.

## *Данные местоположения DSC*

Процесс передачи данных местоположения аналогичен передаче сигнала бедствия. Этот тип связи аналогичен телефонному вызову; при приеме данных звуковая сигнализация не срабатывает. Информация о местоположении передается только конкретному приемнику, а не всем пользователям DSC. При этом на экране будет показан золотистый значок в виде корабля.

## *Прием вызовов DSC*

## <span id="page-29-0"></span>**Закладка DSC R**

Каждый раз при приеме сигнала бедствия или данных местоположения на экране появляется страница отчета о местоположении или списка вызовов DSC. Обе страницы содержат поля, идентичные странице просмотра записи DSC.

Каждой записи из списка вызовов и журнала соответствует страница просмотра записи DSC. Эта страница работает аналогично странице сигнала бедствия (Distress) и странице отчета о местоположении (DSC Position Report). Находясь на странице просмотра записи DSC, вы можете удалить запись (Delete), сохранить в виде путевой точки (Save) или просмотреть местоположение на карте (Show Map).

#### **Для просмотра записи вызова или журнала:**

- 1. С помощью закладки **DSC** откройте Список вызовов или Регистрационный журнал.
- 2. Выделите запись, которую вы хотите просмотреть.
- 3. Нажмите на кнопку **Enter** для вызова страницы просмотра записи DSC.

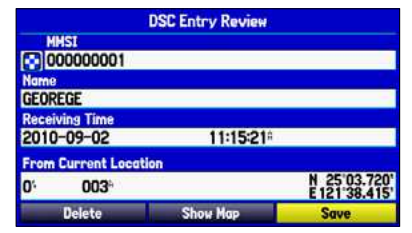

**Страница просмотра записи DSC**

## **Список вызовов DSC**

В списке вызовов DSC (DSC Call List) содержится 50 последних вызовов, которые принимаются автоматически. В список заносится самый последний вызов, поступивший от судна. При приеме второго вызова от того же судна этот вызов будет записан в список на место первого вызова. Для получения доступа к функциям сортировки списка и удаления записей нажмите на кнопку **Menu**.

вызовов Запись журнала Катало Вызов цели 2010-09-02 000000001 11:15:21 GEOREGE 49 Доступно **Kall Veneries** 

**Список вызовов DSC**

## **Регистрационный журнал DSC**

При приеме вызовов DSC они автоматически заносятся в Регистрационный журнал. Самый последний вызов занимает первую строку журнала. В устройстве может храниться информация о 100 вызовах. После приема ста вызовов самый старый файл будет удален.

**R U**

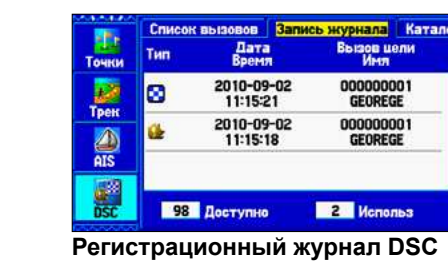

## *Прием отчета о местоположении или сигнала бедствия*

После приема отчета о местоположении или сигнала бедствия вы можете начать навигацию к полученному местоположению.

- 1. Выделите вызов в списке вызовов **Call List** или в журнале **Log**.
- 2. Нажмите **Движение к**. Верхняя позиция меню навигации будет выделена.
- 3. Для перемещения к данной точке нажмите **Enter**.

## **Директория DSC**

Позиция «Директория DSC» работает аналогично телефонной книге и содержит до 50 записей.

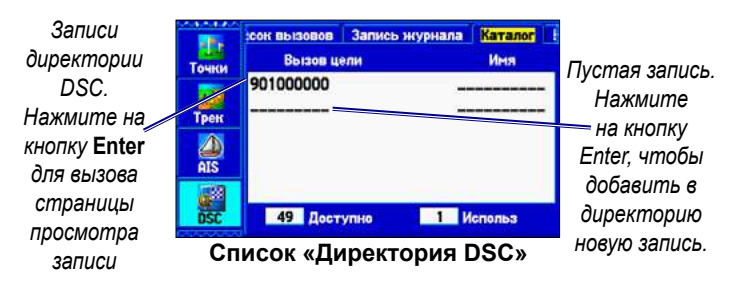

## **Для добавления новой записи:**

- 1. Находясь в главном меню, выберите позицию **Директория DSC**.
- 2. Выделите первую пустую строку в списке директории и нажмите на кнопку **Enter**. ИЛИ Нажмите на кнопку **Menu**, выделите опцию **Новая запись** и нажмите на кнопку **Enter**.
- 3. Введите номер MMSI, имя и комментарии.
- 4. После окончания ввода выделите **ОК** и нажмите на кнопку **Enter**.

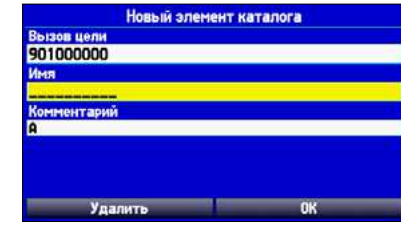

**Страница новой записи директории**

После создания новой записи директории новое имя будет привязано к определенному номеру MMSI. Если Вы вернетесь на страницу журнала, то новое имя появится вместе с соответствующим номером MMSI.

Кроме того, можно ввести имя с помощью страницы просмотра записи, страницы сигнала бедствия DSC или страницы данных местоположения DSC. Имя и номер MMSI передаются другим приборам Garmin GPS. Пользователям DSC не-Garmin посылаются только номера MMSI.

## *Передача сигнала бедствия*

Чтобы послать сигнал бедствия, нажмите на кнопку «MayDay» на радиостанции VHF. Если у вас есть поддержка DSC, то к вызову будет привязан номер MMSI. Любой пользователь DSC (на море и на суше), находящийся в пределах зоны приема, получит ваш вызов.

## *Настройка DSC*

С помощью подпозиции «Настройка» можно включить или отключить DSC. Если у вас более одного картплоттера, и вы хотите просматривать информацию DSC на экране только одного из них, отключите функцию DSC в другом устройстве.

Подпозиция «Настройка» также позволяет имитировать прием сигнала бедствия или данных местоположения, переведя устройство в режим имитации. Эта функция поможет проверить работу сигнализации.

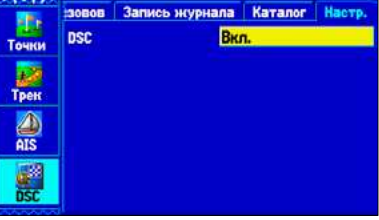

**Настройка DSC**

Закладка «Эхолот» содержит опции для настройки эхолота. Подробная информация об опциях настройки эхолота приведена в п. «Настройка и использование эхолота».

> **ПРИМЕЧАНИЕ:** Для использования эхолота к прибору GPSMAP 580/585 должен быть подключен трансдьюсер.

|            | Настр. Энран Температура<br><b>Масштаб</b> | Цветовая шкала |
|------------|--------------------------------------------|----------------|
| Трек       | Наложение                                  | <b>ВЫКЛ.</b>   |
|            | Флэшер для зимней р График температуры     |                |
| AIS        | выкл.                                      | <b>выкл.</b>   |
|            | Цвет фона                                  |                |
| <b>DSC</b> | Черный                                     |                |
|            |                                            |                |
|            |                                            |                |

**Главное меню – закладка «Эхолот»**

## **Закладка «Сигнализация»**

Закладка «Сигнализация» позволяет определить настройки сигналов. При срабатывании сигнализации на экране прибора GPSMAP 580/585 появляется сообщение, и устройство выдает пять звуковых сигналов.

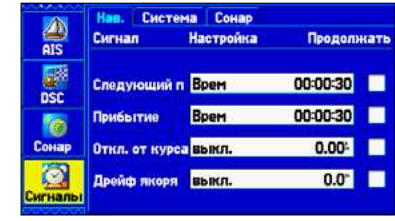

**Главное меню – закладка «Сигналы»**

## **Для настройки сигнала:**

- 1. Выделите закладку **Сигналы** в главном меню.
- 2. Выберите сигнал, который вы хотите настроить, и нажмите на кнопку **Enter**.
- 3. Измените настройку на **On (Вкл.)** и нажмите кнопку **Enter**. При необходимости выделите поле справа от названия сигнализации, нажмите на кнопку **Enter** и введите настройку.
- 4. Нажмите на кнопку **Enter**.

#### **Для настройки непрерывной сигнализации:**

- 1. Выделите закладку **Сигналы** в главном меню.
- 2. Выделите окошко метки рядом с названием сигнала, который нужно сделать непрерывным.
- 3. Нажмите на кнопку **Enter**, чтобы в окошке метки **Persist** появилась галочка.

#### *Навигационные сигналы*

Подпозиция "Nav" содержит следующие сигналы:

## <span id="page-31-0"></span>**Закладка «Эхолот» R**

вы приближаетесь к пункту назначения на определенное расстояние, или когда до пункта назначения останется определенное время в пути. Также можно использовать опцию Auto, чтобы устройство выдавало сигнал прибытия по своему усмотрению.

**Следующий поворот**—служит для настройки сигнала, предупреждающего о следующем повороте маршрута. Выберите поле Dist (расстояние), чтобы определить, на каком расстоянии до следующего поворота будет срабатывать сигнал. Выберите поле Time (время), чтобы определить, за какое время до следующего поворота будет срабатывать сигнал. Также можно использовать опцию Auto, чтобы устройство выдавало сигнал следующего поворота по своему усмотрению. **Сигнал прибытия**—устройство выдает сигнал, когда **Будильник**—устройство выдаст сигнал в определенное время по системным часам. Выберите опцию On (вкл.) и введите нужное время. Чтобы сигнал будильника прозвучал, прибор GPSMAP 580/585 должен быть включен. **DGPS**— устройство выдаст сигнал, когда приемник GPSMAP 580/585 потеряет дифференциальную корректировку. **точность**—устройство выдаст сигнал, когда точность расчета местоположения GPS выйдет за установленные пользователем пределы. Выберите опцию On (вкл.) и введите расстояние.

**Сигнал отклонения от курса**—устройство выдает сигнал при отклонении от желаемого курса на определенное расстояние. Выберите опцию On (вкл.) и введите расстояние.

**дрейф от места стоянки**—устройство выдает сигнал при удалении от места стоянки на расстояние, превышающее определенное значение. Выберите опцию On (вкл.) и введите расстояние.

## *Системные сигналы*

**R U**

**ВНИМАНИЕ:** Настройки «Безопасная глубина» и «Безопасная высота» влияют на то, каким образом картплоттер рассчитывает линию «Авто-гид». Если область содержит неизвестную глубину водоемов или неизвестную высоту препятствий, то линия «Авто-гид» для этой области не будет рассчитана. Если область в начале или в конце линии «Авто-гид» имеет глубину менее значения безопасной глубины или высоты препятствия, то линия «Авто-гид» для этой области не будет рассчитана. На карте курс через эти области будет показан в виде серой линии. Когда судно войдет в такую область, на экране прибора появится соответствующее сообщение.

**Сигнал мелководья / глубоководья**—устройство выдаст сигнал, когда вы войдете в область с глубиной меньше или больше заданных значений. Выберите опцию On (вкл.) и введите глубину. Для использования этой функции вы должны принимать данные эхолота в формате NMEA.

**Сигнал температуры воды**—устройство выдаст сигнал, когда значение температуры воды будет находиться выше/ниже установленного значения или в пределах/ за пределами заданного диапазона. Выберите опцию Above (выше) или Below (ниже) и введите значение температуры или выберите опцию Inside (внутри) или Outside (вне) и введите диапазон температур. Для использования этой функции вы должны принимать данные

эхолота в формате NMEA.

**дрейф**—устройство выдаст сигнал при превышении заданного значения дрейфа. Выберите опцию On (вкл.) и введите расстояние. **Fish**—устройство выдаст сигнал, когда эхолот обнаружит рыбу.

## **Закладка «Календарь»**

помощью закладки «Календарь» вы можете планировать поездки, просматривать информацию о солнце/луне и охоте/ рыбалке для конкретного дня.

**Закладка «Календарь» в формате «День»**

*Выделите стрелку и нажмите на кнопку Enter для изменения даты*

## <span id="page-32-0"></span>*Сигналы эхолота* **R**

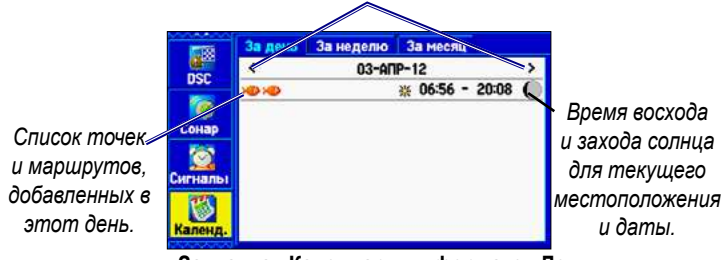

## *Опции календаря*

Опции меню доступны для всех трех форматов календаря. Для вызова меню нажмите на кнопку **Menu**. Чтобы просмотреть информацию о солнце и луне или об охоте и рыбалке, выделите подпозицию **Просмотр информации о солнце/луне** или **Просмотр информации об охоте/рыбалке** и нажмите на кнопку **Enter**.

## **Для добавления маршрута (или точки) в календарь**

- 1. Выделите закладку **Календарь** в главном меню.
- 2. Нажмите **Menu** для вызова меню опций. Выделите опцию **Добавить маршрут** или **Добавить точку** и нажмите **Enter**.
- На экране появится окно со списком маршрутов (или страница поиска, если была выбрана опция **Добавить точку**). Выберите маршрут, который нужно добавить в календарь и нажмите на кнопку **Enter**.

## *Подпозиция «Формат день»*

## С помощью формата «День» можно просмотреть время восхода и захода солнца для текущей даты и местоположения. Также на экране будет показан список точек и маршрутов для выбранной даты.

## *Подпозиция «Формат неделя»*

В формате «Неделя» на экране показаны те же элементы, но представлена информация для целой недели. Дни, для которых были добавлены точки или маршруты, выделены зеленым. Пиктограммы этих точек и маршрутов показаны в нижней части экрана.

## *Подпозиция «Формат месяц»*

В формате «Месяц» на экране показаны те же элементы, что в формате день, но представлена информация для целого месяца. Дни, для которых были добавлены точки или маршруты, выделены зеленым. Пиктограммы этих точек и маршрутов показаны в нижней части экрана.

**R U**

Закладка «Астрономические данные» обеспечивает доступ к информации о приливах, времени восхода и захода солнца и луны и об охоте/рыбалке. Вы можете получить эти данные для текущего местоположения, для точки на карте или для путевой точки. Кроме того, можно выбрать другое время или дату, а также использовать текущую дату.

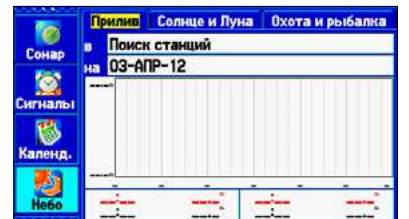

**Главное меню – закладка «Астрономические данные»**

**Для доступа к закладке «Астрономические данные»**

- 1. В главном меню выделите закладку **«Астрономические данные»**.
- 2. С помощью кнопки **Джойстик** выделите нужную подпозицию, например, Sun&Moon (солнце и луна).

## *Подпозиция «Приливы»*

Позиция «Приливы» показывает графическую схему приливных станций в течение суток, начиная с полуночи. Вы можете получить информацию для любой даты и любой из 3000 приливных станций.

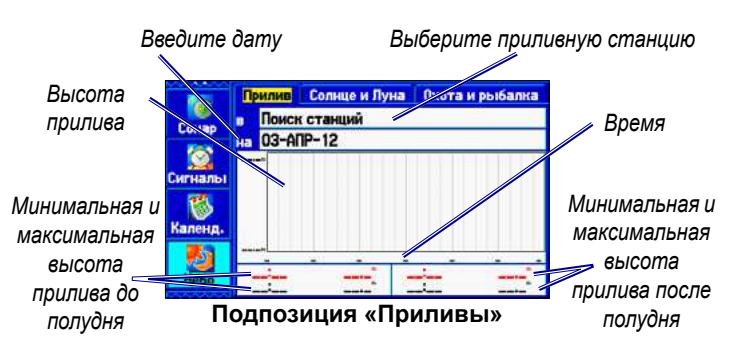

В верхней части страницы указано название приливной станции и дата построения графика. В нижней части графика расположена 24-часовая шкала времени. Нарастание времени происходит слева направо. Сплошные вертикальные линии проходят по графику через каждые 4 часа, а светлые пунктирные линии - через каждый час.

Кривая прилива показана в виде затемненной области, где высокие приливы показаны большим подъемом кривой, а низкие приливы - малым подъемом кривой. В нижней части страницы Вы можете видеть время максимальной и минимальной высоты прилива.

**Для просмотра графика прилива для другой приливной станции:**

## <span id="page-33-0"></span>**Закладка «Астрономические данные» R**

- 1. Выбрав подпозицию **Приливы**, выделите поле **Место** и нажмите на кнопку **Enter**.
- 2. Нажмите на кнопку **Menu**, выберите опцию **Около текущего местоположения**, **Около текущего маршрута**, **Около другого объекта** (выберите местоположение на карте) или **Около пункта назначения**. Список будет обновлен в соответствии с вашими требованиями.
- 3. Выберите в списке приливную станцию и нажмите **Enter**. 3. Для возврата к текущему времени нажмите на кнопку **Menu** и выберите опцию **Остановить перемещение курсора**.
- 4. Выделите поле ОК и нажмите **Enter**.

- 1. Выбрав подпозицию **Приливы**, выделите поле **Дата** и нажмите на кнопку **Enter**.
- 2. С помощью кнопки **Джойстик** введите дату и нажмите на кнопку **Enter**. Для просмотра информации для другой даты используйте кнопки **In** и **Out**. Для быстрой прокрутки дат удерживайте эти кнопки в нажатом положении.
- 3. Нажмите на кнопку **Enter**.

## **Для просмотра информации о приливе для другого времени в течение текущих суток:**

#### **Для просмотра графика прилива для другой даты: Для автоматического запуска режима прокрутки графика прилива:**

- 1. Выбрав подпозицию **Приливы** с интересующим вас графиком прилива, нажмите на кнопку **Menu** и выделите опцию **Перемещать курсор**.
- 2. Нажимая на правую или левую часть кнопки **Джойстик**, перемещайтесь по графику прилива и просматривайте данные для другого времени.

- 1. Выделите поле **Дата**. Затем нажмите на кнопку для запуска режима прокрутки.
- 2. Прокручивайте график прилива вправо для просмотра следующей даты или влево для перехода к предыдущей.

## *Подпозиция «Информация о солнце и луне»*

Подпозиция «Солнце и луна» содержит информацию о времени восхода/захода солнца/луны. Также на этой странице показана фаза луны. Вы можете просмотреть информацию о солнце и луне для любой даты и местоположения. Также можно использовать кнопки «воспроизведение», «вперед» и «стоп» для просмотра анимации.

## <span id="page-34-0"></span>**Для просмотра информации о солнце и луне для другой даты:**

- 1. Выделите поле **Дата** и нажмите на кнопку **Enter**.
- 2. С помощью кнопки **Джойстик** введите нужную дату. Также вы можете перейти к другой дате с помощью кнопок **In** и **Out**. Для быстрой прокрутки дат удерживайте эти кнопки в нажатом положении.
- 3. После окончания нажмите на **Enter**. На экране появится информация о солнце и луне для выбранной даты.
- 4. Чтобы вернуться к текущей дате, выделите поле **Дата**. Нажмите на кнопку **MENU**, выделите опцию **Использовать текущую дату** и нажмите на кнопку **Enter.**

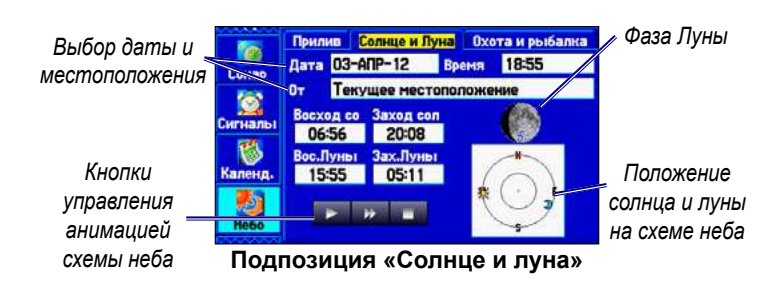

## **Для просмотра информации о солнце и луне для другого местоположения:**

- 1. Выделите поле **От** и нажмите на кнопку **Enter**.
- 2. Выделите **Использовать страницу поиска** и нажмите **Enter.**
- 3. Выберите путевую точку или объект и нажмите **Enter**.
- 4. Находясь на информационной странице путевой точки, нажмите **Enter**. На экране появится информация о солнце и луне для выбранного местоположения.

## *Подпозиция «Охота и рыбалка»*

Подпозиция «Охота и рыбалка» позволяет просматривать прогнозы лучшего времени охоты и рыбалки для выбранного местоположения и даты.

## **Для просмотра информации об охоте и рыбалке:**

- 1. Выделите **Астрономические данные** в главном меню.
- 2. Выделите подпозицию **Охота и рыбалка**.

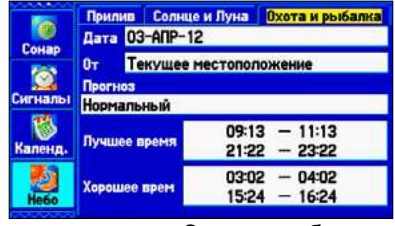

#### **Подпозицию Охота и рыбалка**

**Для просмотра информации об охоте и рыбалке для другой даты:**

- 1. Выделите поле **Дата** и нажмите на кнопку **Enter**.
- 2. С помощью кнопки Джойстик введите нужную дату. Также Вы можете перейти к другой дате с помощью кнопок **In** и **Out**. Для быстрой прокрутки дат удерживайте эти кнопки в нажатом положении.
- 3. После окончания нажмите на кнопку **Enter**.

#### **Для просмотра информации об охоте и рыбалке для другого местоположения:**

- 1. Выделите поле **От** и нажмите на кнопку **Enter**.
- 2. Выделите опцию **Использовать страницу поиска** и нажмите на кнопку **Enter**.
- 3. Выберите точку и нажмите на кнопку **Enter**.
- 4. Находясь на информационной странице точки, нажмите на кнопку **Enter**.

#### **Для использования текущего местоположения:**

- 1. Выделите поле **От** и нажмите на кнопку **Enter**.
- 2. Выделите опцию **Текущее местоположение** и нажмите на кнопку **Enter.**

## **Закладка «Сообщения»**

Закладка «Сообщения» позволяет просмотреть список сообщений, выданных прибором GPSMAP 580/585. Для прокрутки списка сообщений в подпозиции «Журнал» используйте кнопку Джойстик. С помощью подпозиции «Фильтр журнала» можно просматривать сообщения, относящиеся к указанному типу.

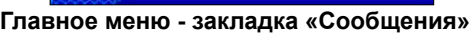

## **Для просмотра сообщений:**

- 1. Выделите закладку **Сообщения** в главном меню.
- 2. Выделите сообщение.
- 3. Нажмите на кнопку **Enter** для просмотра подробной информации об этом сообщении.

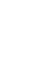

**R U**

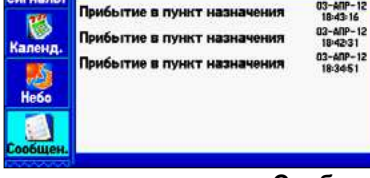

**апись журнала** Фильтр записей

## <span id="page-35-0"></span>**Для включения или отключения индикации сообщений с помощью фильтра:**

- 1. Выделите закладку **Сообщения** в главном меню.
- 2. Выделите подпозицию **Фильтр журнала**. По умолчанию

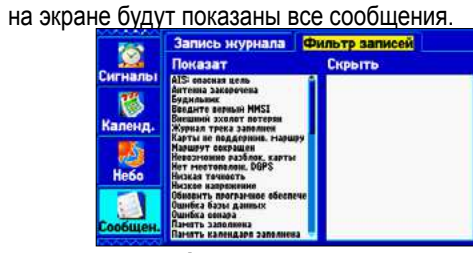

**Фильтр журнала**

- 3. Выделите тип сообщений, которые хотите убрать с экрана, и нажмите на кнопку **Enter**. Название сообщения появится в окне **Отключить**.
- 4. Чтобы сообщение снова было показано, выделите его и нажмите на кнопку **Enter**.

## **Закладка «Дисплей»**

С помощью закладки «Дисплей» можно настраивать различные параметры индикации, например, выбирать страницы основной последовательности или определять длительность работы подсветки.

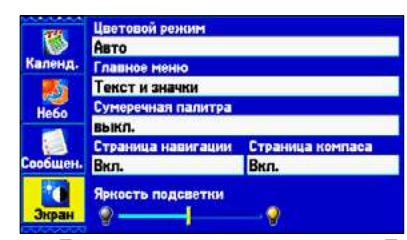

**Главное меню – закладка «Дисплей» Главное меню**—определяет формат закладок главного меню: текст и пиктограммы (по умолчанию) или только текст.

**цветовой режим –** выбор опции **дневной, Ночной** или **Автоматический режим**. При выборе опции **Auto** происходит автоматический переход с ночного режима на дневной и обратно в моменты восхода и захода Солнца.

**Сумеречная регулировка –** позволяет устройству регулировать яркость подсветки для оптимальной видимости в период сумерек.

**Навигационная страница –** показывает, включена ли страница дороги в последовательность основных страниц.

**Страница компаса** – показывает, включена ли страница компаса в последовательность основных страниц.

**яркость подсветки –** позволяет увеличить или уменьшить яркость подсветки.

## **Закладка «Звук»**

Используйте закладку "Sound" (звук) для настройки звуков, выдаваемых прибором GPSMAP 580/585.

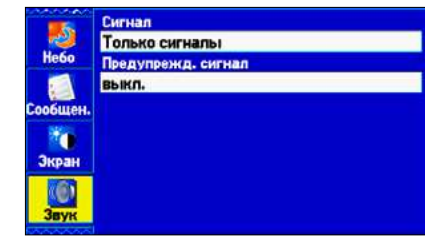

**Главное меню – закладка «Звук»**

**звуковой сигнал -** управляет звуковыми сигналами при нажатии кнопок и срабатывании сигнализации. Имеются опции **только для сигнала** и **Нажатие кнопок и сигнал**.

**Предупреждающий сигнал** – позволяет включить или отключить звуковой сигнал, выдаваемый перед голосовыми сообщениями.

## **Закладка «Настройка»**

Используйте закладку «Настройка» для изменения системных настроек прибора GPSMAP 580/585.

## *Подпозиция «Система»*

С помощью подпозиции «Система» можно выбрать настройки режима системы, фильтра скорости, языка и внешнего источника питания.

## **Для получения доступа к подпозиции «Система»:**

- 1. В главном меню выберите закладку **Настройка**.
- 2. Выберите подпозицию **Система**.

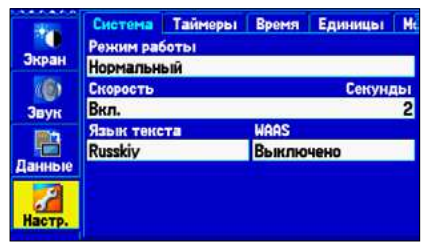

#### **Главное меню – закладка «Системные настройки»**

**Режим системы** - позволяет выбрать один из режимов: **Нормальный режим** или **Режим имитации** – только для ПРАКТИКИ).

**фильтр скорости -** усредняет показания скорости. **R**  Имеются следующие опции: **Off** (фильтр отключен), **Auto** (автоматическое управление фильтром) или **On** (можно ввести параметр фильтра в секундах).

**язык текста –** позволяет выбрать один из языков, на которых может быть представлен текст на экране.

**WAAS** – служит для включения/выключения функции WAAS.

## *Подпозиция «Таймеры»*

Используйте подпозицию «Таймеры» для настройки таймеров и просмотра информации о времени работы устройства.

#### **Для получения доступа к подпозиции «Таймеры»:**

- 1. В главном меню выберите закладку **Настройка**.
- 2. Выберите подпозицию **Таймеры**.

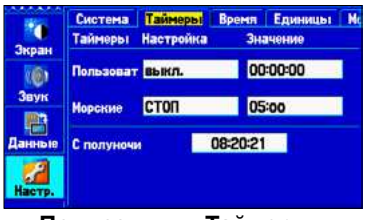

**Подпозиция «Таймеры»**

**Пользователь** – позволяет настроить вычитающий (Count

Down) или прибавляющий таймер (Count Up). Также можно обнулить таймер с помощью опции **Сброс** или отключить таймер. Перед использованием прибавляющего или вычитающего таймера введите время.

**Морской –** показан на странице компаса в рабочем режиме.

**С полуночи –** показывает время, в течение которого прибор находился во включенном состоянии, начиная с полуночи. Для сброса выберите опцию **Все заводские настройки** в подпозиции «Система».

## *Подпозиция «Время»*

Подпозиция «Время» позволяет выбрать формат времени, определить часовой пояс и ввести поправку перехода на летнее/ зимнее время для настройки правильного местного времени. В поле "Current Time and Date" показано текущее время и дата.

## **Для получения доступа к подпозиции «Время»:**

- 1. В главном меню выберите закладку **Настройка**.
- 2. Выберите подпозицию **«Время»**.

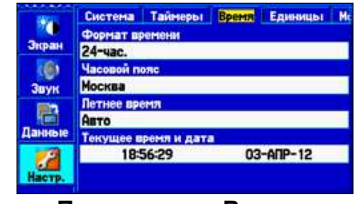

**Подпозиция «Время»**

**Часовой пояс** - позволяет выбрать часовой пояс, чтобы прибор показывал верное местное время. Для ввода поправки относительно часового пояса UTC выберите опцию **другое.**

## *Подпозиция «Единицы измерения»*

Используйте подпозицию «Единицы измерения» для настройки единиц измерения.

Если на экране показана неверная дата, нажмите на кнопку **Menu**, выделите опцию **Настроить дату** и нажмите на кнопку **Enter**. Вас попросят ввести год. Прибор GPSMAP 580/585 будет использовать эту информацию для приема спутниковых данных и индикации верной даты. **Высота –** выбор единиц измерения высоты. **Глубина** – выбор единиц измерения глубины.

**Для получения доступа к подпозиции «Единицы измерения»:**

- 1. В главном меню выберите закладку **Настройка**.
- 2. Выберите подпозицию «**Единицы измерения»**.

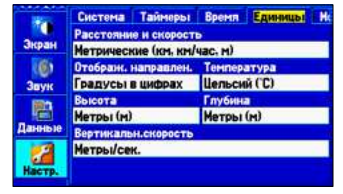

**Расстояние и скорость** – выбор единиц измерения скорости и расстояния.

## **Индикация направления** – выбор единиц измерения

направления.

**температура** – выбор единиц измерения температуры.

#### **Подпозиция «Единицы измерения»**

*66 GPSMAP 580/585 Руководство пользователя GPSMAP 580/585 Руководство пользователя 67*

**R U**

## *Подпозиция «Местоположение»*

С помощью подпозиции «Местоположение» можно изменить настройки, связанные с форматом местоположения.

## **Для получения доступа к подпозиции «Местоположение»:**

1. В главном меню выберите закладку **Настройка**.

2. Выберите подпозицию **«Местоположение»**.

Информацию о форматах местоположения и геодезических системах см. в Приложении.

## *Изменение формата местоположения*

При изменении настройки **формат местоположения** вы меняете координатную систему, которая используется для показаний местоположения. По умолчанию используется широта и долгота в градусах, минутах и тысячных долях минуты (hdddomm.mmm). Меняйте формат местоположения только в том случае, если вы используете карту, для которой указан другой формат местоположения, или если вы хотите работать со знакомым форматом.

## *Выбор другой геодезической системы*

Геодезические системы используются для описания географических местоположений в геодезической съемке, картографии и навигации. Они не являются реальными картами, встроенными в устройство. Меняйте геодезическую систему только в том случае, если в используемой карте применяется другая геодезическая система.

По умолчанию используется геодезическая система WGS 84. Устройство автоматически выбирает лучшую геодезическую систему в зависимости от выбранного формата местоположения.

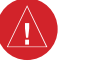

**ВНИМАНИЕ:** Выбор неверной геодезической системы может привести к серьезным ошибкам местоположения. Если не уверены, используйте систему WGS 84.

## *Выбор другого формата направления*

Вы можете выбрать направление севера, которое будет использоваться при расчетах различных направлений. Имеются следующие опции: Auto Mag Var (автоматический расчет магнитного склонения), True (истинный север), Grid (север сетки) и User Mag Var (магнитное склонение пользователя). При выборе настройки Auto Mag Var используется направление магнитного севера, которое автоматически рассчитывается в зависимости от текущего местоположения. Опция True обеспечивает расчет курса на основе истинного севера. Опция Grid выбирается для

**Вертикальная скорость** – выбор единиц измерения **R**  вертикальной скорости. **U**

расчета курса на основе направления севера сетки (эта опция используется совместно с опцией формата координатной сетки). Опция User Mag Var позволяет ввести магнитное склонение для текущего местоположения в поле Magnetic Variation.

> **ВНИМАНИЕ:** При выборе опции **User Mag Var** необходимо периодически обновлять значение магнитного склонения по мере изменения местоположения. При использовании этой настройки прибор не будет автоматически рассчитывать и обновлять магнитное склонение для текущего положения. Если вы не будете менять значение этой настройки, то информация на экране прибора может значительно отличаться от показаний внешних устройств, например, магнитного компаса.

## *Подпозиции «COM 1» и «COM 2»*

Используйте подпозиции «COM 1» и «COM 2» для изменения формата данных и управления форматом ввода/ вывода, применяемом при подключении прибора к внешним устройствам.

## **Для получения доступа к подпозиции «Местоположение»:**

- 1. В главном меню выберите закладку **Настройка**.
- 2. Выберите подпозицию **«Com 1» (связь 1)** или **«Com 2» (связь 2).**

**Подпозиция «Com 1» (связь 1).**

**формат последовательных данных**—выберите один из следующих форматов данных:

- **Garmin Data Transfer (передача данных Garmin)** собственный формат Garmin, используемый для обмена данными с компьютером или другим устройством Garmin GPSMAP 580/585.
- **NMEA In/NMEA Out (ввод NMEA/вывод NMEA)** поддерживает ввод/вывод данных в стандартном формате NMEA 0183 версия 3.01 и ввод данных эхолота в формате NMEA (предложения DBT, DSE, DPT, MTW и VHW).
- **High Speed NMEAIn/NMEA Out (высокоскоростной ввод NMEA/вывод NMEA)** —sподдерживает ввод/ вывод высокоскоростных данных от устройств NMEA, например, AIS.
- **None**—не поддерживает обмен данными.

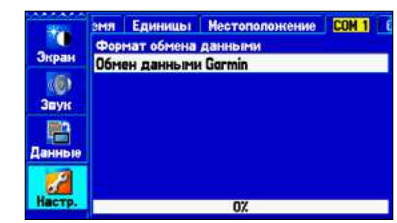

Если вы собираетесь подключать к прибору GPSMAP 580/585 **U**внешнее оборудование (например, радар или автопилот), то нужно настроить устройство на вывод данных в формате NMEA. Передача данных NMEA может быть настроена таким образом, чтобы период передачи не превышал две секунды. Если было активизировано слишком много предложений NMEA, то передача может не уложиться в две секунды.

Вы также можете выбрать настройку "Fast" (быстрая передача) для опции "Output Rate" (скорость передачи) для вывода минимального количества предложений NMEA с интервалом 1 секунда.

## **Для доступа к дополнительной настройке вывода NMEA:**

- 1. Выделите закладку **Настройка** в главном меню.
- 2. Выберите подпозицию COM 1 или COM 2.
- 3. Выделите поле **Формат последовательных данных** и нажмите на кнопку **Enter**.
- 4. Выберите опцию NMEA In/NMEA Out и нажмите на кнопку **Enter**.
- 5. Нажмите на кнопку **Menu**.
- 6. Выберите опцию **Дополнительная настройка NMEA** и нажмите на кнопку **Enter**.

## **наСтройка <sup>и</sup> иСпользоВание эхолота**

В данном разделе рассматриваются дополнительные функции эхолота, которые могут быть использованы в том случае, если к прибору GPSMAP 585 подключен трансдьюсер. При включении прибора GPSMAP 585 автоматически включается модуль эхолота.

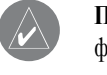

**ПРИМЕЧАНИЕ:** Для возможности использования функций эхолота вы ДОЛЖНЫ установить трансдьюсер и подключить его к прибору GPSMAP 585.

## <span id="page-38-0"></span>*Дополнительная настройка вывода NMEA* **R**

В рабочем режиме страница эхолота добавляется к последовательности основных страниц. Для вызова страницы эхолота повторно нажимайте на кнопку **Page.**

## **Просмотр данных эхолота на странице**

## **карты**

Вы можете выбрать разделенный формат страницы карты, в котором на экране одновременно будет показано окно карты и окно эхолота. Для использования эхолота прибор должен находиться в рабочем режиме.

## **Для просмотра окна эхолота на странице карты:**

- 1. Нажмите и удерживайте кнопку **PAGE**.
- 2. Выделите **Морской** и нажмите **Enter**.
- 3. Нажмите **Page** или **Quit**.
- 4. Нажмите на кнопку **Menu**.
- 5. Выделите опцию **Настройка вида страницы** и нажмите **Enter**.
- 6. Выделите опцию **Карта с эхолотом** и нажмите **Enter**.

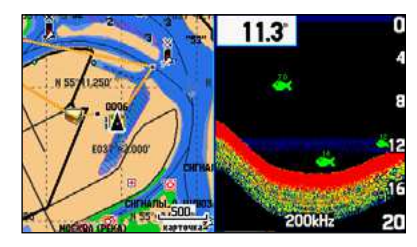

**Страница карты с разделенным экраном**

## **Для изменения размера разделенного экрана страницы карты:**

- 1. После вызова разделенного экрана, на котором одновременно показаны окна карты и эхолота (как описано выше), нажмите на кнопку **Menu**.
- 2. Выделите опцию **Размер разделения** и нажмите на кнопку **Enter**.
- 3. С помощью кнопки **Джойстик** переместите вертикальную двойную стрелку влево или вправо.
- 4. Нажмите на кнопку **Enter.**

5. Для отмены настройки размера экрана нажмите на кнопку **Quit**. Для возврата к предыдущей настройке нажмите на кнопку **Menu**, выделите опцию **Остановить изменение размера** и нажмите на кнопку **Enter**.

Прибор GPSMAP 585 включает в себя встроенный модуль эхолота, благодаря которому вы можете подключить дополнительный трансдьюсер и превратить устройство GPSMAP 585 в мощный рыбопоисковый эхолот/ флэшер. Если трансдьюсер неверно подключен, на странице эхолота появится сообщение «Эхолот отключен, пожалуйста, проверьте подключение трансдьюсера».

В центре страницы показана картинка эхолота, движущаяся справа налево, с подводной областью под судном. Объекты показаны на экране во время прохождения под трансдьюсером. Регулируемая шкала позволяет определить глубину. Информация в верхнем левом углу позволяет определить температуры воды и настроить шкалу.

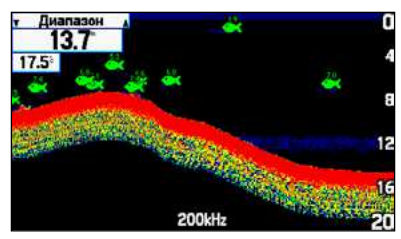

**Страница эхолота**

*Настройка страницы эхолота* Нажмите на кнопку **Enter** для подтверждения новой настройки и возврата на страницу эхолота (или нажмите на кнопку **Quit** С помощью меню настройки эхолота вы можете получить доступ для отмены). к настройкам и параметрам, наиболее часто используемым на странице эхолота. Имеется 10 основных опций настройки: **Опции настройки эхолота** "Range" (диапазон), "Zoom" (зум), "View" (вид), "Gain" (усиление), "Target Level" (уровень цели), "Whiteline" (белая линия), "Frequency" (частота), "Depth Line" (линия глубины), **HanasoH** "Noise Reject" (подавление шума) и "Scroll" (прокрутка). Текуш Масшт. (Без увелич выбранная опция показана в верхнем левом углу. (Нормальнь<br>(Выкл.)<br>(200 кГц) Уровень цели<br>Белая линия астота **Для выбора опции настройки:** зобата (Выкл.) Подавление има (50%) **(Быстры** 

Для изображения отраженных сигналов эхолота на экране используются следующие цвета: красный (самые сильные), оранжевый (сильные), желтый (средние), зеленый (слабые) и синий (самые слабые). С помощью опции **Fish Symbols (символы рыбы)** можно выбрать индикацию реальных данных эхолота, символов в форме рыбок или комбинацию обоих типов информации. Когда в устройстве выбрана настройка **Dual (двухчастотный режим)**, вид символов в форме рыбок меняется. Символы из центра луча (200 кГц) показаны закрашенными (или в виде узких арок), а символы с краев луча (50 кГц) изображены пустыми (или в виде широких арок).

Вы может выбрать режим разделенного экрана эхолота для просмотра увеличенного изображения подводной области, режима "Bottom Lock" (отсчет глубины ведется от дна вверх) или комбинации этих опций. Например, в одной половине экрана может быть показано увеличенное в 2 раза изображение в двухчастотном режиме (Dual 2X), а в другой половине – изображение в двухчастотном режиме без увеличения (Dual). Название режима показано в нижней части каждого окна.

## <span id="page-39-0"></span>**Использование страницы эхолота R**

- Вы можете использовать один из следующих методов для выбора опции настройки:
- Нажмите на правую или левую часть кнопки **Джойстик** для прокрутки опций настройки. Когда появится нужная опция, нажмите на кнопку **Enter.**
- Нажмите на кнопку **Menu**, выделите опцию **Настройки** и нажмите на кнопку **Enter.** С помощью кнопки **Джойстик** выберите настройку и нажмите на кнопку **Enter**.

После выбора опции настройки нажимайте на верхнюю или нижнюю часть кнопки **джойстик** для изменения настройки.

Также Вы можете нажать на кнопку **Menu** и выделить опцию для быстрого изменения часто используемых настроек и значений.

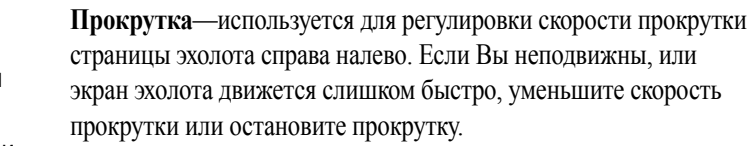

## **диапазон**—служит для настройки диапазона глубины, показанного на экране. Вы можете выбрать режим, при котором устройство автоматически ведет слежение за дном, или ввести свой диапазон глубины.

**зум**—используется для настройки масштабной шкалы или режима разделенного экрана. При выборе опции, отличной от No Zoom (нет зума) в меню настройки появляется новая позиция View (вид) или Span (сдвиг). Функция зума содержит 6 опций:

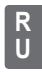

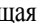

- **Разделенный режим 2Х**  показаны два окна эхолота меньшего размера. В правом окне – картинка эхолота в исходном масштабе, в левом окне – часть исходной картинки, увеличенной в 2 раза.
- **зум 2Х –** индикация полноформатной картинки эхолота, увеличенной в 2 раза**.**
- **Разделенный режим 4Х**  показаны два окна эхолота меньшего размера. В правом окне – картинка эхолота в исходном масштабе, в левом окне – часть исходной картинки, увеличенной в 4 раза.
- **зум 4Х**  индикация полноформатной картинки эхолота, увеличенной в 4 раза.
- **фиксация дна, разделенный режим**  показаны два окна эхолота меньшего размера. В правом окне – картинка эхолота в исходном масштабе, в левом окне – изображение в режиме «Фиксация дна». Отсчет глубины ведется от дна вверх.
- **фиксация дна** индикация в режиме «Фиксация дна» на весь экран (отсчет глубины ведется от дна вверх).
- 
- **СоВЕт:** Для быстрого изменения масштаба страницы эхолота используйте кнопки In и Out. Для отключения функции масштабирования нажимайте кнопку Out до тех пор, пока не появится настройка No Zoom (нет зума).

**Вид/сдвиг** – изменение диапазона просмотра увеличенного изображения. При выборе разделенного режима 2Х или 4Х изменения будут влиять только на левую часть экрана, где показано увеличенное изображение. При выборе режима «Bottom Lock» (фиксация дна) настройка Span (сдвиг) определяет, на каком расстоянии от дна будут показаны данные. Данная опция появляется при выборе опции, отличной от No Zoom (нет зума).

**усиление** – управляет чувствительностью приемника устройства. Чтобы увидеть большее количество деталей, увеличьте чувствительность приемника, выбрав большее значение настройки.

**уровень цели** – настройка цветов, используемых для изображения информации эхолота. Во время изменения данной настройки в правой части экрана появляется цветовая шкала (Color Bar). При высоких настройках на экране будут показаны цвета, соответствующие мощным сигналам, и наоборот. Данная настройка не уменьшает и не увеличивает усиление прибора.

**Белая линия** – определяет, каким образом будет показана информация о типе дна (мягкое или твердое). При выборе настройки «Off» сильные сигналы, отраженные от дна, будут показаны красным цветом. Выбрав настройку Normal или 1 – 100%, Вы сможете лучше определять твердость дна. Подробную информацию см. на стр. 101.

**Частота** – позволяет выбрать частоту излучателя. Частота определяет высоту звукового сигнала, посылаемого и принимаемого излучателем.

#### **линия глубины** – позволяет включить индикацию

горизонтальной линии, которая используется для измерения глубины подводных объектов. Значение глубины этой линии показано в окне, расположенном справа от линии. Вы можете менять положение линии на экране с помощью верхней или нижней части кнопки Джойстик.

**Подавление шума** – служит для устранения нежелательного шума с экрана эхолота. Вы можете выбрать настройку Off (выкл.), Normal (автоматическая настройка для обеспечения оптимального изображения) или 1 – 100%. При выборе настройки учитывайте следующее: высокий уровень подавления шума увеличивает вероятность того, что с экрана пропадут подводные объекты или рыба.

## *Изменение размера разделенного экрана*

Вы можете настроить вид разделенного экрана. Эта опция может быть использована только в том случае, если для зума была выбрана настройка, отличная от **Нет зума**.

### **Для изменения размера разделенного экрана страницы эхолота:**

- 1. Находясь на разделенном экране эхолота, нажмите **Menu**.
- 2. Выделите опцию **Size Split (размер разделения)** и **Enter**.
- 3. С помощью кнопки **Джойстик** переместите вертикальную двойную стрелку влево или вправо. Затем нажмите **Enter**.

## *Использование курсора на странице эхолота*

Курсор (стрелка) позволяет выделять объекты на экране эхолота и отмечать подводные путевые точки. При использовании этой функции изображение на странице эхолота станет неподвижным, а показания глубины продолжат обновляться. После паузы сможете увидеть разрыв между точками остановки и возобновления индикации информации эхолота.

#### **Для отметки подводной путевой точки:**

- 1. Находясь на странице эхолота, нажмите на кнопку **Menu**, выделите опцию **Show Pointer (включить курсор)** и нажмите на кнопку **Enter**.
- 2. С помощью кнопки **Джойстик** совместите курсор с объектом, который хотите отметить. Нажмите **Enter**.
- Для изменения названия, символа или глубины выделите соответствующее поле и нажмите кнопку **Enter**. Внесите необходимые изменения и снова нажмите кнопку **Enter**.
- 4. После окончания выделите поле OK и нажмите **Enter**.

Используйте закладку «Эхолот» главного меню для настройки страницы эхолота..

## **Для получения доступа к закладке «Эхолот»:** Выделите закладку «Эхолот в главном меню.

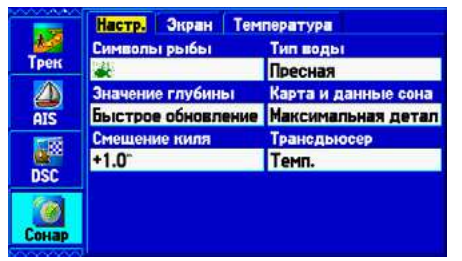

**Главное меню – закладка «Эхолот»**

**Символы в форме рыбок**—позволяет пользователю определить, каким образом на странице эхолота будут показаны подводные объекты и фоновая информация. При выборе настройки Off (выкл.) на экране будет показана вся имеющаяся информация о подводной среде. Также можно выбрать символ в форме рыбки, чтобы была показана только информация, относящаяся к этому символу.

**тип воды**—выбор типа воды. Поскольку скорость перемещения звуковых волн в пресной и соленой воде различна, необходимо

выбрать нужный тип воды для обеспечения точности показаний прибора.

**значение глубины**—позволяет определить эффективность скорости обновления цифровых показаний глубины. При выборе настройки Faster Update (быстрое обновление) показания обновляются быстрее; эта настройка рекомендуется для воды с низким шумом и глубиной более 50 футов. Для мелководья или шумных областей, а также при переменной глубине следует использовать настройку Auto.

Если устройство не может по какой-либо причине обнаружить дно, то цифры в окне глубины будут мигать.

**Подробность разделенного экрана карта/эхолот**—служит для выбора уровня подробности разделенной страницы карты и эхолота. При выборе опции Full Range (полный диапазон) будут показаны данные с использованием настройки Range (диапазон) страницы эхолота независимо от настроек Zoom (зум) или Bottom Lock (фиксация дна). При выборе опции Maximum Detail (максимальная подробность) будут показаны любые данные Zoom (зум) или Bottom Lock (фиксация дна) со страницы эхолота.

## <span id="page-41-0"></span>**Настройка эхолота R**

**Поправка на глубину киля**— эта опция позволяет пользователю внести в показания глубины, измеряемой от поверхности, поправку на глубину киля. При этом можно измерять глубину от нижней точки киля, а не от местоположения излучателя. Для

настройки поправки введите соответствующее положительное значение. Также можно ввести отрицательное значение в качестве компенсации для больших судов, которые могут иметь осадку в несколько футов. Настройка поправки на глубину киля Keel Offset будет учитываться в показаниях глубины.

*Калибровка скорости относительно воды* Если для опции Transducer (трансдьюсер) закладки "Setup" (настройка) была выбрана настройка Temp, Spd (температура, скорость), то необходимо провести калибровку скорости относительно воды. Рекомендуется проводить калибровку в водоеме без течения или со слабым течением.

При проведении калибровки устройство автоматически будет использовать для сравнения скорость GPS относительно земли. Если данные скорости GPS относительно земли отсутствуют, используйте показания спидометра судна (которые не всегда являются точными) или определяйте скорость с помощью секундомера при прохождении участка известной длины (расстояние/ время = скорость).

## **Для проведения калибровки скорости относительно воды:**

- 1. Выбрав подпозицию **Настройка**, выделите кнопку **Калибровка скорости относительно воды** и нажмите **Enter**.
- 2. Перемещайтесь на судне на эксплуатационной скорости. В нижней части окна калибровки будет показано значение скорости относительно земли и некалиброванное значение скорости относительно воды.
- 3. Запомните максимальную скорость, затем остановите судно и нажмите кнопку **Enter**.

**R U**

**ПРИМЕЧАНИЕ:** Для калибровки скорости относительно воды необходимо иметь трансдьюсер со встроенным датчиком скорости или отдельный датчик скорости.

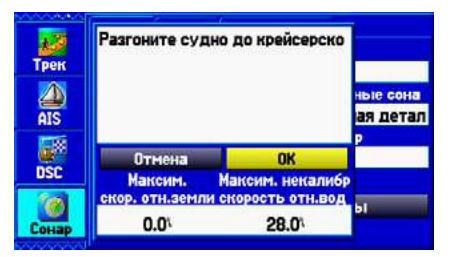

**Калибровка скорости относительно воды**

4. По умолчанию на экране автоматически появится максимальное значение скорости относительно земли. Если эти показания отсутствуют, то вместо них будет использоваться некалиброванное максимальное значение скорости относительно воды. Если новое значениеz скорости является верным, выделите поле **OK** и нажмите **Enter**.Если вы хотите ввести калибровку вручную, выделите поле скорости, нажмите на кнопку Enter, введите новое значение скорости и снова нажмите на кнопку **Enter**.

Если судно не движется с достаточно высокой скоростью, или если датчик скорости не выдает показания, то в нижней части экрана появится сообщение «Судно не движется достаточно

быстро для калибровки». Убедитесь, что колесо датчика скорости вращается, или осторожно увеличьте скорость судна. Если датчик скорости неисправен или не установлен, то в нижней части экрана появится сообщение «Датчик скорости относительно воды не работает». Проверьте подключение кабелей датчика скорости.

#### *Настройка экрана эхолота*

С помощью подпозиции **дисплей** вы можете определить, каким образом информация эхолота будет представлена на экране.

#### **Для получения доступа к подпозиции «Дисплей»:**

- 1. В главном меню выделите закладку «Эхолот».
- 2. Выделите подпозицию Дисплей.

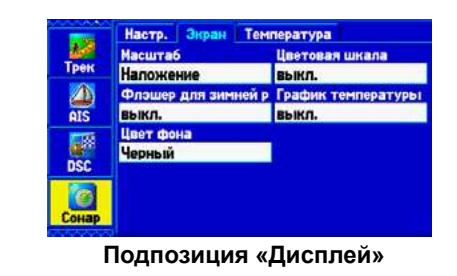

**Шкала** – управляет индикацией шкалы глубины.

**цветовая шкала**—позволяет включить индикацию цветовой шкалы настройки «Уровень цели» закладки «Настройка эхолота».

**флэшер –** позволяет включить индикацю графического флэшера в правой части экрана эхолота. Графический флэшер показывает сигналы, отраженные от подводных объектов и дна так же, как настоящий флэшер. Эта функция может быть полезна при использовании символов в форме рыбок. **График температуры** – позволяет включить индикацию графика температуры, показанного в нижней части страницы эхолота, а также в окне эхолота на разделенной странице карты. **цвет фона** – Служит для выбора цвета страницы эхолота и окна эхолота на разделенной странице карты.

*Страница эхолота с измененными настройками экрана эхолота*

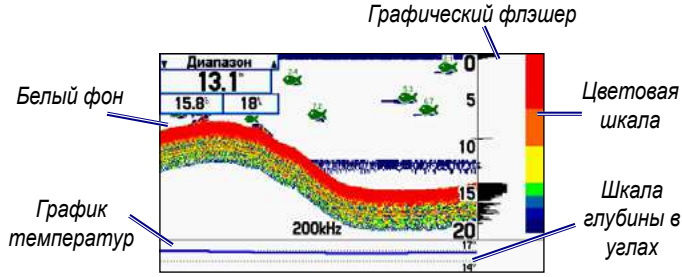

*Просмотр графика температуры воды* Подпозиция «Temperature» (температура) служит для управления индикацией графика температуры воды в зависимости от времени. График движется справа налево, т.е., самые последние показания температуры расположены в правой части графика. Пунктирные линии на графике обозначают интервалы температуры и времени. Для просмотра информации о температуре в подпозиции «Setup» (настройка) Вы должны выбрать тип трансдьюсера Temp (датчик температуры) или Temp,Spd (датчик температуры, скорости).

**ПРИМЕЧАНИЕ:** Для просмотра информации о температуре необходимо принимать данные эхолота.

- 
- 
- 
- 

#### **Для получения доступа к подпозиции «Температура»:** 1. В главном меню выделите закладку «Эхолот».

2. Выделите подпозицию «Дисплей».

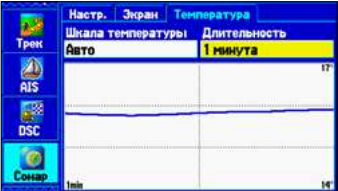

**Подпозиции «Температура»**

*78 GPSMAP 580/585 Руководство пользователя GPSMAP 580/585 Руководство пользователя 79*

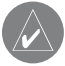

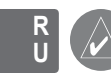

Для настройки графика температуры используются настройки Temperature Scale (шкала температуры) и Time Duration (период времени).

**Temperature Scale (шкала температуры)** – служит для настройки диапазона температуры. Вы можете выбрать опцию Auto (устройство автоматически определит оптимальный диапазон) или значение 2, 4, 6, 8 или 10 градусов.

**Time Duration (период времени)** – позволяет определить скорость прокрутки графика температуры. Чем меньше период времени, тем быстрее прокручивается график температуры. Диапазон настройки: от 1 минуты до 2.5 часов.

## *Resetting the Temperature Graph*

Для сброса настройки диапазона шкалы графика температуры нажмите на кнопку Menu, выделите опцию Reset Auto Scale (сброс автоматической шкалы) и нажмите на кнопку Enter. Вы можете выполнить сброс шкалы только в том случае, если для позиции Temperature Scale (шкала температуры) была выбрана настройка Auto.

Для восстановления заводских настроек графика температуры нажмите на кнопку Menu, выделите опцию Restore Defaults (возврат к заводским настройкам) и нажмите на кнопку **Enter**.

## **приложение**

## **Технические характеристики**

#### *Физические характеристики*

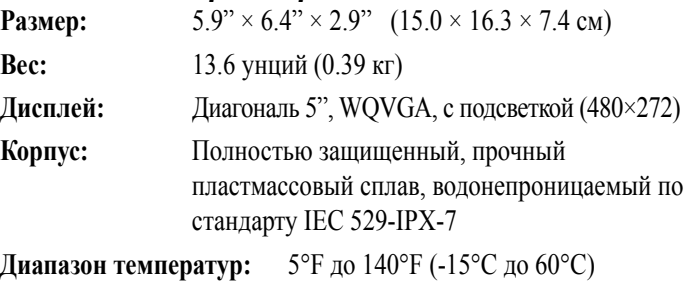

#### *Характеристики питания*

**Источник:** 10–36 В **Предохранитель:**AGC /3AG - 3.0 А

## *Карты и память*

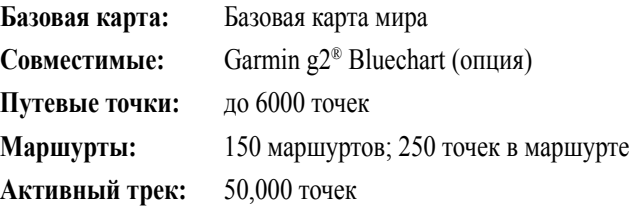

## <span id="page-43-0"></span>*Изменение графика температуры* **R**

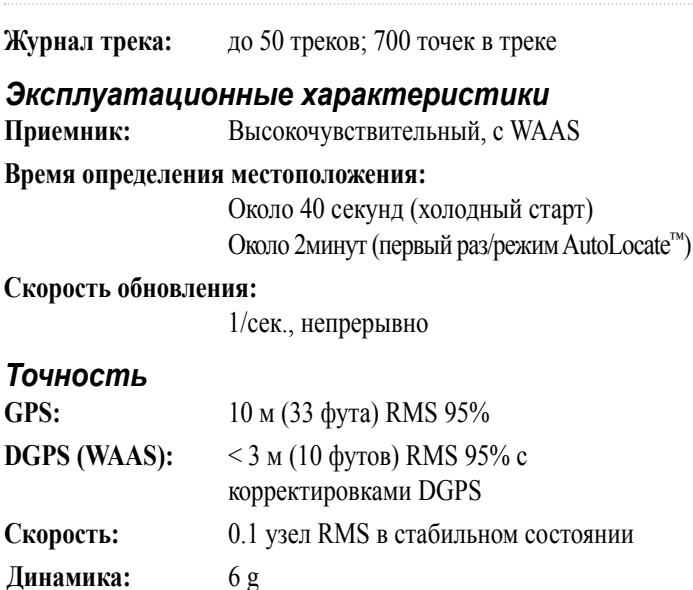

## *Эхолот*

**Мощность:** Двухчастотный: 500 Вт (RMS), 4000 Вт (максимум) **Frequency:** 50/200 кГц **Depth:** 1,500 футов (457м)\*\* \*\*Глубина зависит от солености воды, типа дна и прочих условий.

## **Дополнительные аксессуары**

В дополнение к стандартным аксессуарам, включенным в комплект прибор GPSMAP 580/585, предлагаются дополнительные аксессуары, предназначенные для улучшения работы устройства.

Чтобы получить запасные детали или дополнительные аксессуары, обращайтесь к местным авторизированным дилерам Garmin.

> **ВНИМАНИЕ:** Аксессуары Garmin были разработаны и протестированы для использования с оборудованием Garmin. Аксессуары, предлагаемые другими производителями, не были протестированы и допущены к использованию с устройствами Garmin. Использование таких аксессуаров может привести к поломкам прибора GPSMAP 580/585 и к аннулированию гарантии.

**Антенны GA**: внешние антенны Garmin. Обеспечивают надежный сигнал независимо от условий окружающей среды.

**кабель питания/данных**: позволяет подключить прибор к электрической системе с помощью оголенных проводов.

**Программируемые карты памяти с данными g2 Bluechart**: служат для улучшения базовой карты, позволяют создавать путевые точки и маршруты в устройстве.

**Home port:** Программное обеспечение для планирования морских путешествий1, позволяющее создавать и организовывать маршрута на компьютере.

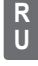

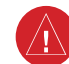

Устройство поставляется со жгутом проводов, который служит для удобного подключения прибора к питанию и к трансдьюсеру, а также обеспечивает возможности для подключения внешних устройств.

Цветовой код на схеме (стр. 81/82) показывает правильное подключение жгута проводов. При замене используйте предохранитель AGC/3AG – 3 А. При необходимости можно удлинить провода питания, используя кабель 22 AWG.

**ВНИМАНИЕ:** Максимальное входное напряжение составляет 36 В пост.тока. Не превышайте это напряжение, поскольку это может привести к повреждению устройства и аннулированию гарантии

**ВНИМАНИЕ:** Не обрезайте кабель трансдьюсера, это приведет к аннулированию гарантии.

Подключите прибор непосредственно к свободному держателю блока предохранителей. Если вы используете блок предохранителей на судне, снимите линейный предохранитель, поставляемый вместе с устройством.

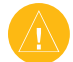

- Используя тестер или вольтметр, определите полярность источника напряжения.
- 2. Подключите красный (+ или положительный) провод к положительной клемме источника. Если на судне используется блок предохранителей, проведите положительную клемму через предохранитель, как показано на схеме.
- 3. Подключите черный (- или земля) провод к отрицательной клемме источника.
- 4. Установите или проверьте предохранитель 3 А (в блок предохранителей судна или в линейный держатель).
- 5. Совместите выемки на вилке кабеля и коннекторе задней поверхности прибора. Вставьте кабель в коннектор и поверните блокирующее кольцо против часовой стрелки до упора.

**ПРИМЕЧАНИЕ:** При типовом монтаже используйте только красный и черный провод. Подключение остальных проводов для нормальной работы устройства не является обязательным.

#### **Для подключения жгута проводов:**

## <span id="page-44-0"></span>**Схема подключения проводов R**

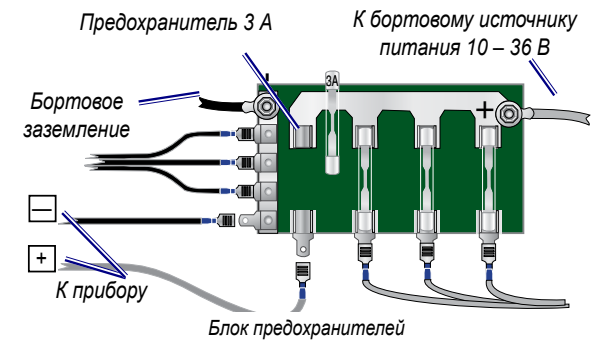

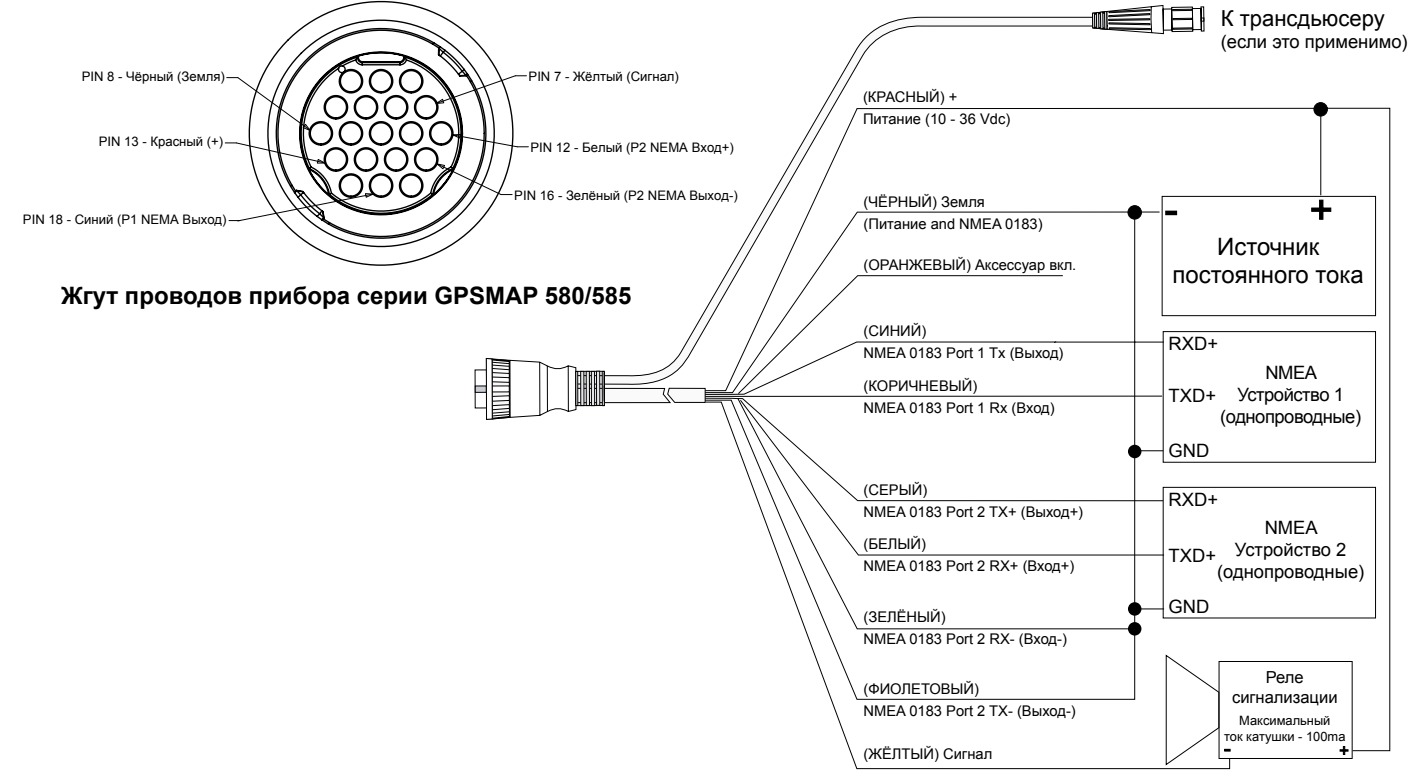

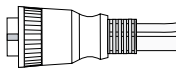

**Обозначение контактов прибора серии GPSMAP 580/585**

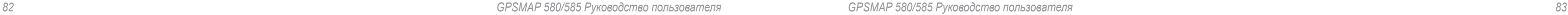

**R U**

<span id="page-45-0"></span>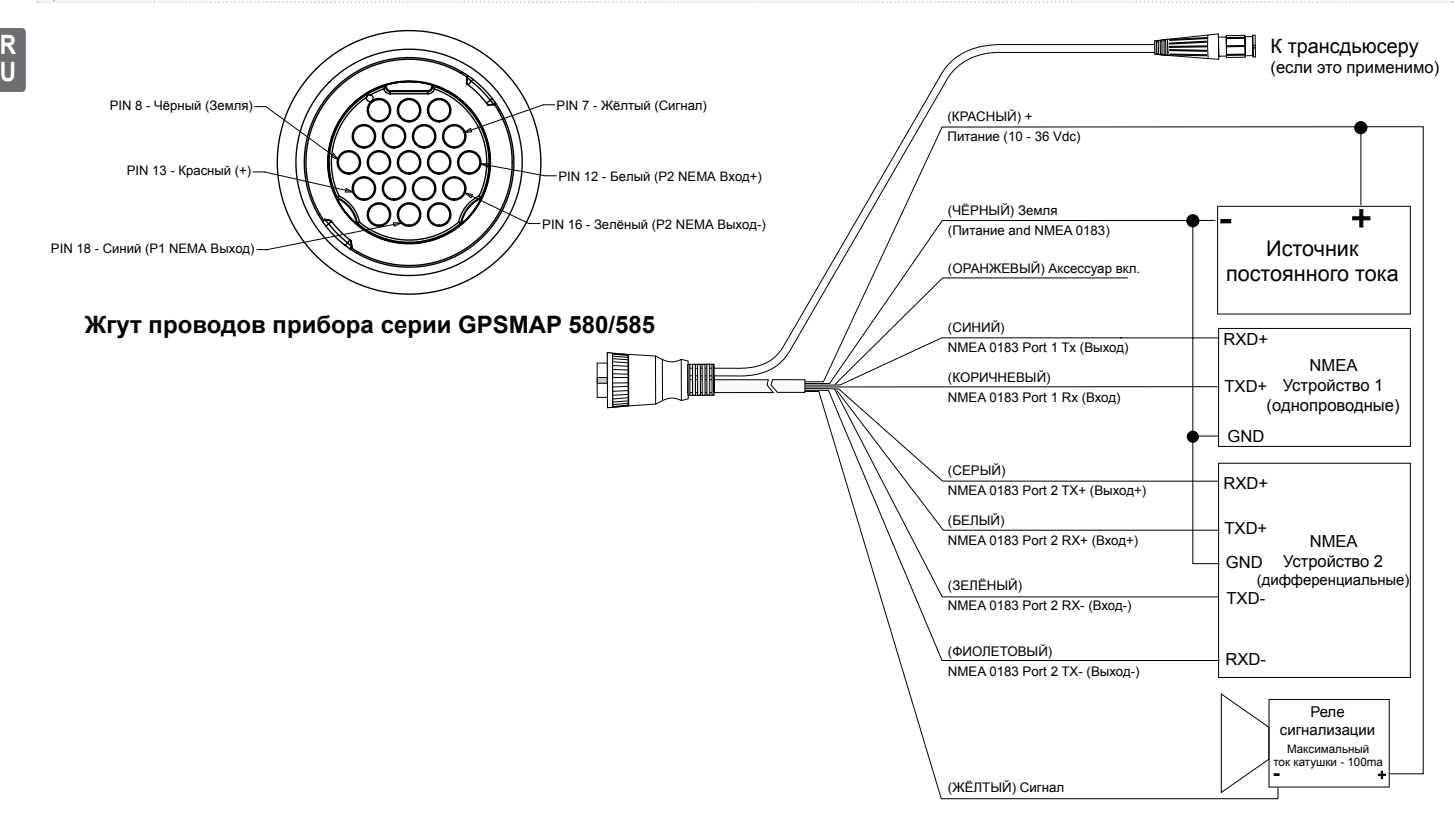

#### **Обозначение контактов прибора серии GPSMAP 580/585**

## **Спутниковая информация**

**Схема расположения спутников в небе**

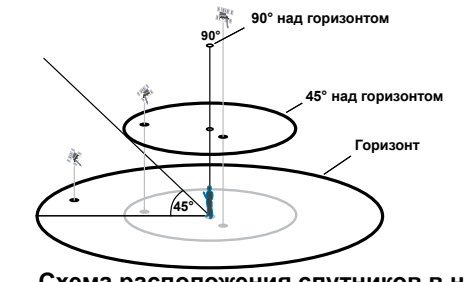

#### *Расположение спутников*

На информационной странице спутников показано положение каждого спутника. Внешняя окружность представляет собой линию горизонта, внутренняя окружность обозначает линию, поднятую на 45° над горизонтом, а центральная точка показывает точку зенита. Если прибор использует спутник для навигации, то номер этого спутника будет выделен. Схема неба со спутниками может быть ориентирована по северу или по направлению движения.

Буква «D» внутри полоски или над ней означает, что для данного спутника применяется дифференциальная корректировка (WAAS).

## *Поле состояния дифференциального приемника*

Поле состояния дифференциального приемника расположено в нижнем левом углу страницы GPS. В этом поле может быть показано одно из следующих состояний:

*Индикаторы мощности спутниковых сигналов* Индикаторы мощности спутниковых сигналов показывают мощность принимаемых сигналов и их состояние. Эти полоски могут быть затенены или заполнены. Пустая серая полоска означает, что устройство находится в состоянии сохранения орбитальных данных, принятых от этого спутника. Когда полоска становится зеленой, это означает, что устройство начало использовать этот спутниковый сигнал для навигации. WAAS – глобальная система дифференциальных поправок. Система WAAS (WideAreaAugmentationSystem) служит для повышении точности позиционирования навигационных GPSсистем. *84 GPSMAP 580/585 Руководство пользователя GPSMAP 580/585 Руководство пользователя 85*

- **None (нет)**—дополнительный приемник радиомаяка не подключен или не включен с помощью закладки «Interface» (интерфейс) главного меню, или функция WAAS не включена.
- **Searching for WAAS (идет поиск WAAS)**—функция WAAS включена, и приемник ищет сигнал WAAS.
- **Using WAAS (использование WAAS)**—функция WAAS включена, и устройство принимает корректировки WAAS.

## *Что такое WAAS?*

**R U**

<span id="page-46-0"></span>Система состоит из спутников и сети около 25 наземных **R**  опорных станций, расположенных в США и наблюдающих **U**за данными GPS. Две главные станции, расположенные на атлантическом и тихоокеанском побережье, собирают данные с опорных станций и создают сообщение для корректировки данных GPS. В соответствии с данными сайта Федерального управления авиации США тестирование, проведенное в сентябре 2002 года, показало, что на большей части континентальной территории США и Аляски горизонтальная точность составляет 1 – 2 метра, а вертикальная точность – 2 – 3 метра.

Система WAAS является всего лишь одним из провайдеров обслуживания, который придерживается стандарта MOPS (минимальный эксплуатационный рабочий стандарт) для системы SBAS (спутниковая система контроля и коррекции).

Все системы SBAS используют одну и ту же частоту приемника, поэтому любая система SBAS сможет повысить точность dашего GPS-приемника в любой точке мира.

В настоящее время активизация функции WAAS в приборе GPSMAP 580/585 в регионах, не поддерживаемых опорными наземными станциями, может не повысить точность GPSприемника даже при приеме сигналов со спутника SBAS.

Для включения функции WAAS выберите закладку GPS, нажмите Menu и выберите «Enable WAAS» (включить WAAS).

**Цифровой избирательный вызов (DSC)**

Цифровой селективный вызов (DSC) использует технологию морской радиосвязи VHF и глобальной системы местоопределения (GPS) для передачи и приема информации о местоположении. Функция DSC используется на море для передачи сигнала бедствия и обмена координатами местоположения.

Функция передачи местоположения в обычном (неаварийном) режиме позволяет судам обмениваться своими координатами. После приема координат DSC оператор может создать путевую точку или просмотреть принятое местоположение на электронной карте.

Сигнал бедствия DSC позволяет судну, терпящему бедствие, передать необходимую информацию с помощью одной передачи (или «вызова») без использования голосовой связи. Когда ближайшая спасательная служба принимает сигнал DSC, срабатывает сигнализация, и спасатели немедленно получают координаты судна, передавшего сигнал бедствия.

Затем спасательная команда может начать навигацию (Go To) к принятому местоположению для оказания помощи или направить вызов береговой охране. При приеме этого вызова служба береговой охраны сможет немедленно получить информацию о судне из своей базы данных.

Для использования функций DSC вы должны сначала

по связи США и получить номер MMSI.

*Что такое «идентификационный номер морской мобильной службы» (MMSI)?*

береговой охраны при подаче сигнала бедствия. **компания** 

**Garmin не может выдать Вам этот номер.** 

*Как получить номер MMSI?*

Пользователи за пределами США могут получить номера

MMSI в местных учреждениях телекоммуникации или морских

регистрационных заведениях. Часто для этого необходимо

получить также лицензию на бортовую станцию.

*Каким образом компания Garmin может* 

## *помочь с DSC?*

Для приема сигнала бедствия или отчета о местоположении вы должны иметь картплоттер, оборудованный DSC, и радиостанцию VHF с поддержкой DSC. При приеме обычных данных о местоположении Канал 70 (156.525 МГц) будет работать как канал цифрового вызова VHF/DSC.

зарегистрировать радиостанцию VHF в Федеральной комиссии Чтобы послать сигнал бедствия, нажмите на кнопку "MayDay" на радиостанции VHF. Ваш вызов будет передан по аварийному каналу. Если у вас есть поддержка DSC, то к вызову будет привязан номер MMSI. Любой пользователь DSC (на море и на суше), находящийся в пределах зоны приема, получит Ваш вызов. **R U**

9-значный номер MMSI играет роль телефонного номера при передаче местоположения и уникального идентификатора для Если прибор GPSMAP 580/585 подключен к радио VHF с поддержкой DSC, то на экране картплоттера будет показан список вызовов, регистрационный журнал и директория. Чтобы прибор Garmin и радиостанция VHF обменивались данными NMEA, необходимо их соединить между собой.

**Accuracy Alarm (сигнал точности) –** Точность GPS вышла за установленные пользователем пределы.

**Alarm Clock (будильник) -** Сработал будильник.

**Antenna Shorted to Ground (антенна закорочена) –** Проблемы с электрическим соединением внешней GPS антенны. Свяжитесь с отделом поддержки Garmin.

**Approaching Turn (приближение к повороту)** – Вы приблизились к повороту маршрута.

**Arriving At Destination (прибытие в пункт назначения)** - Вы прибыли в пункт назначения.

**Basemap Failed Unit Needs Repair (сбой базовой карты, устройство нуждается в ремонте) –** Внутренний сбой прибора. Свяжитесь с отделом поддержки Garmin для организации ремонта устройства.

**Boat Is Not Moving Fast Enough to Calibrate (судно не движется достаточно быстро для калибровки)** – Скорость судна недостаточно высока, чтобы датчик скорости выдавал верные показания.

**Can't Unlock Maps (невозможно раскрыть карты)** – Не был найден код для разблокировки одной или нескольких карт. Все карты MapSource недоступны.

**Dangerous Target (опасная цель)** – Система AIS обнаружила судно, которое приближается к вашему судну и находится от него на расстоянии менее 1 км или менее чем в 3 минутах пути.

**Database Error (ошибка базы данных)** – Внутренний сбой устройства. Свяжитесь с Вашим дилером или с Garmin для организации ремонта.

**Deep Water (сигнал глубоководья)** – Зафиксирована глубина, при которой срабатывает сигнализация глубоководья.

> **NMEA Depth Is Below Transducer (глубина NMEA под излучателем)** внешнего эхолота не было принято значение глубины киля.

**Detail Maps Don't Support Routing (подробные карты не поддерживают маршрутизацию)** – Карты, загруженные на карту памяти, не поддерживают автоматический расчет маршрутов.

**Distress Call (сигнал бедствия)** – Был принят сигнал бедствия DSC. Примите меры.

**Dragging Anchor (дрейф от места якорной стоянки)** – Превышено расстояние, заданное для сигнализации дрейфа.

> **Off Course (сигнал отклонения от курса) - Вы отклонились от курса на** расстояние, превышающее заданное.

**Drift Alarm (сигнал дрейфа)** – Изменение глубины превышает настройку, заданную для сигнализации дрейфа.

> **Route Calculation Error (ошибка расчета маршрута) – Маршрут не м** быть рассчитан.

**Fish Alarm (сигнал рыбы)** – Эхолот обнаружил объект в толще воды. При этом устройство выдает звуковую сигнализацию (если она включена), и на экране появляется значок. Сообщение в поле состояния не будет показано.

**Lost Satellite Reception (нарушен прием спутниковых сигналов)** - Устройство не может продолжить прием спутниковых сигналов.

**Memory Full (память заполнена)** – Память прибора заполнена, дополнительные данные не могут быть записаны.

**Memory (RAM) Failed Unit Needs Repair (сбой памяти RAM, прибор нуждается в ремонте)** - Внутренний сбой устройства. Свяжитесь с Вашим дилером или с компанией Garmin для организации ремонта.

**Memory (ROM) Failed Unit Needs Repair (сбой памяти ROM, прибор нуждается в ремонте) -** Внутренний сбой устройства. Свяжитесь с Вашим дилером или с компанией Garmin для организации ремонта.

**Near Proximity Point (около точки сближения)** - Вы вошли в зону вокруг точки сближения.

## <span id="page-47-0"></span>**Сообщения R**

**No Diff GPS Location (нет местоположения DGPS)** – Устройство не принимает данные DGPS.

**No DGPS Position (нет местоположения DGPS)** – Нет данных дифференциальной корректировки, или недостаточно данных для расче местоположения DGPS.

**No Tide Stations for that Area (не найдены приливные станции для**  данной области) – Не удалось найти приливные станции на расстояни миль от заданной области.

**None Found (объекты не найдены)** – Нет данных, соответствующих критерию поиска.

**Proximity Memory is Full (память точек сближения заполнена)** – Невозможно сохранить дополнительные точки сближения.

**Proximity Radius Overlaps (зоны точек сближения перекрываются)** - Зоны вокруг двух точек сближения перекрываются.

**Route Already Exists (маршрут уже существует)** - Вы ввели название маршрута, которое уже существует.

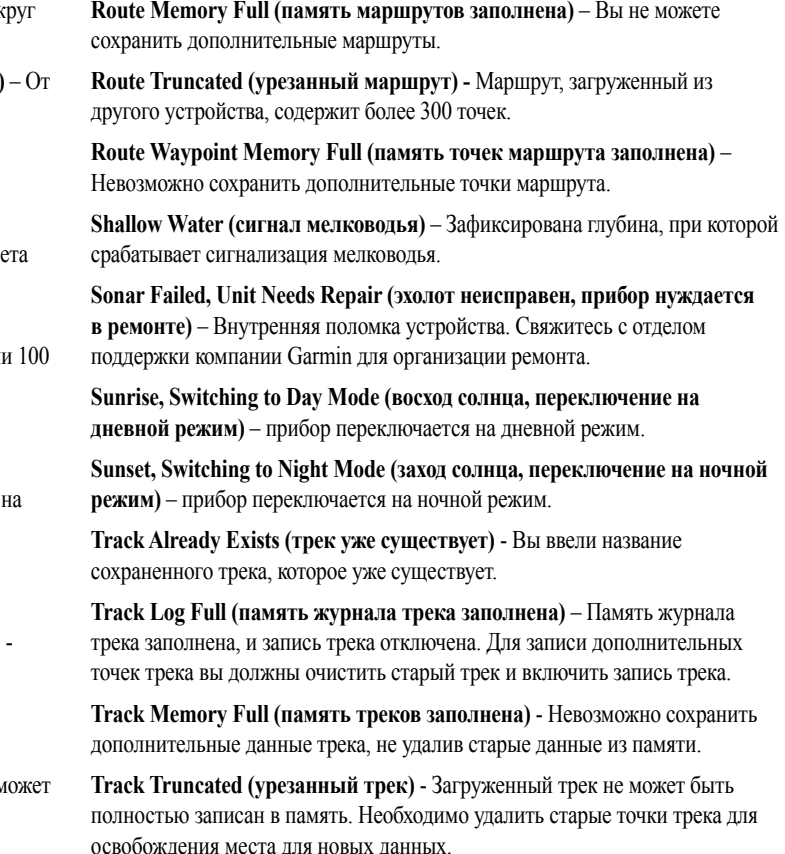

**R U**

<span id="page-48-0"></span>**Transducer Disconnected, Sonar Turned Off (трансдьюсер отсоединен, эхолот отключен)** – трансдьюсер не подключен, плохой контакт или кабель излучателя отключен.

**Transfer Complete (обмен данными завершен)** – Обмен данными завершен.

**User Timer Expired (таймер пользователя дошел до нуля)** – Таймер досчитал до нуля.

**Water Speed Sensor is Not Working (датчик скорости относительно воды не работает)** – Датчик скорости не обнаружен. Проверьте соединения.

**Water Temperature Alarm (сигнал температуры воды)** – Значение температуры воды, полученное от эхолота, больше/ меньше установленного значения или находится в пределах/ за пределами установленного диапазона.

**Waypoint Already Exists (путевая точка уже существует)** - Вы ввели название путевой точки, которое уже существует.

**Waypoint Memory Full (память путевых точек заполнена)** – В памяти устройства уже хранится максимальное количество путевых точек.

**Depth (глубина) (только для морского режима) – Глубина, полученная от** эхолота в формате NMEA.

## **Опции полей данных**

Ниже приведено краткое описание каждой опции полей данных. Некоторые из этих опций поддерживаются только при подключении к прибору GPSMAP 580/585 внешних устройств.

**Accuracy (точность)** – Текущая точность местоположения, рассчитанного GPS-приемником.

**Bearing (азимут)** - Направление по компасу от текущего местоположения к пункту назначения.

**Course (курс)** - Желаемый курс между начальной и конечной путевыми точками.

**Course to Steer (рулевой курс)** – Рекомендуемое направление, в котором вы должны перемещаться, чтобы уменьшить ошибку отклонения от курса и вернуться на линию курса. Используется обозначение Steer.

**Cross Track (ошибка отклонения от курса)** – Расстояние, на которое вы отклонились от желаемого курса (вправо или влево).

**Dest Wpt (пункт назначения)** – см. Waypoint (Destination) (путевая точка – пункт назначения).

**Distance (Destination) (расстояние до пункта назначения)** – Общая длина маршрута от начальной до конечной точки.

**Distance (Next) (расстояние до следующей точки)** - Расстояние до следующей путевой точки в маршруте.

**ETA (Destination) (время прибытия в пункт назначения)** - Оценочное время Вашего прибытия в пункт назначения.

**ETA (Next) (время прибытия в следующую точку)** - Оценочное время Вашего прибытия в следующую путевую точку маршрута.

**ETE (Destination) (время в пути до пункта назначения)** - Оценочное время в пути, требуемое для прибытия в пункт назначения.

**ETE (Next) (время в пути до следующей точки)** - Оценочное время в пути, требуемое для прибытия в следующую путевую точку маршрута.

**Elevation (высота)** – Высота выше/ниже среднего уровня моря.

**GPS Status (состояние GPS-приемника)** – Текущее состояние GPSприемника, например, "3D GPS".

**Location (Lat/Lon) (местоположение – широта/долгота)** – Координаты широта/долгота текущего местоположения.

**Location (Selected) (местоположение – выбранный формат)** – Текущее местоположение в выбранных единицах измерения (отличных от широты/ долготы).

**Max Speed (максимальная скорость)** - Максимальная скорость, зафиксированная с момента последнего сброса.

**Mov Avg Spd (средняя скорость движения)** – см. Trip Avg. Speed (Moving).

**Move Timer (таймер движения)** – см. Trip Timer (Moving).

**Next Course (следующий курс)** – Курс маршрута после следующей путевой точки.

**Next Turn (следующий поворот) –** Направление следующего поворота активного маршрута.

Next Wpt (следующая путевая точка) – см. Waypoint (Next).

**Odometer (одометр) –** Общее расстояние, пройденное с момента

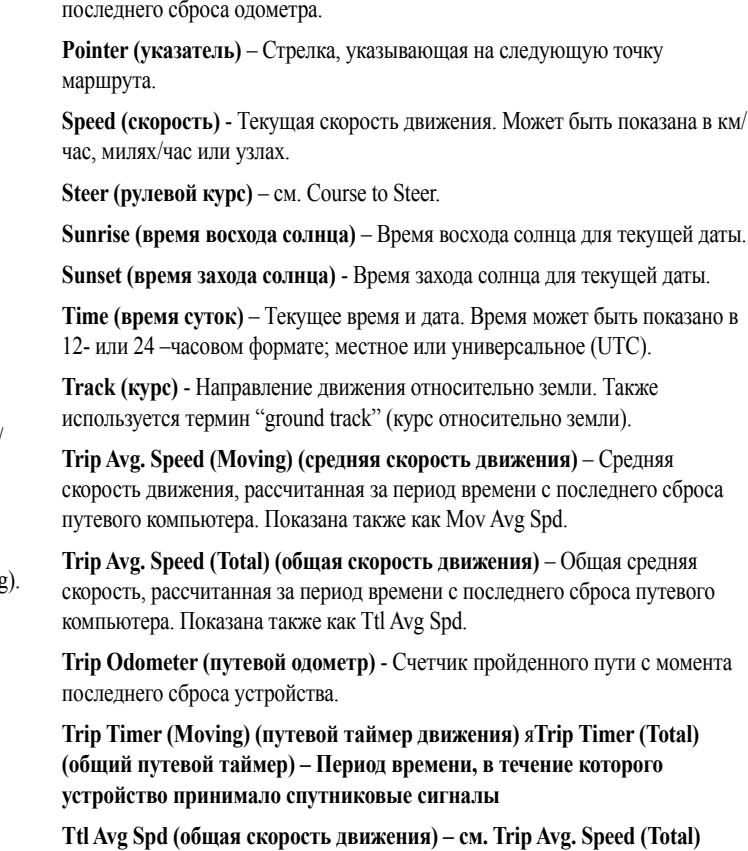

*90 GPSMAP 580/585 Руководство пользователя GPSMAP 580/585 Руководство пользователя 91*

**R U**

<span id="page-49-0"></span>**Turn (поворот)** - Угол разницы между азимутом пункта назначения (BRG) **R**  и текущим курсом (TRG). "L" означает, что Вы должны повернуть влево, **U**а "R" - что Вы должны повернуть вправо. Градусы обозначают угол, на который Вы отклонились от курса.

**User Timer (таймер пользователя)** – Таймер, настраиваемый с помощью главного меню.

**Velocity Made Good (полезная скорость)** - Представляет собой скорость, с которой вы приближаетесь к пункту назначения по желаемому курсу. Также показана как VMG.

**Vertical Speed (вертикальная скорость)** – Скорость подъема или спуска. **Voltage (напряжение)** – Текущее значение напряжения внешнего источника питания.

**Water Speed (скорость относительно воды) (только в морском режиме)**  – Данные, принимаемые от внешних датчиков для расчета текущей скорости относительно воды.

**Water Temperature (температура воды) (только морской режим)** – Температура воды, принятая от датчиков, подключенных к устройству.

**Waypoint (Destination) (пункт назначения)** – Конечная путевая точка маршрута или пункт назначения. Показана также как Dest Wpt.

**Waypoint (Next) (следующая путевая точка)** – Следующая путевая точка маршрута. Показана также как Next Wpt.

#### **Лицензия на программное обеспечение** ИСПОЛЬЗУЯ ПРИБОР GPSMAP 580/585, ВЫ ПРИНИМАЕТЕ УСЛОВИЯ ПРИВЕДЕННОГО НИЖЕ ЛИЦЕНЗИОННОГО СОГЛАШЕНИЯ.

ПОЖАЛУЙСТА, ВНИМАТЕЛЬНО ПРИЧТИТЕ ДАННОЕ СОГЛАШЕНИЕ.

Компания Garmin предоставляет вам ограниченную лицензию на использование программного обеспечения данного устройства (далее именуется «Программное обеспечение») в двоичной форме для нормальной эксплуатации данного продукта. Все права собственности и авторские права на данное программное обеспечение остаются у компании Garmin и/или у провайдеров компании.

Данное программное обеспечение является собственностью компании Garmin и/или провайдеров компании и защищается законом об авторских правах США и международными законами об авторских правах. Кроме того, структура, строение и кодировка данного программного обеспечения, а также программное обеспечение в форме кодов являются ценными коммерческими секретными данными компании Garmin и/или провайдеров компании. Вы не можете декомпилировать, разбивать на компоненты, вносить любые изменения и преобразовывать в читаемую форму данное программное обеспечение или любую его часть, а также создавать любые работы на базе данного программного обеспечения. Вы не можете экспортировать или повторно экспортировать данное программное обеспечение в любую страну, если это нарушает законы управления экспортом США.

**Ограниченная гарантия** Компания Garmin дает гарантию на отсутствие в данном продукте дефектов в материалах и производстве на два года со дня покупки. В течение этого периода компания Garmin обязуется по своему собственному усмотрению произвести ремонт или замену любых компонентов, которые вышли из строя при нормальном использовании оборудования. Такие ремонты или замены будут производиться бесплатно для покупателя (за детали и работу). На покупателя, однако, возлагаются расходы по транспортировке. Эта гарантия не распространяется на (i) косметические дефекты, например, царапины и зазубрины; (ii) расходные материалы, например, батареи, если только поломка оборудование не связана с дефектом в материалах и производстве; (iii) поломки, связанные с несчастными случаями, неверным обращением с устройством, контактом оборудования с водой, возгораниями или другими природными явлениями или внешними причинами; (iv) неисправности, связанные с техническим обслуживанием, проведенным не официальным провайдером Garmin или (v) полоски, связанные с модификациями или изменениями устройства, производимыми без письменного разрешения Garmin. Кроме того, компания Garmin оставляет за собой право на отказ от гарантийного обслуживания по отношению к продуктам или услугам, которые были получены и/или использованы с нарушением законодательства любого государства. СОДЕРЖАЩИЕСЯ ЗДЕСЬ ГАРАНТИИ И СРЕДСТВА ЗАЩИТЫ ПРАВА ЯВЛЯЮТСЯ ИСКЛЮЧИТЕЛЬНЫМИ И ЗАМЕНЯЮТ ВСЕ ДРУГИЕ СПЕЦИАЛЬНЫЕ, ПРИМЕНЯЕМЫЕ ИЛИ УСТАНОВЛЕННЫЕ ЗАКОНОМ ГАРАНТИИ, ВКЛЮЧАЯ ЛЮБЫЕ ОБЯЗАТЕЛЬСТВА ПО ЛЮБЫМ ГАРАНТИЯМ КОММЕРЧЕСКИХ СВОЙСТВ ИЛИ ПРИГОДНОСТИ ДЛЯ КОНКРЕТНОЙ ЦЕЛИ ИЛИ В ИНОМ СЛУЧАЕ. ДАННАЯ ГАРАНТИЯ ДАЕТ ВАМ ОПРЕДЕЛЕННЫЕ ЗАКОНОДАТЕЛЬНЫЕ ПРАВА, КОТОРЫЕ МОГУТ РАЗЛИЧАТЬСЯ В РАЗЛИЧНЫХ ШТАТАХ (ГОСУДАРСТВАХ). НИ ПРИ КАКИХ ОБСТОЯТЕЛЬСТВАХ КОМПАНИЯ GARMIN НЕ НЕСЕТ ОТВЕТСТВЕННОСТИ ЗА КАКИЕ-ЛИБО НЕСЧАСТНЫЕ СЛУЧАИ, А ТАКЖЕ СПЕЦИАЛЬНО НАНЕСЕННЫЕ, КОСВЕННЫЕ ИЛИ ВЫТЕКАЮЩИЕ ИЗ ИСПОЛЬЗОВАНИЯ ПРИБОРА ПОВРЕЖДЕНИЯ, НЕЗАВИСИМО ОТ ТОГО, ЯВЛЯЮТСЯ ЛИ ОНИ РЕЗУЛЬТАТОМ ЭКСПЛУАТАЦИИ, НЕПРАВИЛЬНОГО ИСПОЛЬЗОВАНИЯ ИЛИ НЕВОЗМОЖНОСТИ ПРИМЕНЕНИЯ ДАННОГО ПРОДУКТА ИЛИ ИЗ-ЗА ДЕФЕКТОВ ДАННОГО ПРОДУКТА. В НЕКОТОРЫХ ШТАТАХ (ГОСУДАРСТВАХ) ЗАКОН НЕ ПОЗВОЛЯЕТ ИСКЛЮЧИТЬ СЛУЧАЙНЫЕ ПОЛОМКИ ИЛИ ПОЛОМКИ, ВЫТЕКАЮЩИЕ ИЗ ИСПОЛЬЗОВАНИЯ ДАННОГО ПРИБОРА; ТАКИМ ОБРАЗОМ, ВЫШЕОПИСАННЫЕ ОГРАНИЧЕНИЯ МОГУТ НЕ ПРИМЕНЯТЬСЯ К ВАМ.

Данный продукт предназначен для использования только в качестве вспомогательного дорожного устройства и не может применяться для точного измерения направления, расстояния, местоположения или топографии. Компания Garmin не дает никаких гарантий на точность или полноту картографических данных данного продукта. КОМПАНИЯ GARMIN ОСТАВЛЯЕТ ЗА СОБОЙ ЭКСКЛЮЗИВНОЕ ПРАВО НА РЕМОНТ ИЛИ ЗАМЕНУ УСТРОЙСТВА ИЛИ ПРОГРАММНОГО ОБЕСПЕЧЕНИЯ ИЛИ НА ПОЛНОЕ ВОЗМЕЩЕНИЕ СТОИМОСТИ УСТРОЙСТВА ПО СВОЕМУ СОБСТВЕННОМУ УСМОТРЕНИЮ. ДАННАЯ МЕРА ЯВЛЯЕТСЯ

#### <span id="page-50-0"></span>R ВАШИМ ЭКСКЛЮЗИВНЫМ СРЕДСТВОМ ЗАЩИТЫ ПРИ ЛЮБОМ<br>U РАЗРЫВЕ ГАРАНТИИ. РАЗРЫВЕ ГАРАНТИИ.

Для получения гарантийного обслуживания обратитесь к местному официальному дилеру компании Garmin или позвоните в отдел поддержки клиентов компании Garmin для получения инструкций по отправке оборудования и номера RMA. Устройство должно быть надежно запаковано, и его номер должен быть четко написан на внешней стороне упаковки. Груз необходимо отправить с предоплатой на станцию сервисного гарантийного обслуживания компании Garmin. В качестве доказательства Вашей покупки для гарантийного ремонта необходимо также предъявить копию товарного чека.

**Покупки на онлайн-аукционе:** К товарам, приобретенным на онлайн-аукционах, не применимы скидки и другие специальные предложения компании Garmin. Подтверждения о покупке товара на онлайн-аукционе не принимаются компанией Garmin в качестве документа, дающего право на гарантийное обслуживание. Чтобы получить гарантийное обслуживание, необходимо предъявить оригинал или копию товарного чека. Кроме того, компания Garmin не возмещает отсутствующие компоненты оборудования, приобретенного на онлайн-аукционах.

**Международные покупки**: Международные дистрибьюторы выдают отдельную гарантию на оборудование, купленное за пределами США. Эта гарантия выдается местным дистрибьютором, который организует сервисное обслуживание Вашего устройства. Такие гарантии действительны только на территории соответствующего государства. Приборы, приобретенные в США или Канаде, обслуживаются в сервисных центрах Garmin, расположенных в Великобритании, США, Канаде или Тайване.

北京佳明航电科技有限公司 北京市朝阳区酒仙桥中路10号星科大厦A座2层

Garmin International, Inc. 1200 East 151st Street, Olathe, Kansas 66062, USA Tel. (913) 397-8200 or (800) 800-1020

Garmin (Asia) Corporation No.68, Zhangshu 2nd Rd., Xizhi Dist., New Taipei City 221, Taiwan Tel. 886/2.2642.9199 Fax 886/2.2642.9099

Garmin (Europe) Ltd. Liberty House, Hounsdown Business Park, Southampton, Hampshire, SO40 9LR UK Tel. +44 (0) 870.8501241 (outside the UK) 0808.2380000 (within the UK) Fax +44 (0) 870.8501251

Garmin China Co., Ltd. Suite 0805 , Air China Plaza, No. 36 Xiaoyun Road, Chaoyang District, Beijing 100027, China Tel. +86-10-8447-5550 Fax +86-10-8447-5030

## **Декларация соответствия**

Компания Garmin заявляет, что прибор GPSMAP 580/585 соответствует основным требованиям Директивы 1999/5/ЕС.

Полный текст декларации соответствия Вы можете найти на сайте Garmin для вашего продукта: www.garmin.com.

Part Number 190-01202-00 Rev. C

© 2011 Garmin Ltd. or its subsidiaries

Garmin International, Inc. 1200 East 151st Street, Olathe, Kansas 66062, USA

Garmin (Europe) Ltd. Liberty House, Hounsdown Business Park, Southampton, Hampshire, SO40 9LR, UK

Garmin Corporation No.68, Zhangshu 2nd Rd., Xizhi Dist., New Taipei City 221, Taiwan

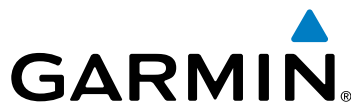